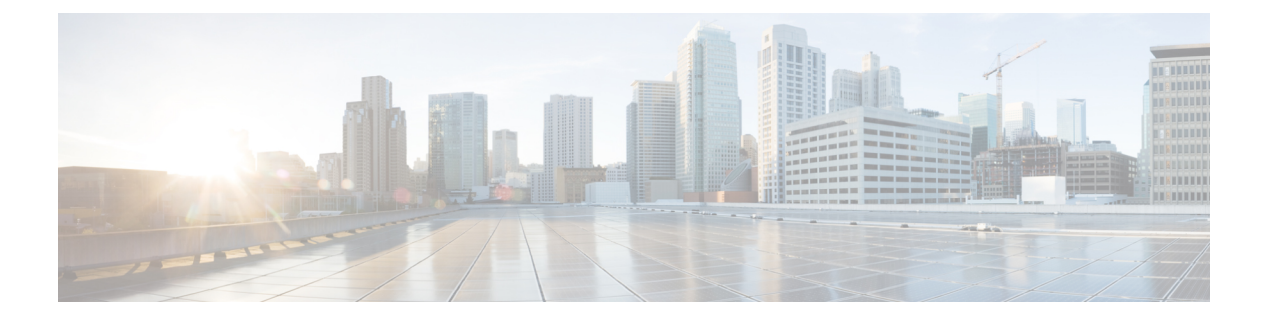

# サーバの保守

- ステータス LED およびボタン (1 ページ)
- コンポーネントの取り付け準備 (7 ページ)
- コンポーネントの取り外しおよび取り付け (11 ページ)
- SAS/SATA ハード ドライブまたはソリッド ステート ドライブの交換 (13 ページ)
- フロントローディング NVMe SSD の交換 (15 ページ)
- ファン モジュールの交換 (19 ページ)
- CPU およびヒートシンクの交換 (21 ページ)
- •メモリ (DIMM) の交換 (32ページ)
- ミニストレージ モジュールの交換 (40 ページ)
- USB ドライブの交換 (42 ページ)
- RTC バッテリの交換 (44 ページ)
- 電源装置の交換 (45 ページ)
- PCIe ライザーの交換 (50 ページ)
- PCIe カードの交換 (53 ページ)
- Cisco VIC mLOM および OCP カードの交換に関する考慮事項 (57 ページ)
- mLOM カードの交換 (59 ページ)
- SAS ストレージ コントローラ カードの交換(RAID または HBA) (61 ページ)
- Supercap の交換 (RAID バックアップ) (64 ページ)
- •ブート最適化 M.2 RAID コントローラ モジュールの交換 (65 ページ)
- シャーシ侵入スイッチの交換 (69 ページ)
- トラステッド プラットフォーム モジュール(TPM)の取り付け (70 ページ)
- PCB アセンブリ (PCBA) のリサイクル (73 ページ)
- サービス DIP スイッチ、ヘッダーおよびジャンパ (74 ページ)

# ステータス **LED** およびボタン

ここでは、前面、背面、および内部の LED の状態について説明します。

### 前面パネルの **LED**

図 **<sup>1</sup> :** 前面パネルの **LED**

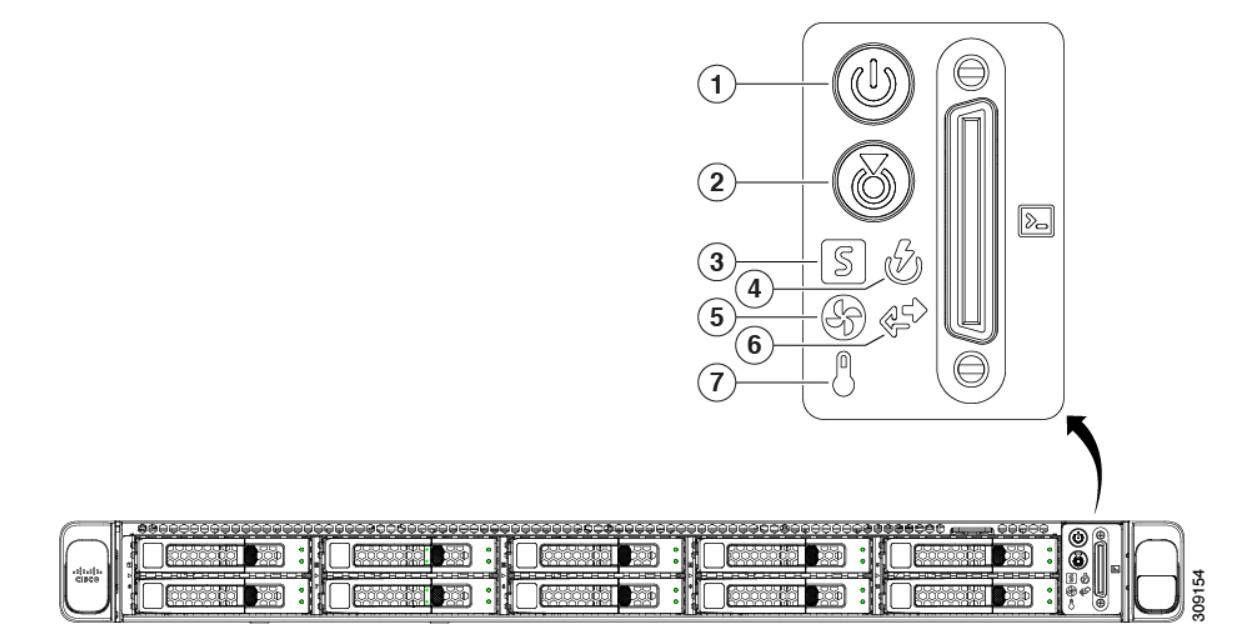

#### 表 **<sup>1</sup> :** 前面パネル **LED**、状態の定義

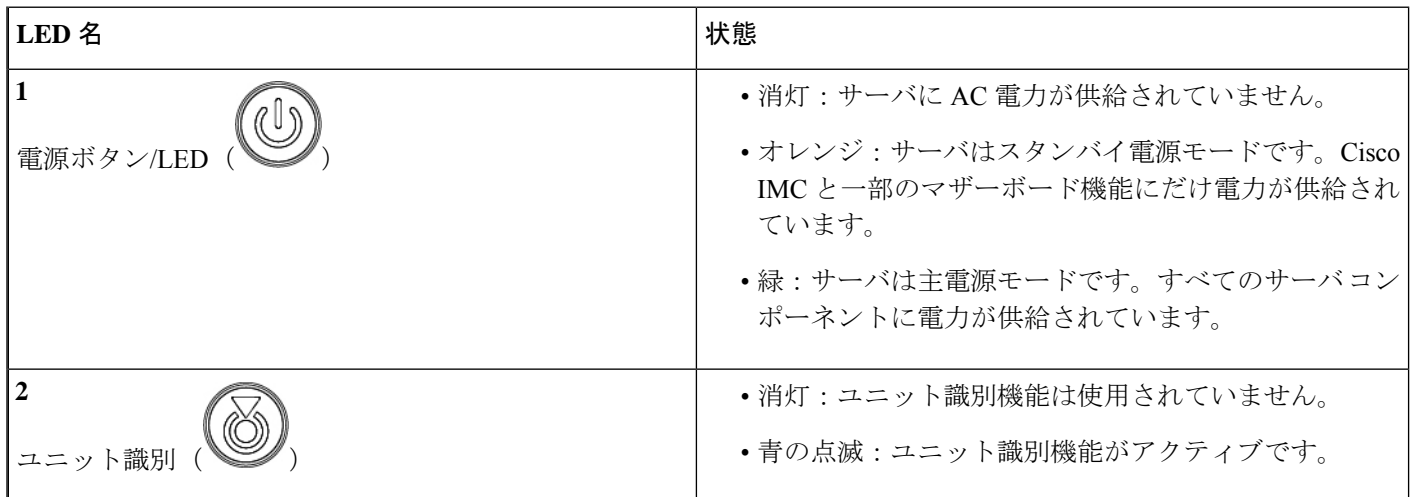

 $\mathbf{l}$ 

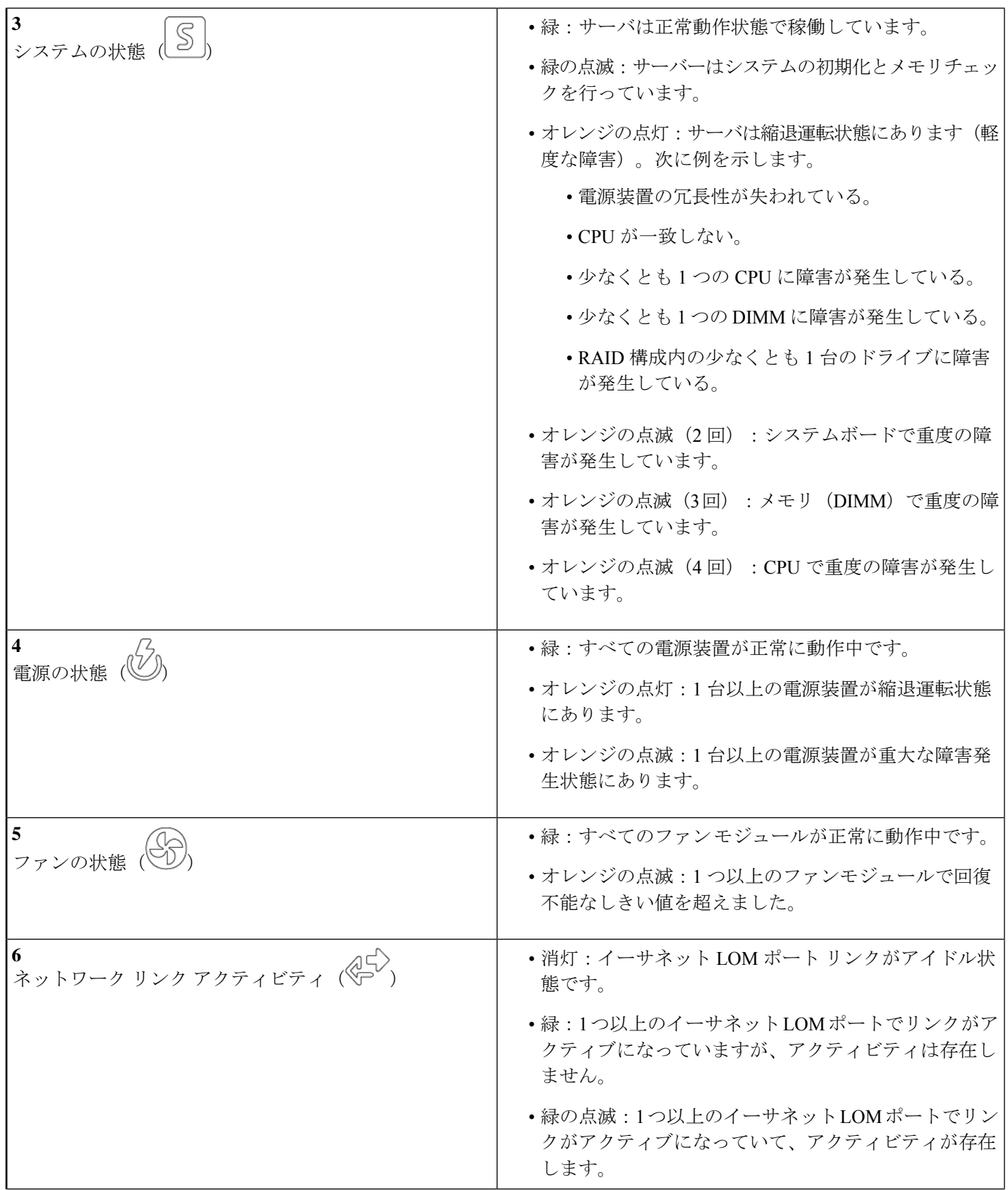

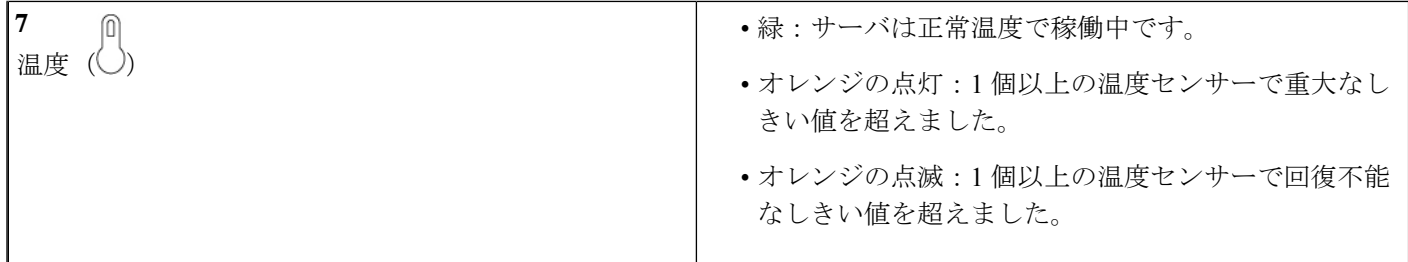

# 背面パネルの **LED**

#### 図 **2 :** 背面パネル **LED**

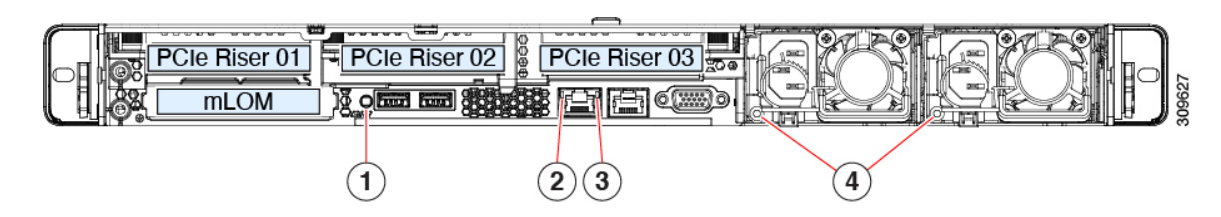

#### 表 **2 :** 背面パネル **LED**、状態の定義

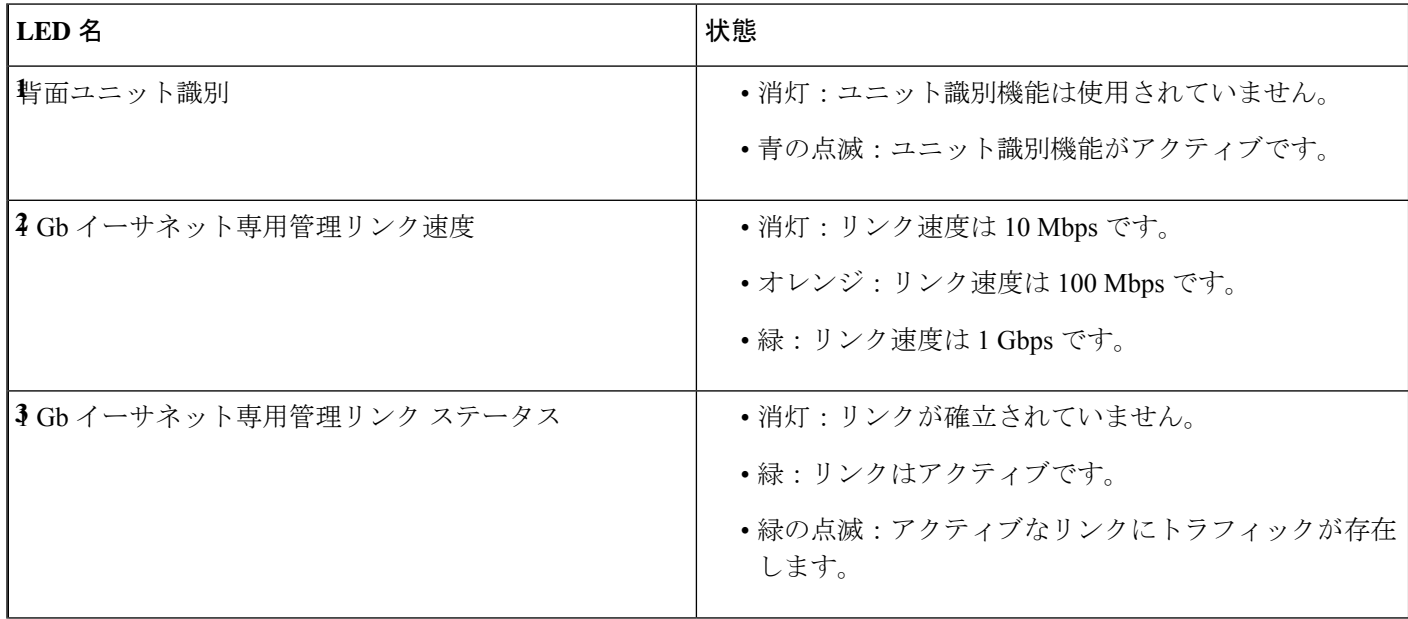

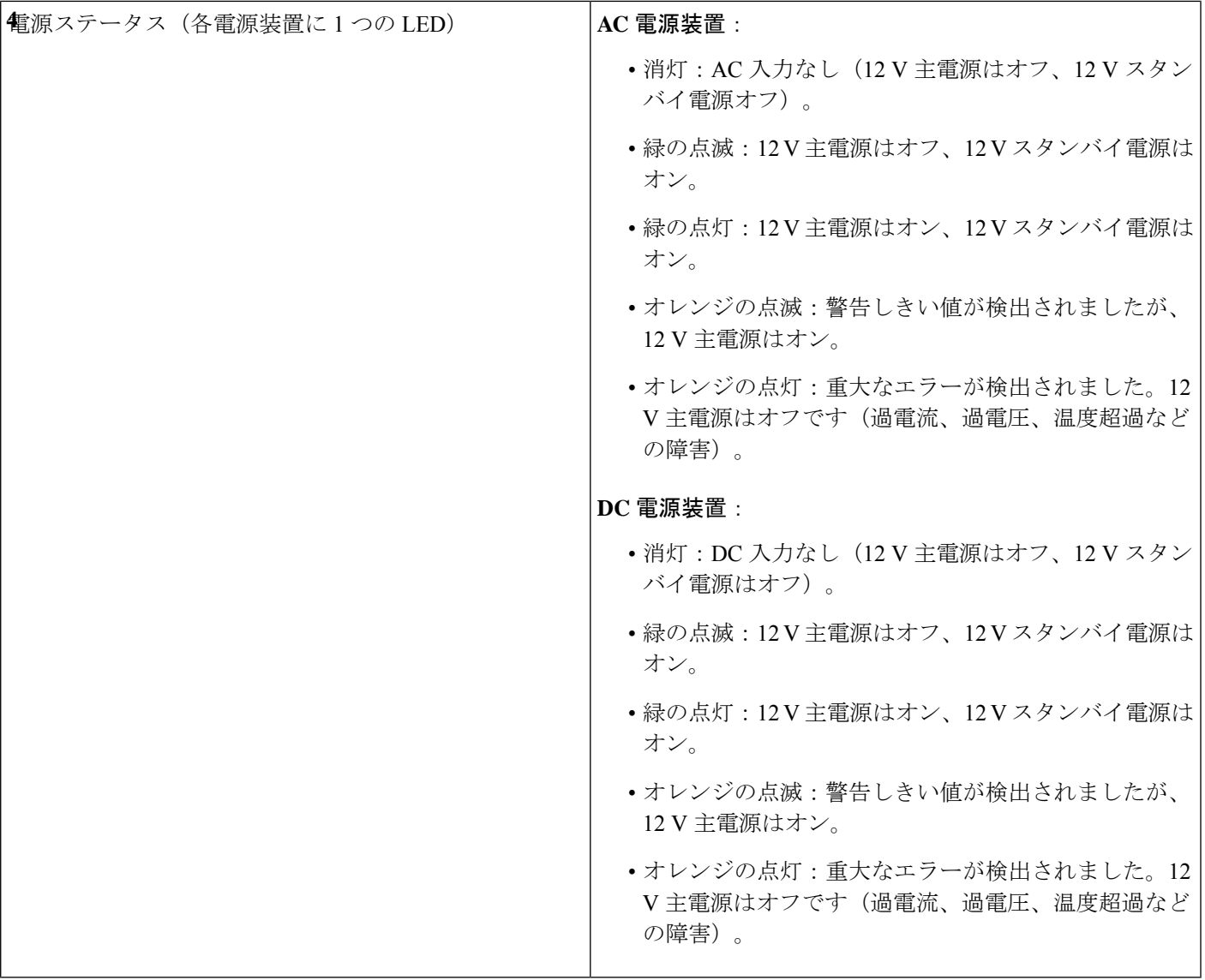

## 内部診断 **LED**

I

サーバーには、CPU、DIMM、およびファンモジュールの内部障害 LED があります。

#### 図 **3 :** 内部診断 **LED** の位置

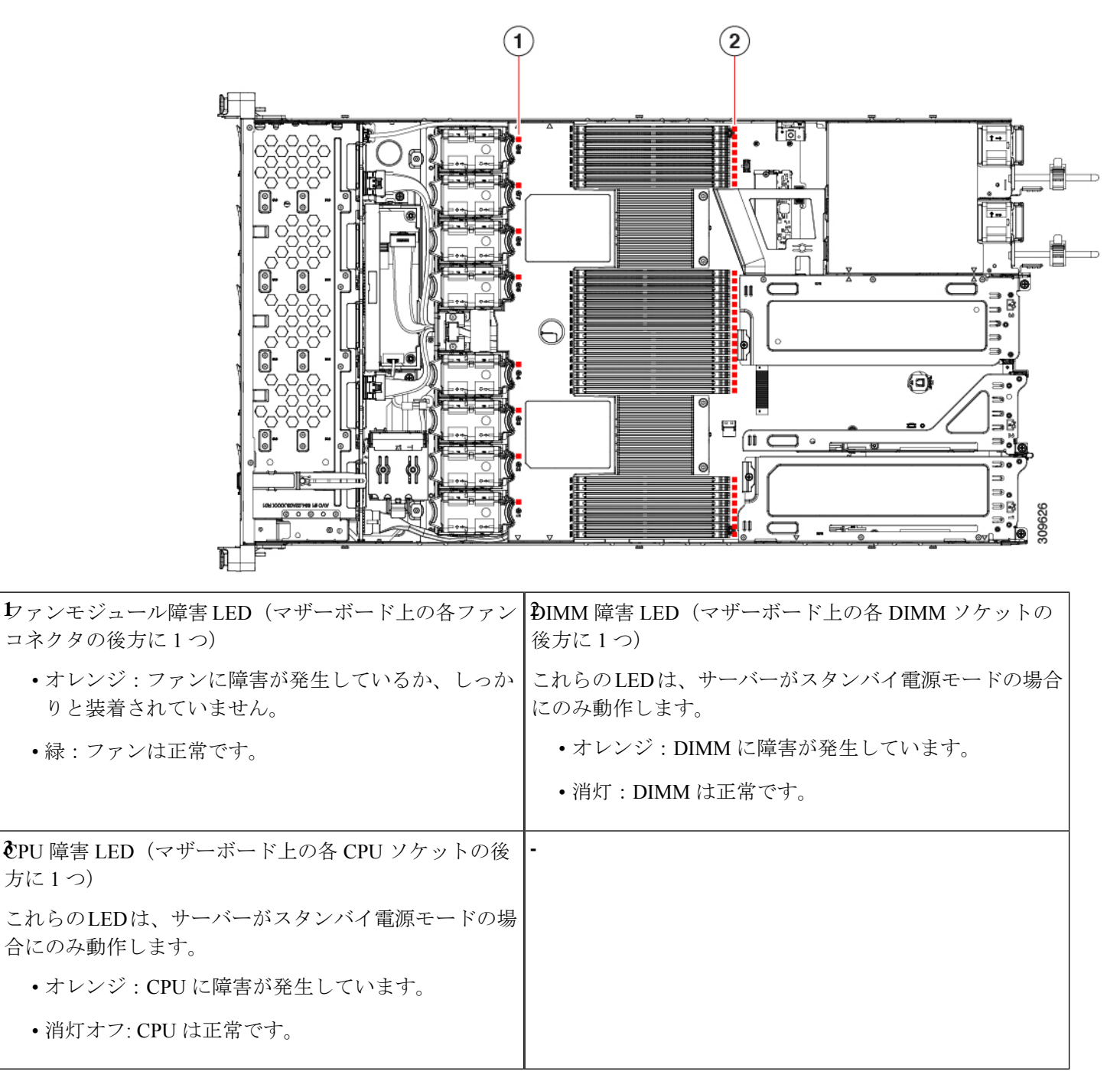

## コンポーネントの取り付け準備

このセクションには、コンポーネントを取り付けるための準備に役立つ情報とタスクが含まれ ています。

#### サービス手順に必要な工具

この章の手順を実行する際に、次の工具を使用します。

- T-30 トルクス ドライバ (ヒートシンクを取り外すために交換用 CPU に付属)
- •#1 マイナス ドライバ(ヒートシンクを取り外すために交換用 CPU に付属)
- No. 1 プラス ドライバ (M.2 SSD および侵入スイッチ交換用)
- •静電気防止用 (ESD) ストラップまたは接地マットなどの接地用器具

### サーバのシャットダウンと電源切断

サーバは次の 2 つの電源モードで動作します。

- 主電源モード:すべてのサーバコンポーネントに電力が供給され、ドライブ上にある任意 のオペレーティング システムが動作できます。
- スタンバイ電源モード:電力はサービスプロセッサと特定のコンポーネントにのみ提供さ れます。このモードでは、オペレーティングシステムとデータの安全を確保しつつ、サー バから電源コードを取り外すことができます。

#### $\bigwedge$

サーバがシャットダウンされてスタンバイ電源モードになった後も、電流は引き続きサーバ上 注意 を流れ続けます。いくつかのサービス手順で指示されている完全な電源切断を行うには、サー バのすべての電源装置からすべての電源コードを外す必要があります。

前面パネルの電源ボタンまたはソフトウェア管理インターフェイスを使用してサーバをシャッ トダウンすることができます。

#### 電源ボタンを使用したシャットダウン

ステップ **1** 電源ボタン/LED の色を確認します。

- オレンジ色:サーバはスタンバイ モードです。安全に電源をオフにできます。
- 緑色:サーバは主電源モードです。安全に電源をオフするにはシャットダウンする必要があります。

**ステップ2** 次の手順でグレースフル シャットダウンまたはハード シャットダウンを実行します。

- データの損失やオペレーティングシステムへの損傷が発生しないようにするために、必ずオペ レーティング システムのグレースフル シャットダウンを実行するようにしてください。 注意
	- グレースフルシャットダウン:電源ボタンを短く押してから放します。オペレーティングシステムに よりグレースフルシャットダウンが実行され、サーバはスタンバイモードに移行します。このモード では、電源ボタン/LED がオレンジ色になります。
	- 緊急時シャットダウン:電源ボタンを 4 秒間押したままにすると、主電源モードが強制終了され、直 ちにスタンバイ モードに移行します。
- ステップ **3** サービス手順でサーバの電源を完全にオフにするように指示されている場合は、サーバの電源装置からす べての電源コードを外してください。

#### **Cisco IMC GUI** を使用したシャットダウン

このタスクを実行するには、ユーザまたは管理者権限を持つユーザとしてログインする必要が あります。

- ステップ **1** [ナビゲーション(Navigation)] ペインで **[**サーバ(**Server**)**]** タブをクリックします。
- ステップ **2** [サーバ(Server)] タブで **[**サマリー(**Summary**)**]** をクリックします。
- ステップ **3** [アクション(Actions)] 領域で **[**サーバの電源をオフにする(**Power Off Server**)**]** をクリックします。
- ステップ **4 [OK]** をクリックします。

オペレーティング システムによりグレースフル シャットダウンが実行され、サーバはスタンバイ モード に移行します。このモードでは、電源ボタン/LED がオレンジ色になります。

ステップ **5** サービス手順でサーバの電源を完全にオフにするように指示されている場合は、サーバの電源装置からす べての電源コードを外してください。

#### **Cisco IMC CLI** を使用したシャットダウン

このタスクを実行するには、user または admin 権限を持つユーザとしてログインする必要があ ります。

ステップ **1** サーバ プロンプトで、次のコマンドを入力します。

例:

#### server# **scope chassis**

ステップ **2** シャーシ プロンプトで、次のコマンドを入力します。

例:

server/chassis# **power shutdown**

オペレーティング システムによりグレースフル シャットダウンが実行され、サーバはスタンバイ モード に移行します。このモードでは、電源ボタン/LED がオレンジ色になります。

ステップ **3** サービス手順でサーバの電源を完全にオフにするように指示されている場合は、サーバの電源装置からす べての電源コードを外してください。

#### サーバ上部カバーの取り外し

- ステップ1 次のようにして、上部カバーを取り外します。
	- a) カバーラッチがロックされている場合は、ロックを横にスライドさせてロックを解除します。 ラッチのロックが解除されると、ハンドルが持ち上がり、ハンドルをつかむことができます。
	- b) ラッチの端を持ち上げて、垂直に 90 度回転するようにします。
	- c) 同時に、カバーを背後方向にスライドさせ、上部カバーをサーバからまっすぐ持ち上げ、横に置きま す。
- ステップ **2** 次のようにして、上部カバーを取り付けます。
	- a) ラッチが完全に開いた位置にある状態で、カバーを、前面カバーパネルのへりから数インチ後方のサー バ上部に置きます。
	- b) ラッチが接触するまでカバーを前方にスライドさせます。
	- c) ラッチを閉じる位置まで押し下げます。ラッチを押し下げながら、カバーを閉じた位置まで前方に押 します。
	- d) ロックボタンを横に左にスライドさせて、ラッチをロックします。

ラッチをロックすると、ブレードの取り付け時にサーバのラッチ ハンドルがはみ出さないようになり ます。

図 **<sup>4</sup> :** 上部カバーの取り外し

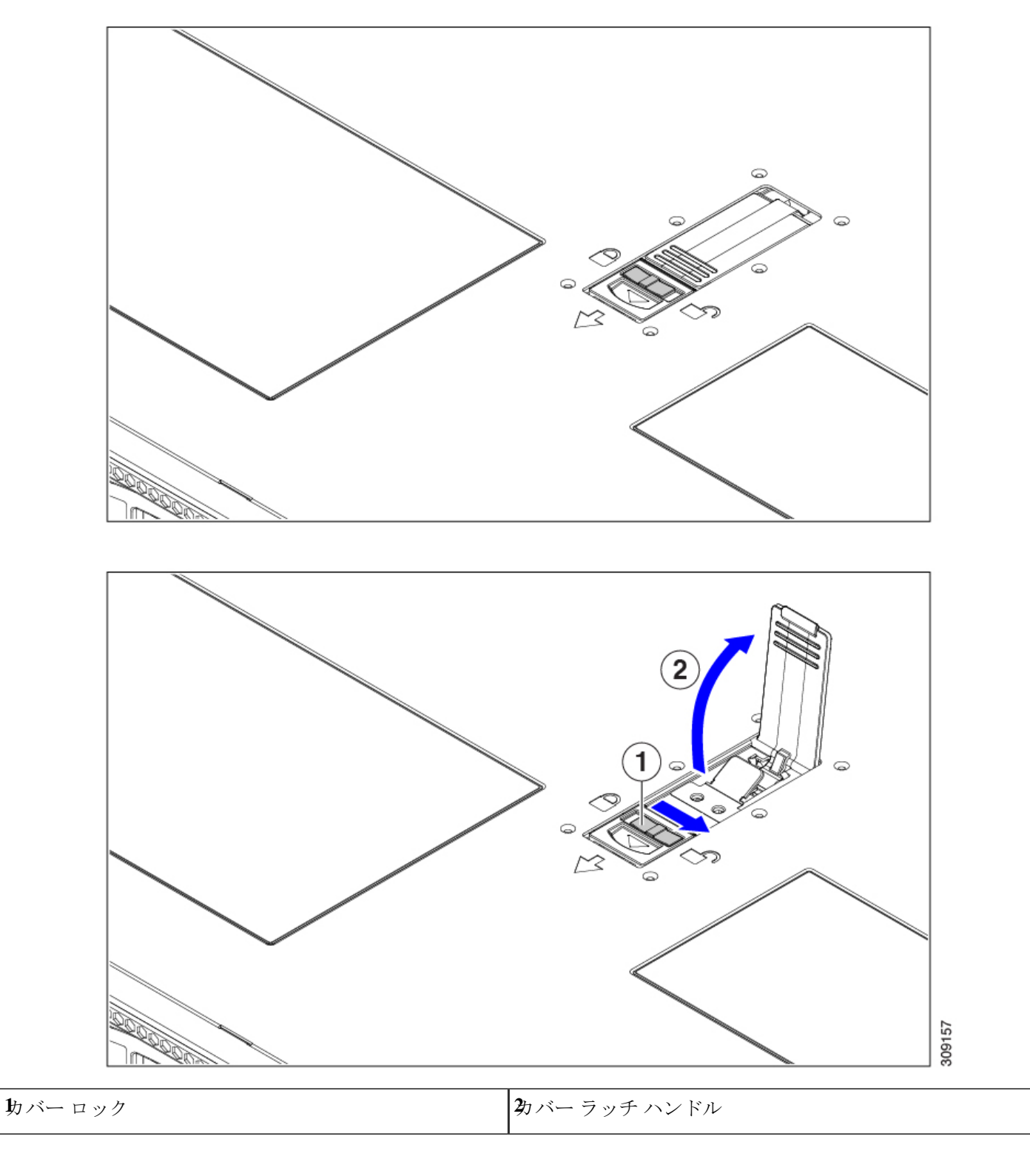

### ホット スワップとホット プラグ

一部のコンポーネントは、シャットダウンしてサーバから電源を取り外さなくても、取り外し と交換が可能です。このタイプの交換には、ホットスワップとホットプラグの2種類がありま す。

- ホットスワップ交換:ソフトウェアまたはオペレーティングシステムでコンポーネントを シャット ダウンする必要はありません。これは、次のコンポーネントに適用されます。
	- SAS/SATA ハード ドライブ
	- SAS/SATA ソリッド ステート ドライブ
	- 冷却ファン モジュール
	- 電源装置(1+1 冗長の場合)
- ホットプラグ交換:次のコンポーネントは、取り外す前にオフラインにする必要がありま す。
	- NVMe PCIe ソリッド ステート ドライブ

## コンポーネントの取り外しおよび取り付け

▲

ブランクの前面プレートおよびカバーパネルには、**3**つの重要な機能があります。シャーシ内 の危険な電圧および電流による感電を防ぐこと、他の装置への電磁干渉(**EMI**)の影響を防ぐ こと、およびシャーシ内の冷気の流れを適切な状態に保つことです。システムは、必ずすべて のカード、前面プレート、前面カバー、および背面カバーを正しく取り付けた状態で運用して ください。 警告

ステートメント 1029

 $\sqrt{N}$ 

サーバコンポーネントを取り扱う際は、フレームの端だけを持ち、また損傷を防ぐため静電放 電(ESD)リスト ストラップまたは他の静電気防止用器具を使用します。 注意

#### $\mathcal{L}$

前面パネルまたは背面パネルにあるユニット識別ボタンを押すと、サーバの前面パネルと背面 パネルの両方でユニット識別 LED が点滅します。このボタンの確認によって、ラックの反対 側に移動しても対象のサーバを特定できます。これらの LED は、Cisco CIMC インターフェイ スを使用してリモートでアクティブにすることもできます。 ヒント

ここでは、サーバー コンポーネントの取り付けと交換の方法について説明します。

## コンポーネントの位置

ここでは、フィールドで交換可能なコンポーネントとサービス関連の品目の場所を示します。 次の図に、上部カバーを取り外した状態のサーバーを示します。

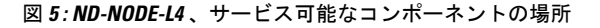

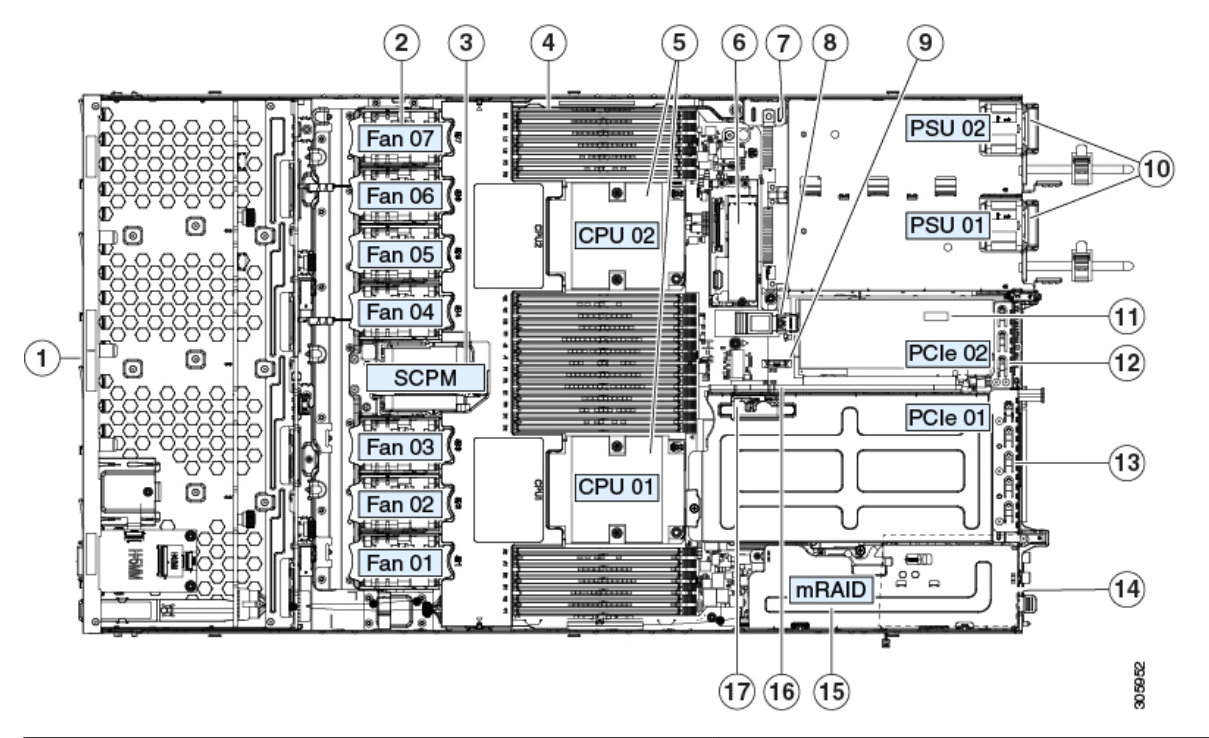

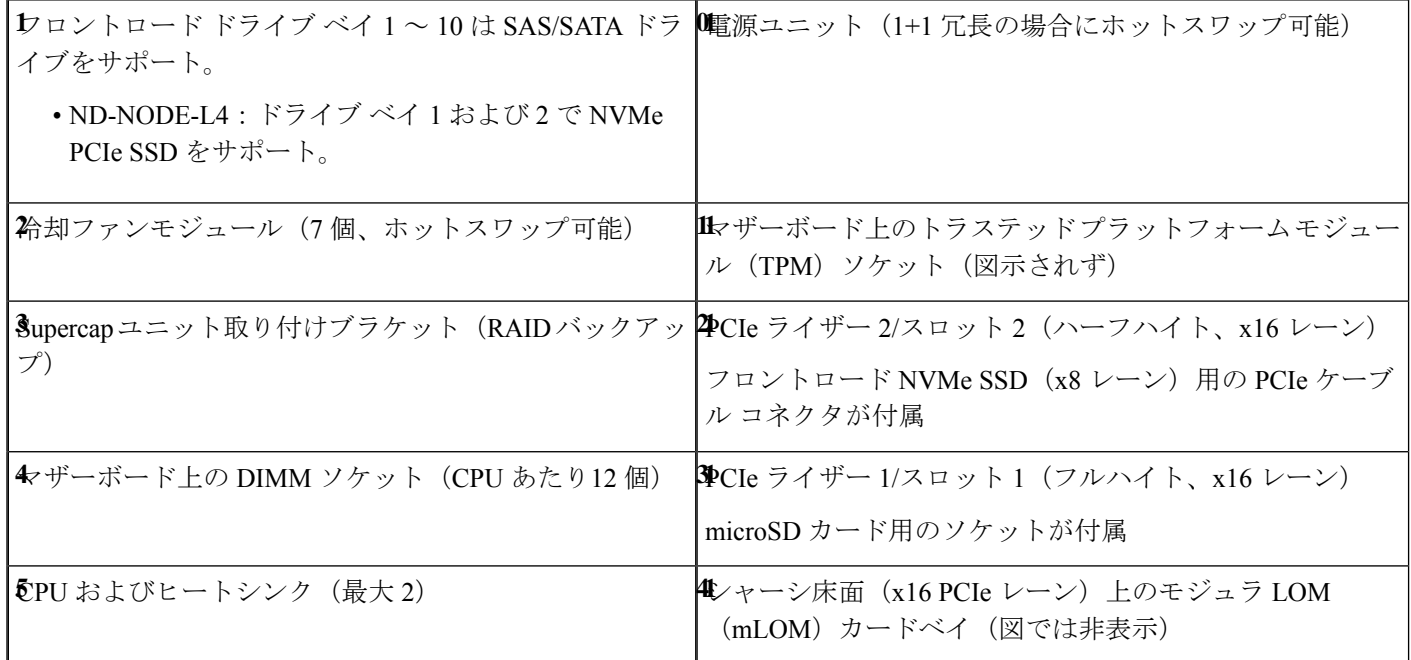

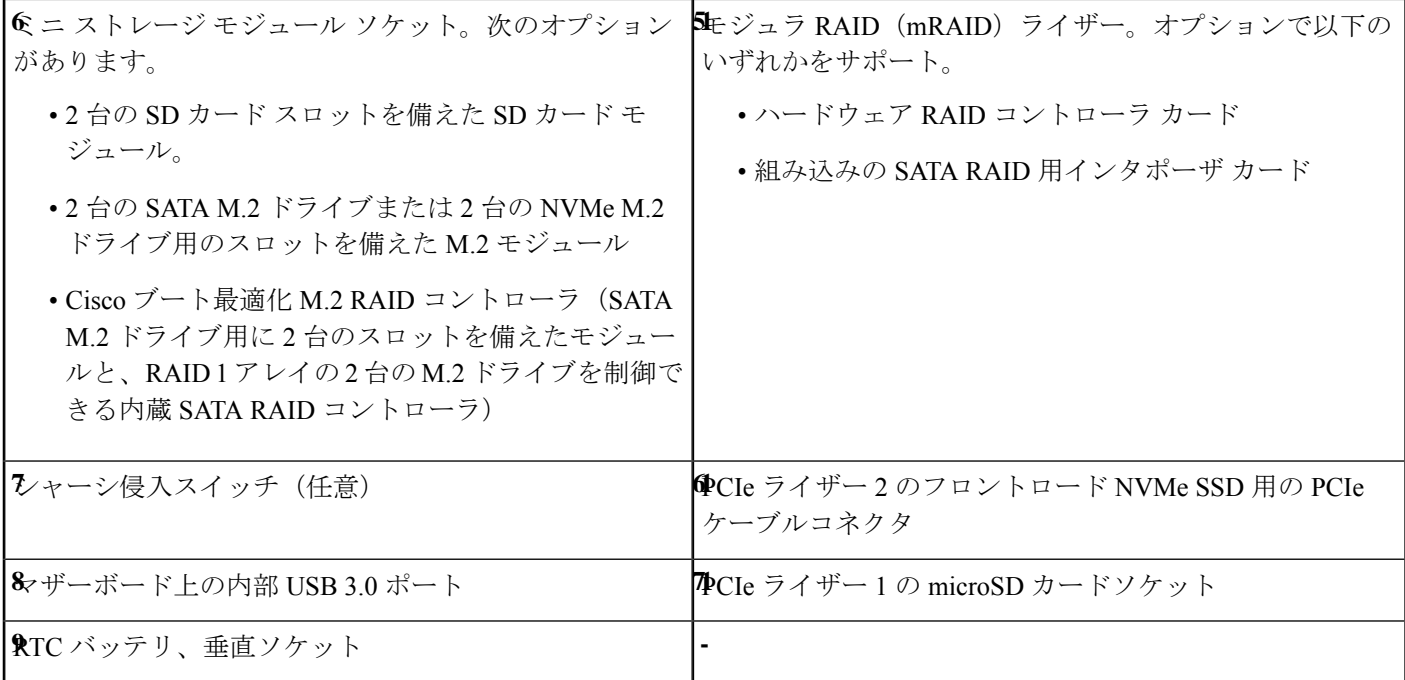

# **SAS/SATA** ハード ドライブまたはソリッド ステート ドラ イブの交換

SAS/SATA ハード ドライブまたは SSD はホットスワップ可能であるため、交換時にサーバを シャットダウンしたり、電源をオフにしたりする必要はありません。取り外し前にシャットダ ウンする必要がある NVMe PCIe SSD ドライブを交換する場合には、フロントローディング NVMe SSD の交換 (15 ページ) を参照してください。 (注)

### **SAS/SATA** ドライブの装着に関するガイドライン

サーバは次のバージョンで構成可能です。

• ND-NODE-L4 — スモール フォーム ファクタ (SFF) ドライブ、10 ドライブ バックプレー ン付き。最大 10 台の 2.5 インチ SAS/SATA ドライブをサポート。ドライブベイ 1 および 2 は NVMe SSD をサポート。

次の図に、ドライブ ベイの番号を示します。

#### 図 **6 :** ドライブ ベイの番号付け

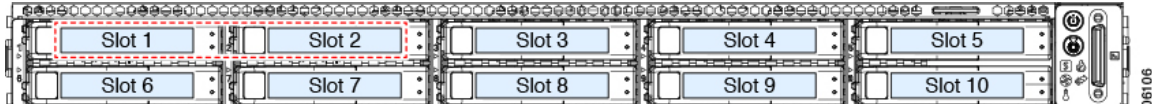

最適なパフォーマンスを得るためには、以下のドライブの装着に関するガイドラインを守って ください。

- ドライブを装着する場合は、最も番号の小さいベイから先に追加します。
- 未使用のベイには空のドライブ ブランキング トレイを付けたままにし、最適なエアー フ ローを確保します。
- 同じサーバ内で SAS/SATA ハード ドライブと SAS/SATA SSD を混在させることができま す。ただし、ハード ドライブと SSD が混在する論理ボリューム(仮想ドライブ)を構成 することはできません。つまり、論理ボリュームを作成するときは、すべて SAS/SATA ハード ドライブまたはすべて SAS/SATA SSD にする必要があります。

### **4K** セクター形式の **SAS/SATA** ドライブに関する考慮事項

- 4Kセクター形式のドライブは、レガシーモードではなく、UEFIモードで起動する必要が あります。UEFI モードはシステムのデフォルトです。モードが変更され、UEFI モードに 戻す必要がある場合にのみ、次の手順を参照してください。
- 同じ RAID ボリュームの一部として 4K セクター形式および 512 バイト セクター形式のド ライブを設定しないでください。
- 4Kセクタードライブのオペレーティングシステムサポートについては、サーバの相互運 用性マトリックス[『ハードウェアおよびソフトウェア相互運用性マトリックスツール』](https://www.cisco.com/c/en/us/support/servers-unified-computing/unified-computing-system/products-technical-reference-list.html)を 参照してください。

### **SAS/SATA** ドライブの交換

- ステップ **1** 次のようにして、交換するドライブを取り外すか、ベイからブランク ドライブ トレイを取り外します。
	- a) ドライブ トレイの表面にある解除ボタンを押します。
	- b) イジェクト レバーを持ってい開き、ドライブ トレイをスロットから引き出します。
	- c) 既存のドライブを交換する場合は、ドライブをトレイに固定している 4 本のドライブ トレイ ネジを外 し、トレイからドライブを取り外します。
- ステップ **2** 次のようにして、新しいドライブを取り付けます。
	- a) 空のドライブ トレイに新しいドライブを置き、4 本のドライブ トレイ ネジを取り付けます。
- b) ドライブ トレイのイジェクト レバーを開いた状態で、ドライブ トレイを空のドライブ ベイに差し込 みます。
- c) バックプレーンに触れるまでトレイをスロット内に押し込み、イジェクト レバーを閉じてドライブを 所定の位置に固定します。

図 **<sup>7</sup> :** ドライブ トレイのドライブの交換

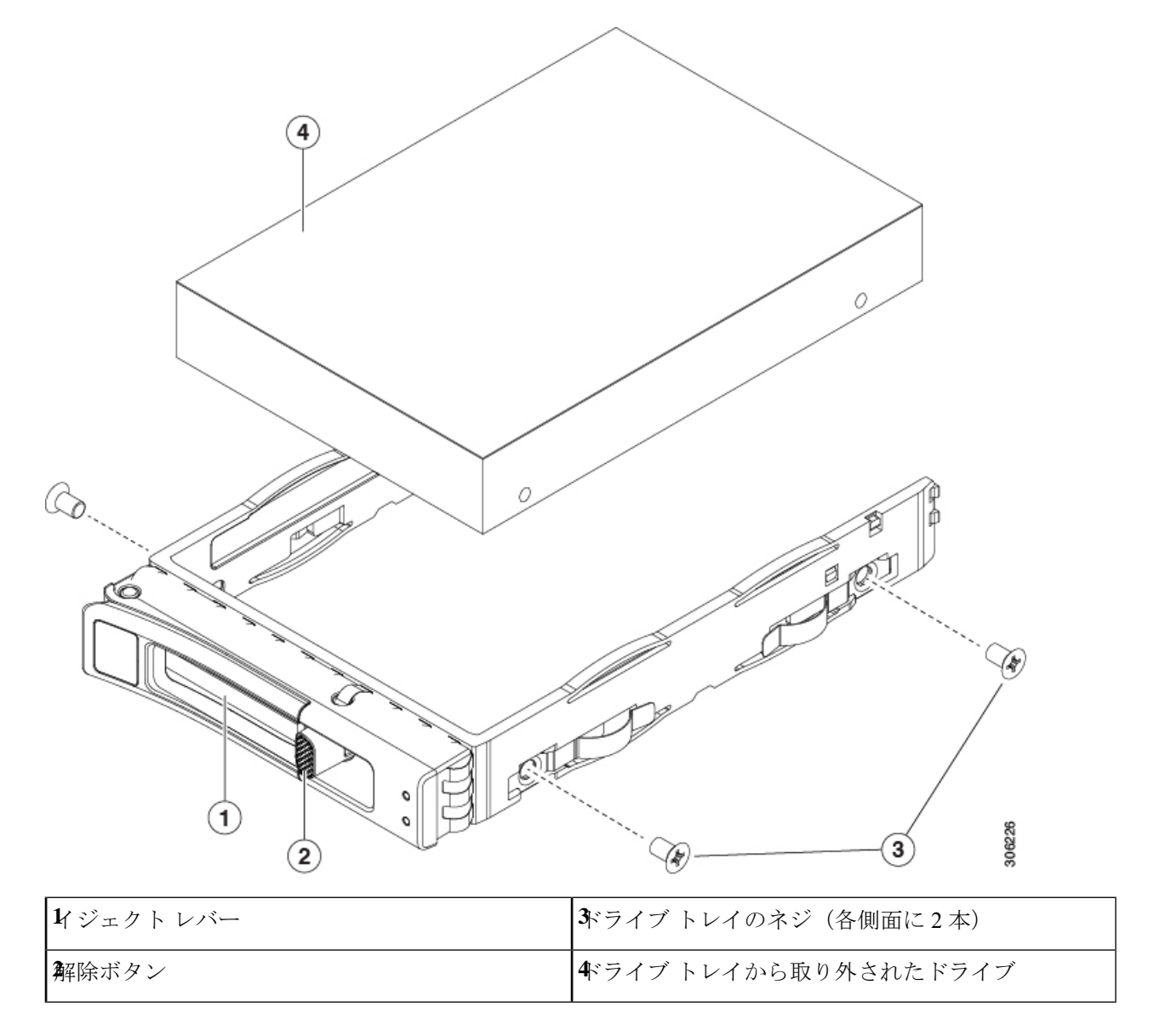

# フロントローディング **NVMe SSD** の交換

このセクションでは、前面パネル ドライブ ベイでの 2.5 インチ フォームファクタ NVMe SSD の交換について扱います。

### フロントローディング **NVMe SSD** 取り付けガイドライン

サーバーは、2.5 インチ NVMeSSD を搭載する次の前面ドライブ ベイ構成をサポートしていま す。

- Cisco UCS C220 M6 SAS/SATA (UCSC-C225-M6S): オプションとして、フロントロー ディング ドライブ ベイ 1 〜 4 は、2.5 インチ NVMe SSD(オプションの前面 NVMe ケー ブル使用)をサポートします。
- Cisco UCS C220 M6 NVMe(UCSC-C225-M6N): 10ドライブ バックプレーン。最大 10 台 の 2.5 インチ NVMe 専用 SSD をサポート。

図 **8 :** ドライブ ベイの番号付け

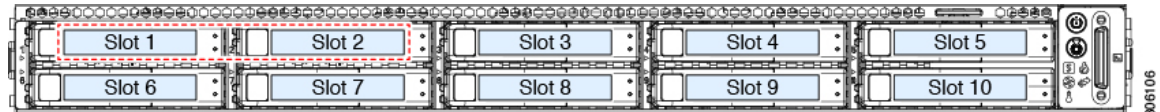

### フロントローディング **NVMe SSD** の要件と制限事項

以下の要件を確認してください。

- ホットプラグ サポートは、システム BIOS で有効にする必要があります。NVMe ドライブ が付属するシステムを注文した場合、ホットプラグサポートは工場出荷時に有効にされて います。
- NVMe に最適化された SFF 10 ドライブ バージョンは NVMe ドライブのみをサポートしま す。

次の制限事項に従います。

- NVMeSFF2.5 インチ SSD は、UEFI モードでの起動のみをサポートしています。レガシー ブートはサポートされていません。UEFIブートの設定手順については、4Kセクター形式 の SAS/SATA ドライブに関する考慮事項 (14 ページ) を参照してください。
- NVMe SSD は PCIe バス経由でサーバとインターフェイスをとるため、SAS RAID コント ローラでは NVMe PCIe SSD を制御できません。
- UEFI ブートは、サポートされているすべてのオペレーティング システムでサポートされ ます。ホット挿入およびホット取り外しは、VMWare ESXi を除くすべてのサポートされ ているオペレーティング システムでサポートされます。

### システム **BIOS** でのホットプラグ サポートの有効化

ホットプラグ (OS 通知のホットインサーションおよびホットリムーブ) は、デフォルトでは システム BIOS で無効になっています。

- システムと NVMe PCIe SSD を一緒に注文した場合、この設定は工場出荷時に有効になっ ています。アクションは不要です。
- 工場出荷後に NVMe PCIe SSD を追加した場合、BIOS でホットプラグ サポートを有効に する必要があります次の手順を参照してください。

#### **BIOS** セットアップ ユーティリティを使用したホットプラグ サポートの有効化

- ステップ **1** ブート中にメッセージが表示されたら、**F2** キーを押して BIOS セットアップ ユーティリティに切り替えま す。
- ステップ **2** [Advanced] > [PCI Subsystem Settings] > [NVMe SSD Hot-Plug Support] に移動します。
- ステップ **3** 値を [Enabled] に設定します。
- ステップ **4** 変更内容を保存して、ユーティリティを終了します。

### フロントローディング **NVMe SSD** の交換

ここでは、前面パネル ドライブ ベイ内の 2.5 インチ フォームファクタ NVMe SSD を交換する 方法について説明します。

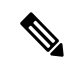

OS通知を伴わない取り外しはサポートされていません。サポートされているすべてのオペレー ティング システム(VMware ESXi を除く)で、OS 通知を伴うホットインサーションとホット リムーブがサポートされています。 (注)

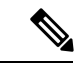

- OS 通知を伴うホットインサーションとホットリムーブは、システムの BIOS で有効にする必 要があります。システム BIOS でのホットプラグ サポートの有効化 (16 ページ) を参照して ください。 (注)
- ステップ **1** 既存のフロントローディング NVMe SSD を取り外します。
	- a) NVMe SSD をシャットダウンして、OS 通知を伴う取り外しを開始します。オペレーティング システ ムのインターフェイスを使用してドライブをシャットダウンし、ドライブ トレイの LED を確認しま す。
		- 緑色:ドライブは使用中で、正常に機能しています。取り外さないでください。
		- 緑色で点滅:シャットダウン コマンドの後、ドライバをアンロード中です。取り外さないでくだ さい。
		- 消灯:ドライブは使用されておらず、安全に取り外すことができます。
- b) ドライブ トレイの表面にある解除ボタンを押します。
- c) イジェクト レバーを持ってい開き、ドライブ トレイをスロットから引き出します。
- d) SSD をトレイに固定している 4 本のドライブ トレイ ネジを外し、トレイから SSD を取り外します。
- ステップ **2** 新しいフロントローディング NVMe SSD を取り付けます。
	- a) 空のドライブ トレイに新しい SSD を置き、4 本のドライブ トレイ ネジを取り付けます。
	- b) ドライブ トレイのイジェクト レバーを開いた状態で、ドライブ トレイを空のドライブ ベイに差し込 みます。
	- c) バックプレーンに触れるまでトレイをスロット内に押し込み、イジェクト レバーを閉じてドライブを 所定の位置に固定します。
- ステップ **3** ドライブ トレイの LED を確認し、緑色に戻るまで待ってからドライブにアクセスします。
	- 消灯:ドライブは使用されていません。
	- 緑色で点滅:ホットプラグ インサーションの後、ドライバが初期化中です。
	- 緑色:ドライブは使用中で、正常に機能しています。

図 **9 :** ドライブ トレイのドライブの交換

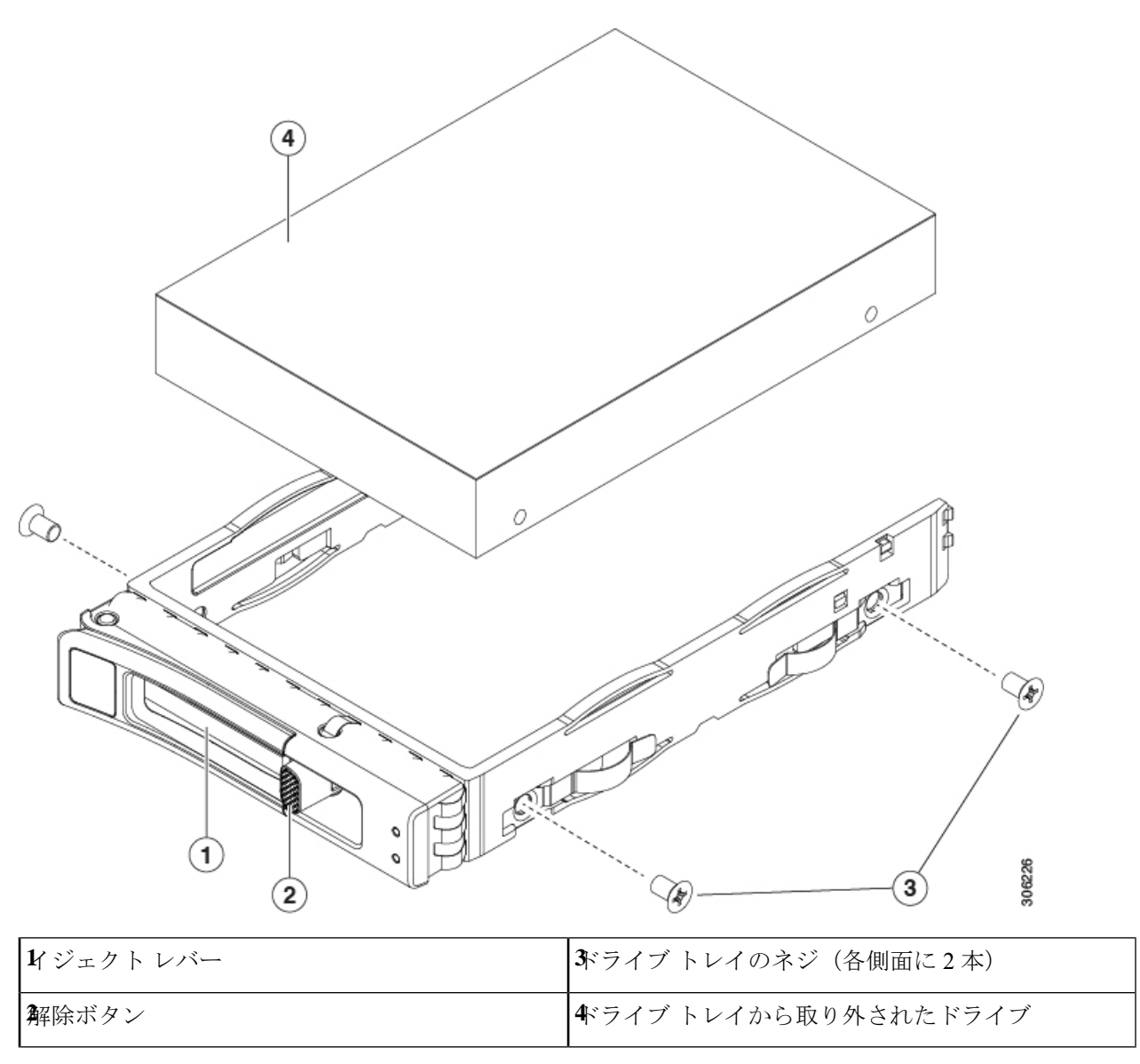

# ファン モジュールの交換

 $\mathcal{L}$ 

ヒント 各ファンモジュールには、マザーボード上のファン コネクタの隣に1個の障害 LED がありま す。この LED が緑色に点灯している場合は、ファンが正しく設置されており、動作が良好で す。ファンに障害が発生している場合、またはファンが正しく装着されていない場合、LEDは オレンジ色に点灯します。

 $\triangle$ 

- ファン モジュールはホットスワップ可能であるため、ファン モジュールの交換時にサーバを シャットダウンしたり電源をオフにしたりする必要はありません。ただし、適切な冷却を保て るよう、ファンモジュールを取り外した状態でのサーバの稼働は、1分以内にしてください。 注意
- ステップ1 次のようにして、既存のファン モジュールを取り外します。
	- a) 上部カバーを取り外せるように、サーバをラックの前方に引き出します。場合によっては、リア パネ ルからケーブルを取り外して隙間を空ける必要があります。
		- コンポーネントへの接触や確認作業を安全に行えない場合は、ラックからサーバを取り出 してください。 注意
	- b) サーバ上部カバーの取り外し (9ページ) の説明に従ってサーバから上部カバーを取り外します。
	- c) ファン モジュールの前面および背面のつまみをつかみます。マザーボードからコネクタをまっすぐ持 ち上げて外します。
- ステップ **2** 次のようにして、新しいファン モジュールを取り付けます。
	- a) 新しいファン モジュールを所定の位置にセットします。ファン モジュールの上部に印字されている矢 印がサーバの背面を指すはずです。
	- b) ファン モジュールをゆっくりと押し下げて、マザーボード上のコネクタにしっかりと差し込みます。
	- c) 上部カバーをサーバに再度取り付けます。
	- d) サーバをラックの元の位置に戻し、ケーブルを再度接続したら、電源ボタンを押してサーバの電源を 入れます。

図 **10 :** ファン モジュールの上面図

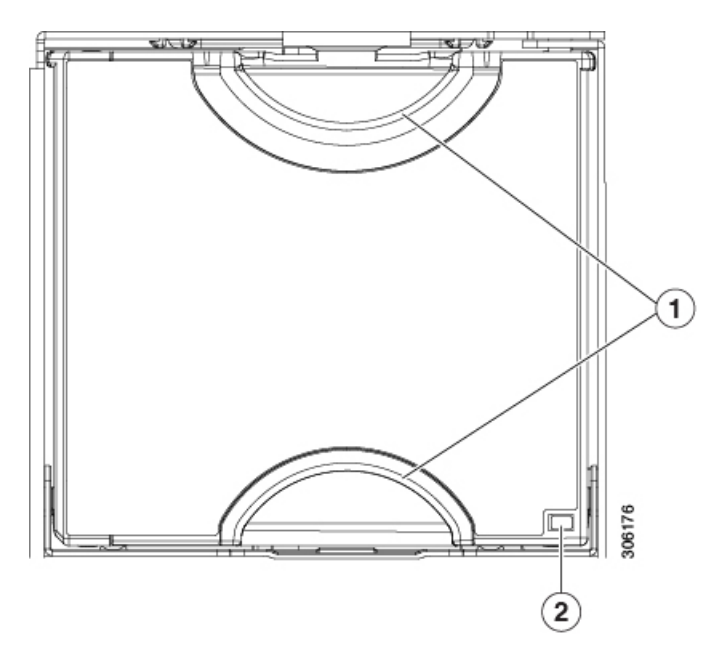

# **CPU** およびヒートシンクの交換

ここでは、CPU 構成ルール、および CPU とヒートシンクの交換手順について説明します。

### **CPU** 構成ルール

このサーバのマザーボードには 2 個の CPU ソケットがあります。各 CPU は、8 つの DIMM チャネル (16の DIMM スロット) をサポートします。DIMM スロットの番号付け (32 ペー ジ)を参照してください。

- サーバーは、1 つの CPU または 2 つの同型 CPU が取り付けられた状態で動作できます。
- 最小構成では、サーバーに最低でもCPU1が取り付けられている必要があります。最初に CPU 1、次に CPU 2 を取り付けます。
- 次の制約事項は、シングル CPU 構成を使用する場合に適用されます。
	- 未使用 CPU ソケットがある場合は、工場出荷時からあるダスト カバーの装着が必要 です。
	- DIMM の最大数は 16 です (CPU 1 チャネル A、B、C、D、E、F、G、H のみ)。

#### **CPU** の交換に必要な工具

この手順では、以下の工具が必要です。

- T-20 トルクス ドライバ (ヒートシンクと CPU ソケットのネジ用)
- ヒートシンク クリーニング キット(交換用 CPU に同梱されています)。「Cisco PID UCSX-HSCK=」として別個に発注可能です。

1 つのクリーニング キットで最大 4 つの CPU をクリーンアップできます。

• サーマル インターフェイス マテリアル(TIM)(交換用 CPU に同梱されているシリン ジ)。既存のヒートシンクを再利用する場合にのみ使用します(新しいヒートシンクに は、TIM がすでに塗布されたパッドが付属しています)。「Cisco PID UCS-CPU-TIM=」 として別個に発注可能です。

1 つの TIM キットが 1 つの CPU をカバーします。

RMA 交換 CPU の注文に追加する CPU 関連パーツ (31 ページ) も参照してください。

### **CPU** およびヒートシンクの交換

#### $\sqrt{N}$

- CPUとそのソケットは壊れやすいので、ピンを損傷しないように細心の注意を払って扱う必要 があります。CPUはヒートシンクとサーマルインターフェイスマテリアルとともに取り付け、 適切に冷却されるようにする必要があります。CPUを正しく取り付けないと、サーバが損傷す ることがあります。 注意
- ステップ **1** 既存の CPU/ヒートシンク アセンブリをサーバから取り外します。
	- a) サーバのシャットダウンと電源切断 (7 ページ)の説明に従って、サーバをシャットダウンして電源 を切ります。
	- b) 上部カバーを取り外せるように、サーバをラックの前方に引き出します。場合によっては、リア パネ ルからケーブルを取り外して隙間を空ける必要があります。
		- コンポーネントへの接触や確認作業を安全に行えない場合は、ラックからサーバを取り出 してください。 注意
	- c) サーバ上部カバーの取り外し (9ページ) の説明に従ってサーバから上部カバーを取り外します。
	- d) 交換用 CPU に付属している T-20 トルクス ドライバを使用して、アセンブリをマザーボードのスタン ドオフに固定している 4 つの非脱落型ナットを緩めます。
		- ヒートシンクを持ち上げたときに水平になるようにヒートシンクのナットを均等に緩めま す。ヒートシンクのラベルに示されている順序でヒートシンクのナットを緩めます(4、3、  $2, 1, 6, 5$ (注)

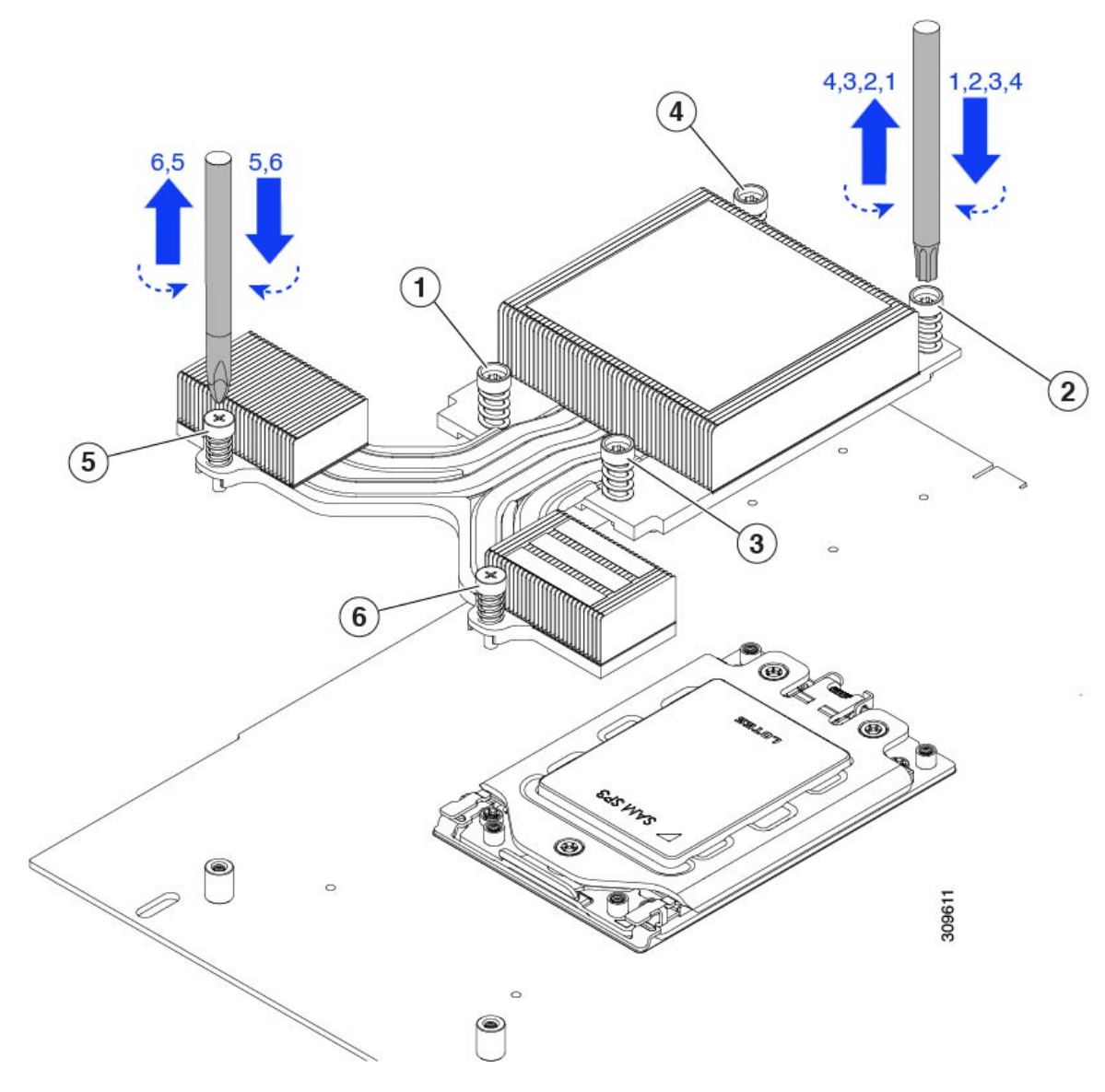

e) ヒートシンクを取り外します。

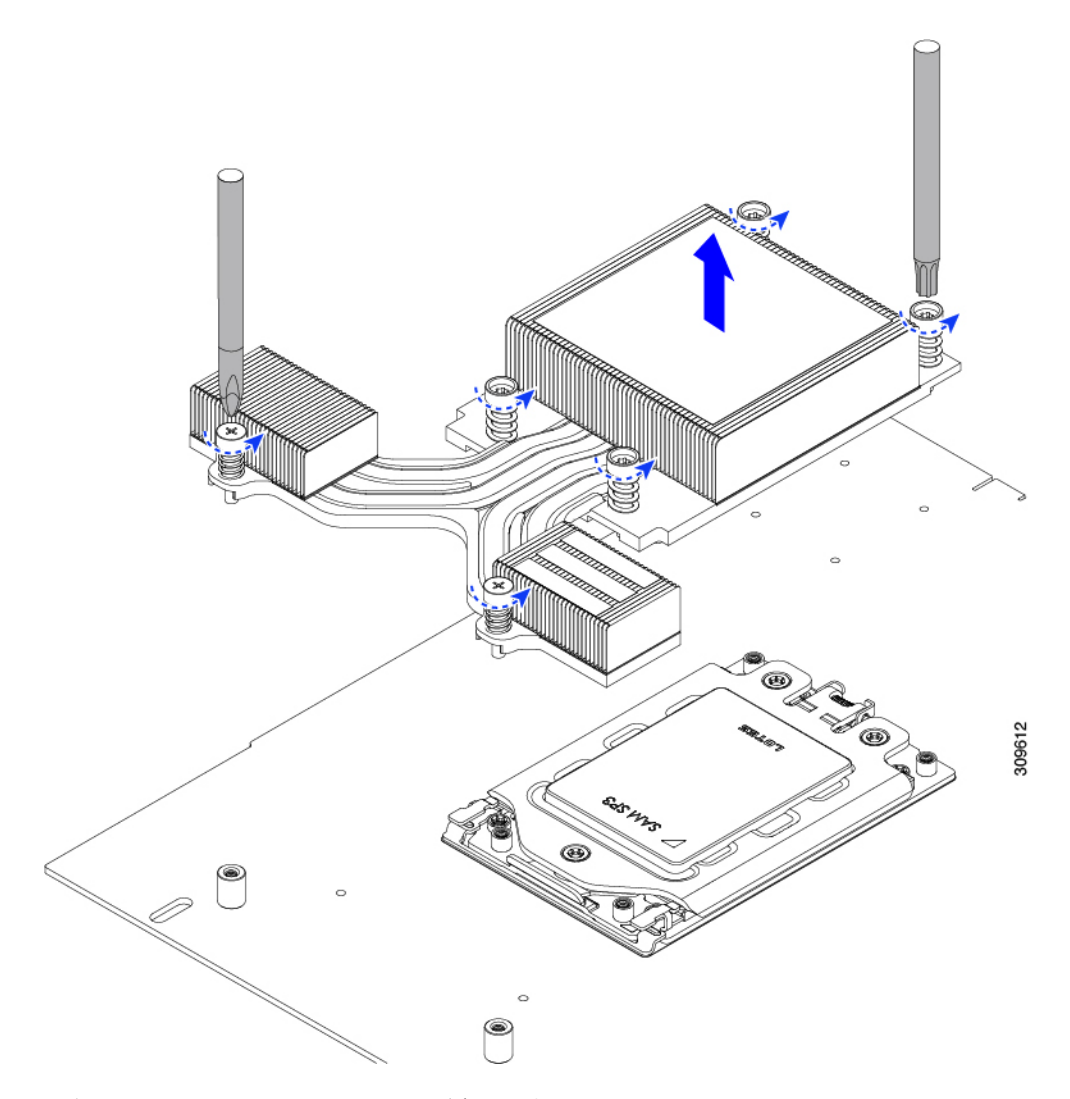

f) 3 本のソケット フレームのねじを緩めます。

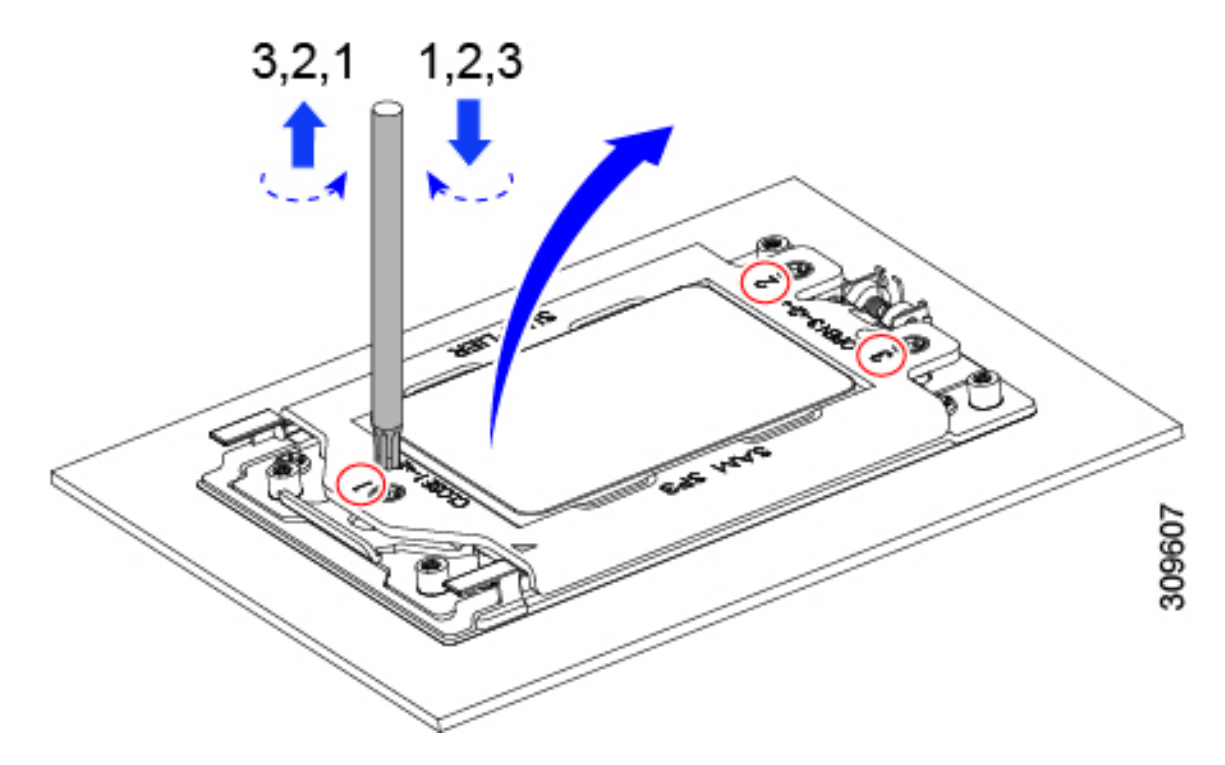

g) ソケットフレームを開きます。

 $\overline{\phantom{a}}$ 

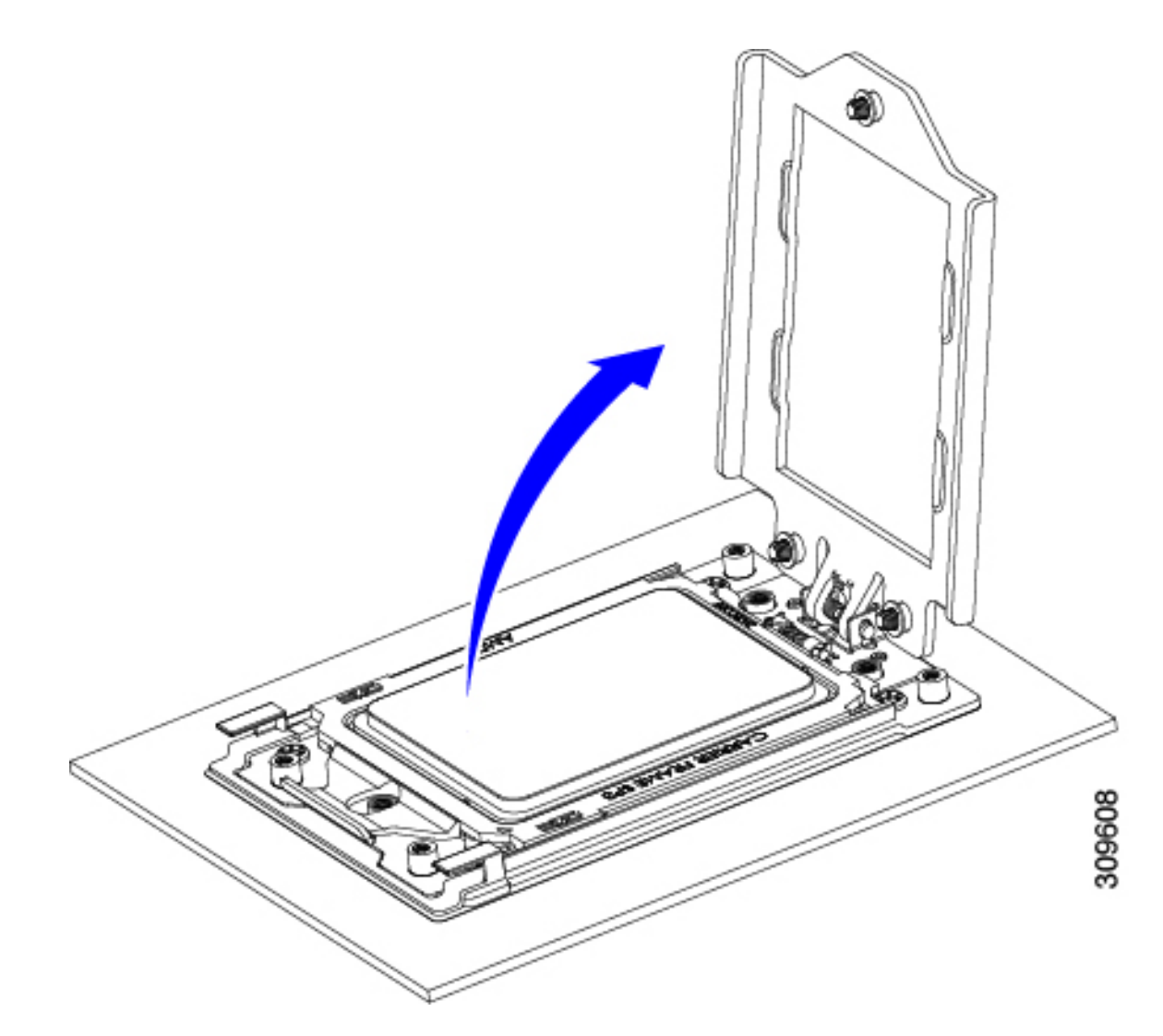

h) レールフレームを開きます。

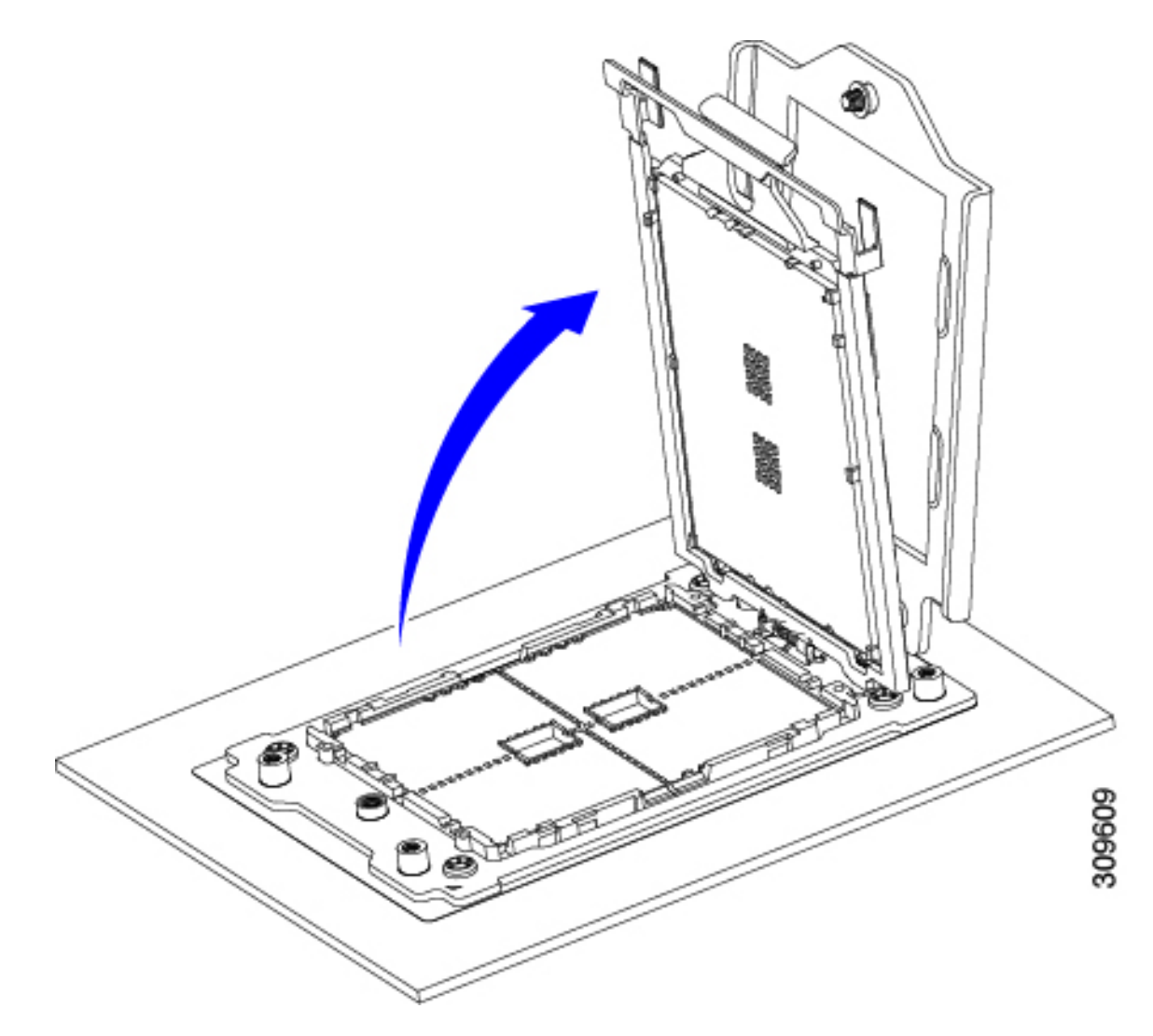

i) キャリア フレームを付けたまま CPU を取り外します。

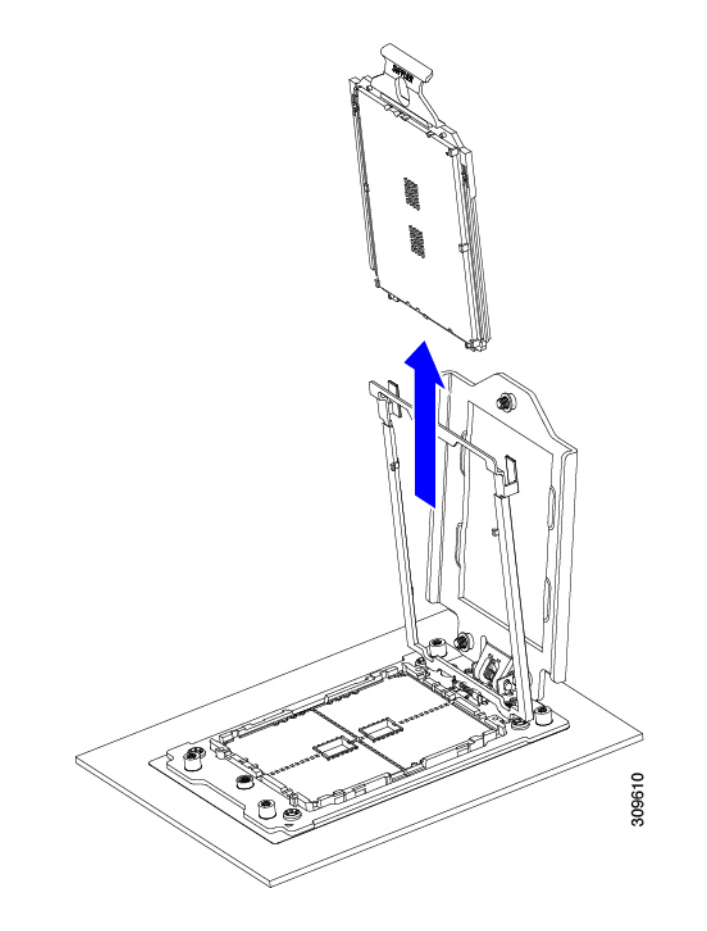

- ステップ2 次のようにして、新しい CPU を取り付けます。
	- CPU 接触面とピンは非常に脆弱です。この手順では、CPU の接触面または CPU ソケット ピン に触れたり、損傷したりすることがないように、十分注意してください。 注意
	- a) そのキャリアフレーム上のハンドルタブでのみCPUを持ち上げ、開いているレールフレームに向かっ て慎重にスライドさせます。

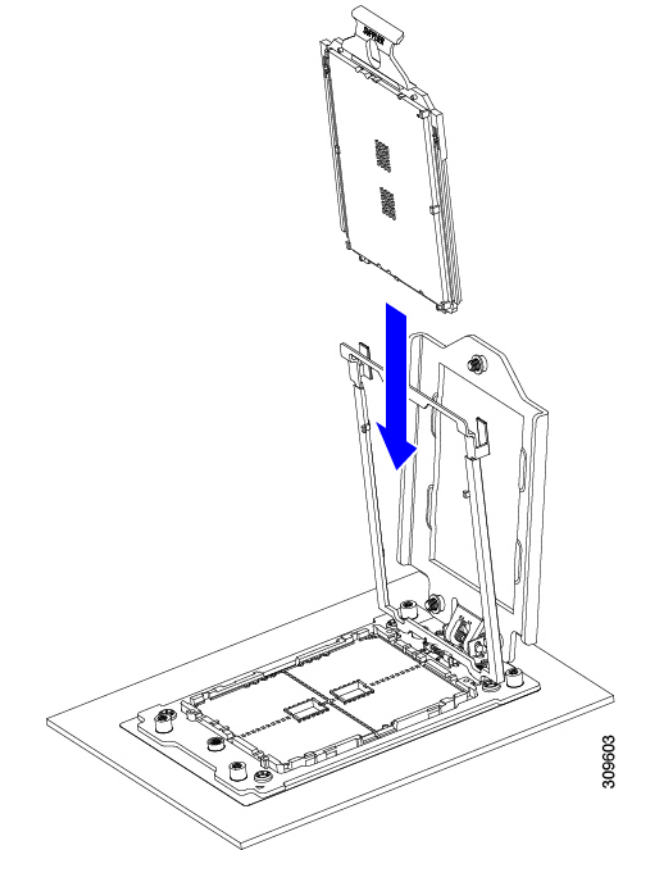

b) ゆっくりレールフレームを閉じて、フラットな、閉じた位置にします。

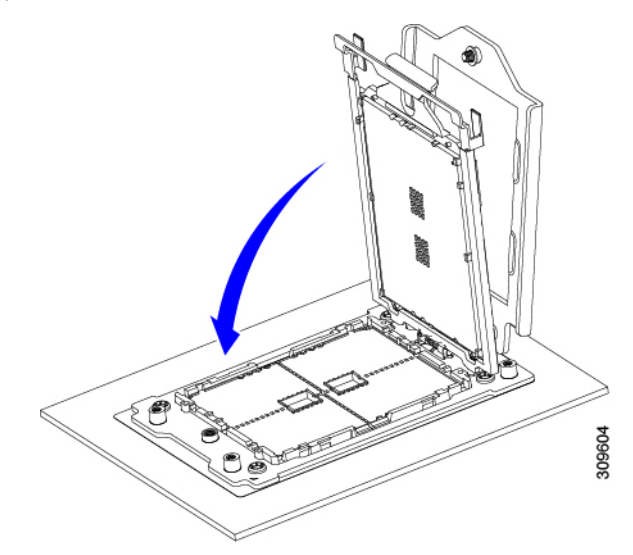

c) ゆっくりソケットフレームを閉じて、フラットな、閉じた位置にします。

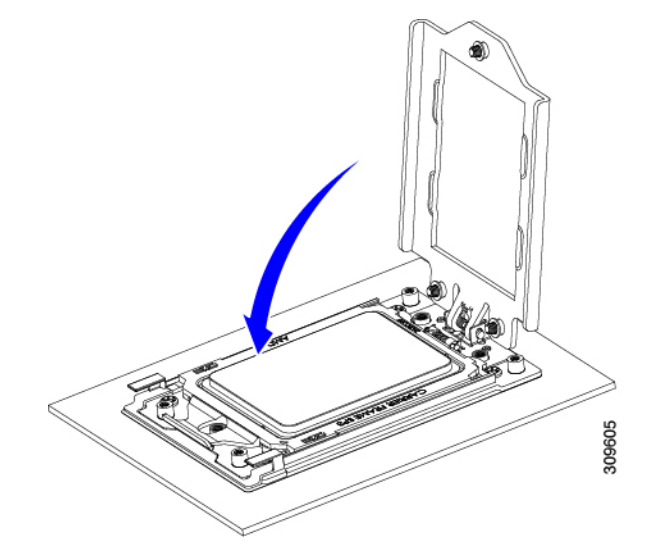

d) 1、2、3 の順序でソケット フレームの 3 つのネジを締めます。

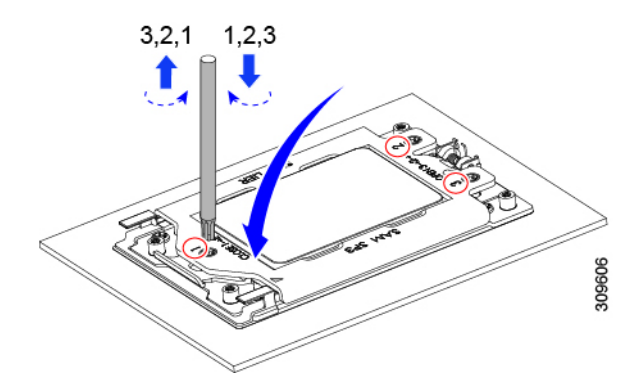

- ステップ **3** 新しい TIM をヒートシンクに塗布します。
	- 適切に冷却し、期待されるパフォーマンスを実現するために、ヒートシンクのCPU側の表面に 新しい TIM を塗布する必要があります。 (注)
		- 新しいヒートシンクを取り付ける場合は、新しいヒートシンクには TIM が塗布されたパッドが付属し ています。ステップ 5 に進みます。
	- ヒートシンクを再利用する場合は、ヒートシンクから古い TIM を除去してから、付属のシリンジから 新しい TIM を CPU 表面に塗布する必要があります。次のステップに進みます。
	- a) ヒートシンクの古い TIM に、ヒートシンク クリーニング キット (UCSX-HSCK=) 付属の洗浄液を塗 布し、少なくとも 15 秒間吸収させます。
	- b) ヒートシンク クリーニング キットに同梱されている柔らかい布を使用して、ヒートシンクからすべて の TIM を拭き取ります。ヒートシンクの表面に傷をつけないように注意してください。
	- c) 新しい CPU (UCS-CPU-TIM=) に付属の TIM のシリンジを使用して、CPU の上部に 4 立法センチメー トルのサーマル インターフェイス マテリアルを貼り付けます。次に示すパターンに倣って、均一に塗 布します。

図 **<sup>11</sup> :** サーマル インターフェイス マテリアルの塗布パターン

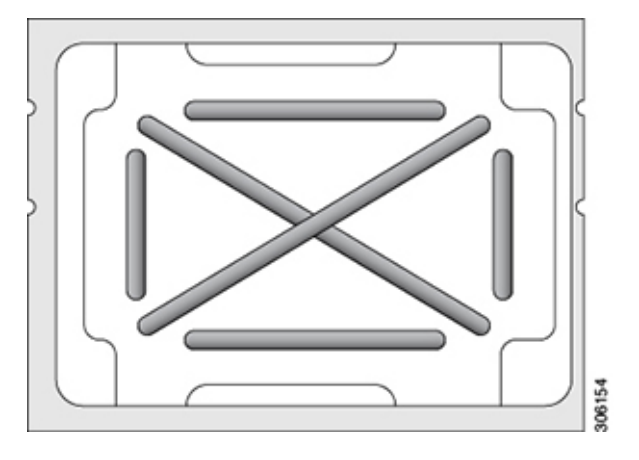

注意 適切に冷却を行うため、ご使用の CPU に対応した正しいヒートシンクだけを使用します。

- ステップ **4** CPU にヒートシンクを取り付けます。
	- a) CPU ソケット上でヒートシンクを配置します。ソケット フレームの三角形マークとヒートシンクの三 角形-マークの位置を合わせます。
	- b) T-20 トルクス ドライバを使用して、ヒートシンクを固定する 6 本の取り付けネジを締めます。
		- ヒートシンクを水平に下ろすため、ヒートシンク ネジを交互に均等に締めます。ヒートシ ンク ラベルに示されている順番で、ヒートシンク ネジを締めます (1、2、3、4、5、6)。 注意

ステップ **5** 取り外したすべてのケーブルを再接続します。

ステップ **6** サーバの電源をオンにします。

### **RMA** 交換 **CPU** の注文に追加する **CPU** 関連パーツ

Cisco UCS C シリーズ サーバで CPU の返品許可(RMA)を行った場合、CPU スペアに追加部 品が含まれていないことがあります。TAC エンジニアが交換を行うためには、RMA に追加部 品を追加する必要がある場合があります。

次の項目が CPU 交換シナリオに適用されます。システム シャーシを交換し、既存の CPU を新 しいマザーボードに移動する場合、ヒートシンクを CPU から分離する必要はありません。 (注)

シナリオ 1: 既存のヒートシンクを再利用するか、新しいノードに CPU とヒートシンクを移動 します。

• ヒートシンク クリーニング キット(UCSX-HSCK=)

1 つのクリーニング キットで最大 4 つの CPU をクリーンアップできます。

• サーマル インターフェイス マテリアル (TIM) キット (UCS-CPU-TIM=) 1 つの TIM キットが 1 つの CPU をカバーします。

シナリオ2:既存のヒートシンクを交換しています。

• ヒートシンク·UCSC-HSHP-225M6 =

新しいヒートシンクには、TIM が事前に塗布されたパッドが付いています。

• ヒートシンク クリーニング キット(UCSX-HSCK=)

1 つのクリーニング キットで最大 4 つの CPU をクリーンアップできます。

CPU ヒートシンク クリーニング キットは最大 4 CPU およびヒート シンクのクリーニングに最 適です。クリーニング キットには、古い TIM の CPU およびヒートシンクのクリーニング用に 1 本と、ヒートシンクの表面調整用に 1 本、合計 2 本の溶液のボトルが入っています。

新しいヒートシンク スペアには TIM パッドが事前に取り付けられています。ヒートシンクを 取り付ける前に、CPUの表面から古いTIMを取り除くことは重要です。このため、新しいヒー トシンクを注文する場合にも、ヒートシンククリーニングキットを注文する必要があります。

## メモリ (DIMM) の交換

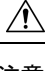

DIMMとそのソケットは壊れやすいので、取り付け中に損傷しないように、注意して扱う必要 注意 があります。

 $\triangle$ 

シスコではサードパーティの DIMM はサポートしていません。シスコ以外の DIMM をサーバ で使用すると、システムに問題が生じたり、マザーボードが損傷したりすることがあります。 注意

サーバ パフォーマンスを最大限に引き出すには、DIMM の取り付けまたは交換を行う前に、 メモリ パフォーマンスに関するガイドラインと装着規則を熟知している必要があります。 (注)

### **DIMM** 装着規則とメモリ パフォーマンスに関するガイドライン

このトピックでは、最大メモリパフォーマンスに関する規則とガイドラインについて説明しま す。

#### **DIMM** スロットの番号付け

次の図に、マザーボード上の DIMM スロットの番号付けを示します。

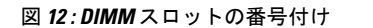

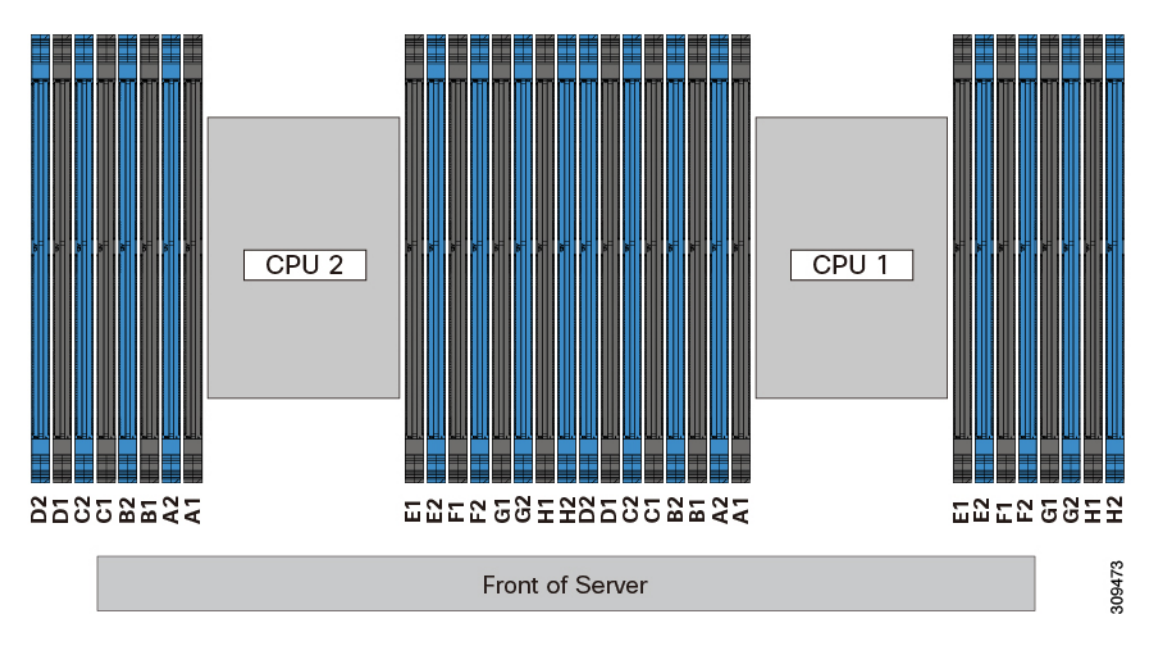

#### **DIMM** 装着ルール

最大限のパフォーマンスを引き出せるように、DIMMの取り付けまたは交換を行うときは、次 のガイドラインに従ってください。

- 各 CPU では A から H までの、8 つのメモリ チャネルがサポートされます、
	- CPU 1 は、チャネル P1 A1、P1 A2、P1 B1、P1 B2、P1 C1、P1 C2、P1 D1、P1 D2、P1 E1、P1 E2、P1 F1、P1 F2、P1 G1、P1 G2、P1 H1、および P1 H2。
	- CPU 2 は、チャネル P2 A1、P2 A2、P2 B1、P2 B2、P2 C1、P2 C2、P2 D1、P2 D2、P2 E1、P2 E2、P2 F1、P2 F2、P2 G1、P2 G2、P2 H1、および P2 H2。
- 各チャネルには DIMM ソケットが2 つあります(たとえば、チャネル A = スロット A1、  $(A2)$ 。
- 両方の CPU が取り付けられている場合、各 CPU の DIMM スロットへの装着方法を同一に します。
- •シングル CPU 構成の場合、CPU1 のチャネルのみに装着します (P1 A1 から P1 H2)。
- 最適なパフォーマンスを得るには、CPU の数および CPU あたりの DIMM の数に応じて、 次の表に示す順序で DIMM を装着します。サーバーに CPU が 2 つ搭載されている場合 は、次の表に示すように、2 つの CPU 間で DIMM が均等になるように調整します。

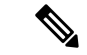

次のセクションに、推奨構成を示します。CPU あたり 5、7、9、 10、または 11 個の DIMM を使用することはお勧めしません。 (注)

#### メモリ装着順序

メモリスロットは、青色と黒色に色分けされています。色分けされたチャネルの装着順序は、 最初は青色のスロット、次に黒色のスロットです。

次の表に、各メモリオプションのメモリ装着順序を示します。

#### 表 **3 : 2 CPU**構成の**DIMM**装着順序

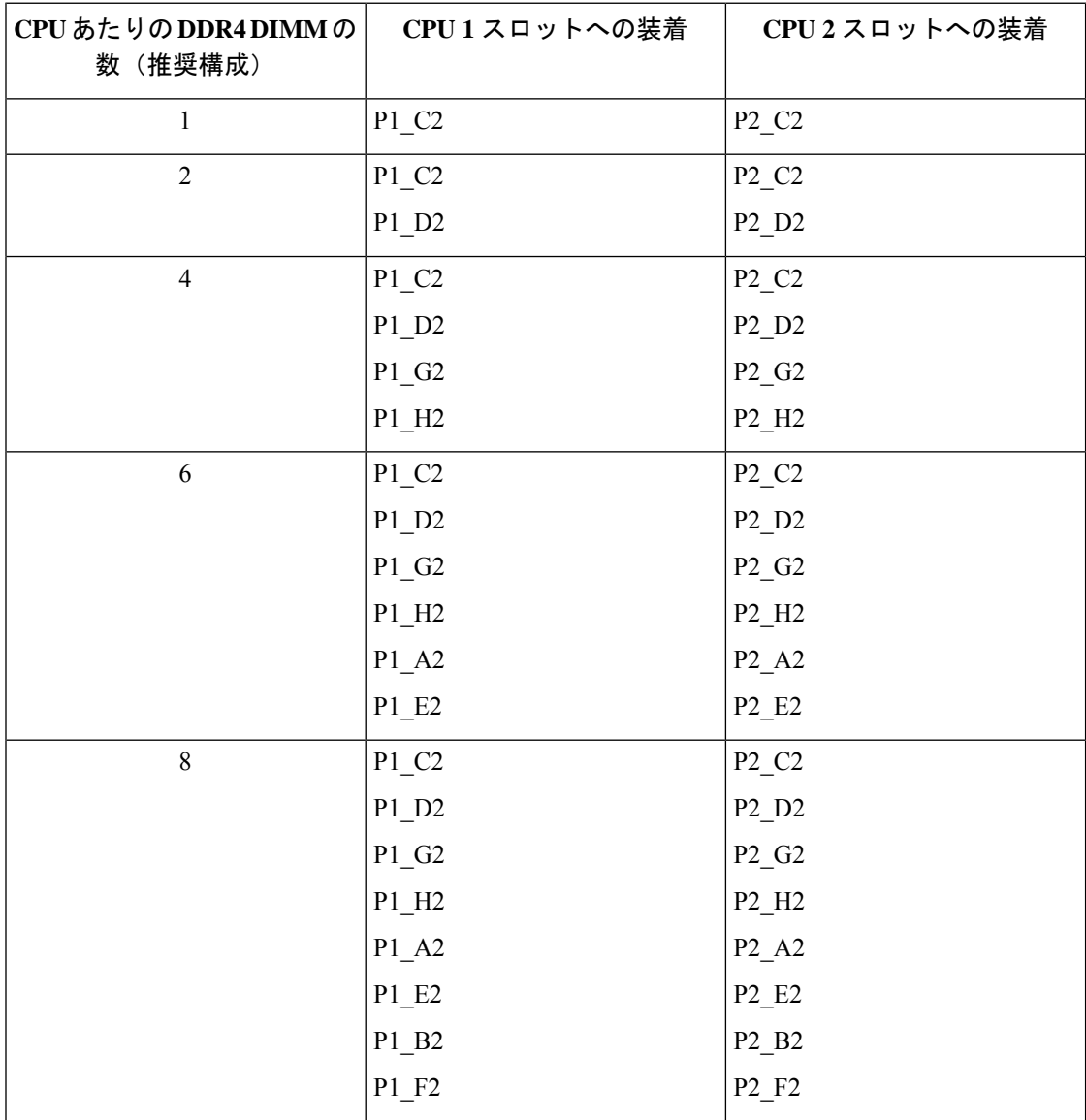

Ι

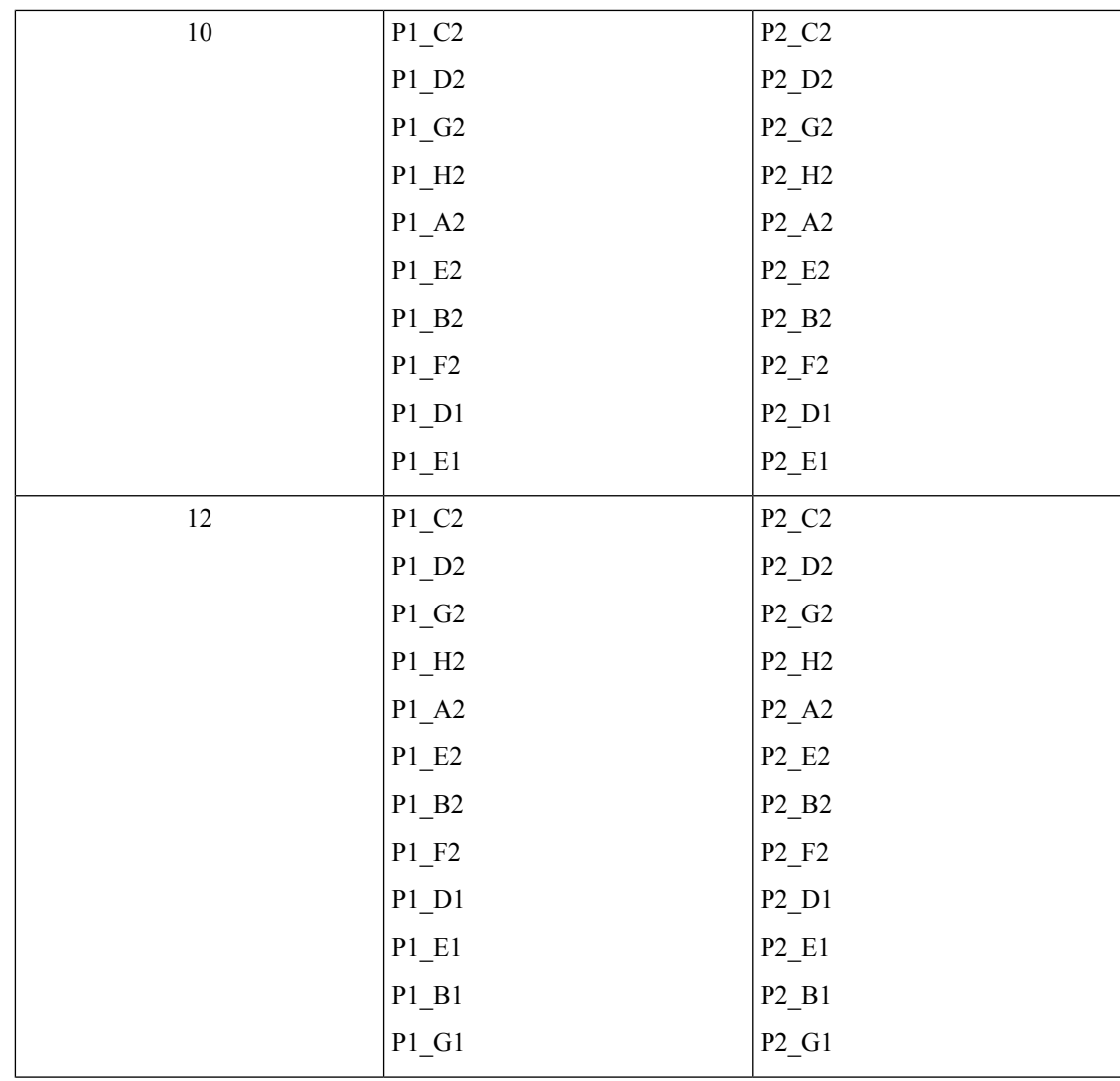

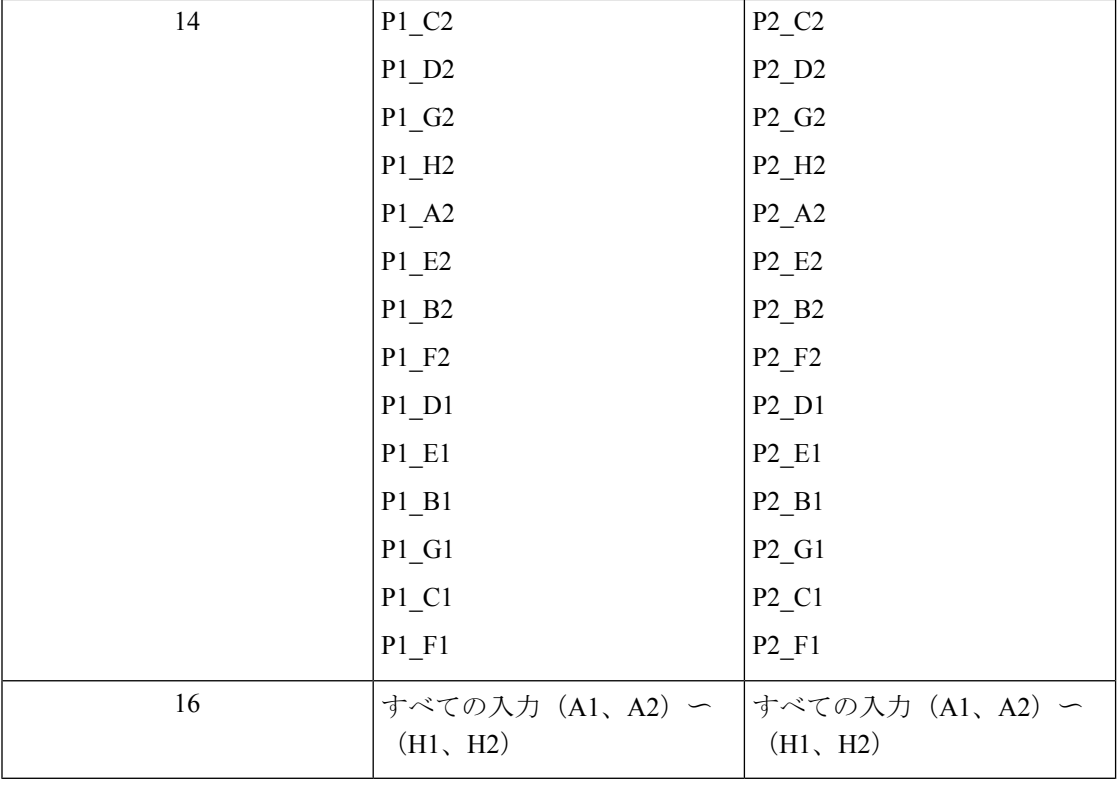

#### 表 **<sup>4</sup> : <sup>1</sup> CPU**構成の**DIMM**装着順序

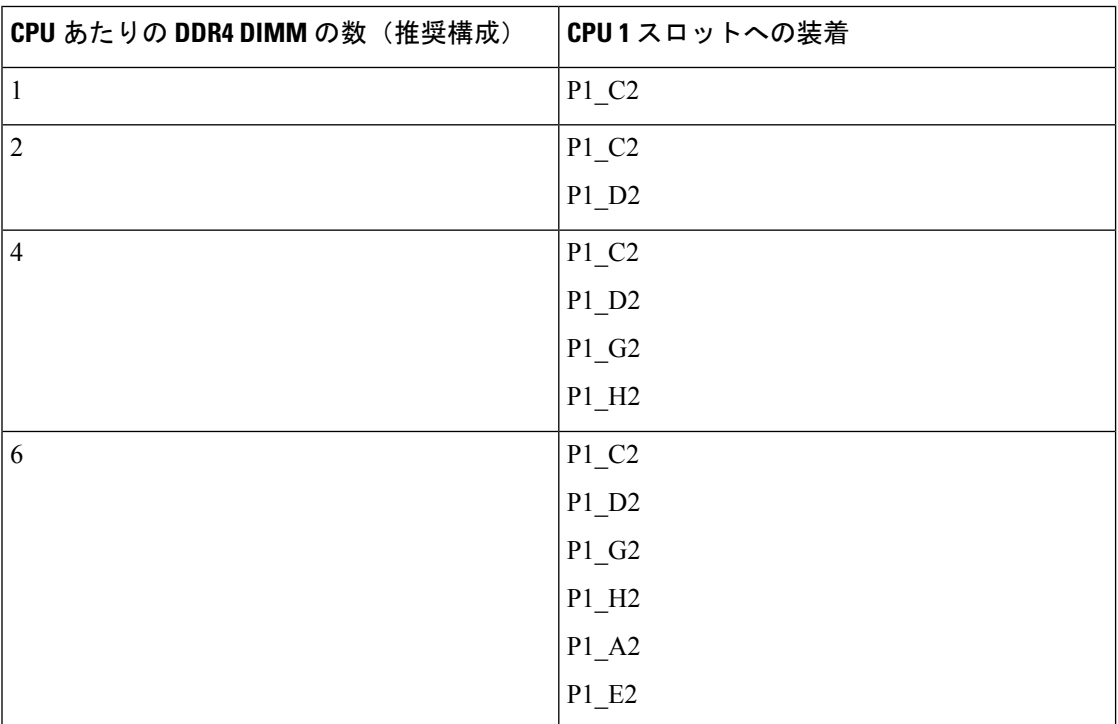
I

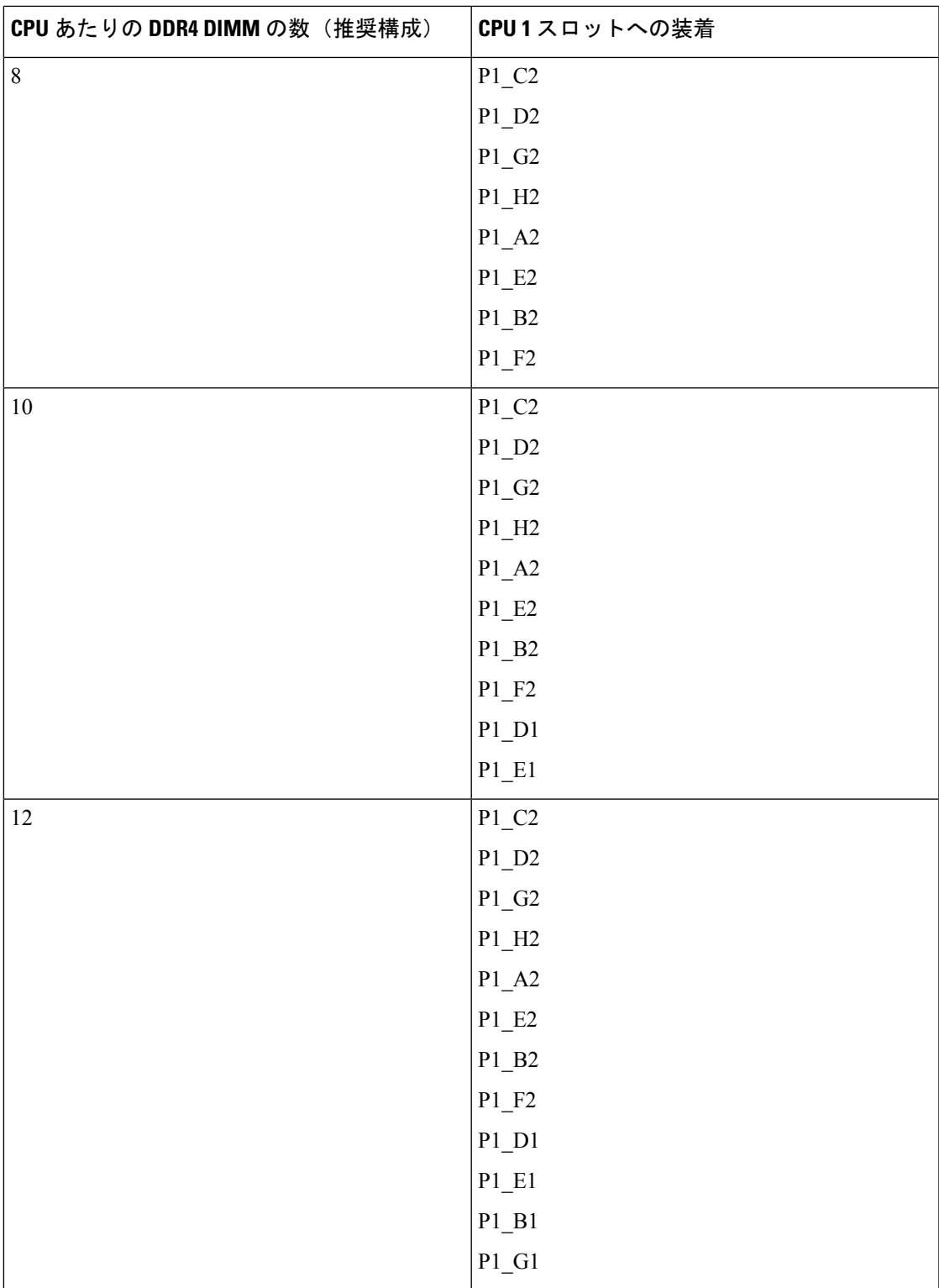

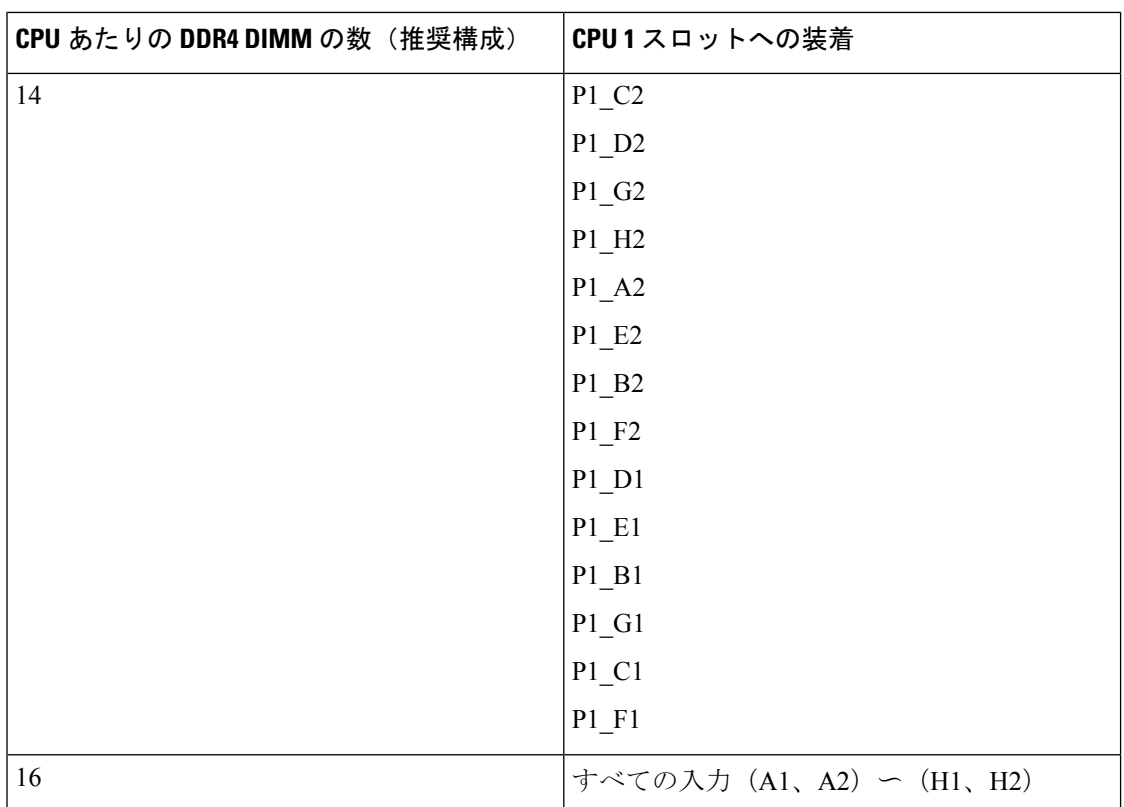

- 1 つの CPU によって制御される 16 個の DIMM スロットで使用できる最大合計メモリ容量 は 16 x256 GB です。
- メモリのミラーリングを使用すると、2 つの装着済みチャネルの一方からしかデータが提 供されないため、使用可能なメモリ量が 50 % 減少します。メモリのミラーリングを有効 にする場合、偶数個のチャネルに DIMM を取り付ける必要があります。
- NVIDIA M シリーズ GPU は、搭載メモリ容量 1 TB 未満のサーバのみをサポートします。
- NVIDIA P シリーズ GPU は、搭載メモリ容量 1 TB 以上のサーバをサポートします。
- AMD FirePro S7150 X2 GPU は、搭載メモリ容量 1 TB 未満のサーバのみをサポートしま す。
- 次の表に示す DIMM の混在使用の規則に従ってください。

### 表 **5 : DIMM** の混在使用の規則

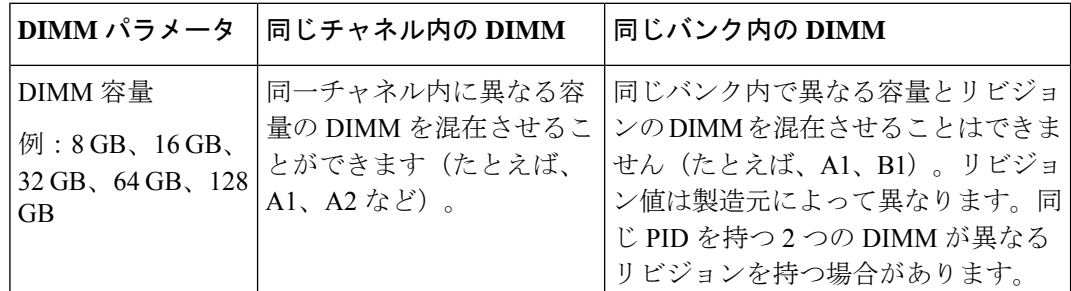

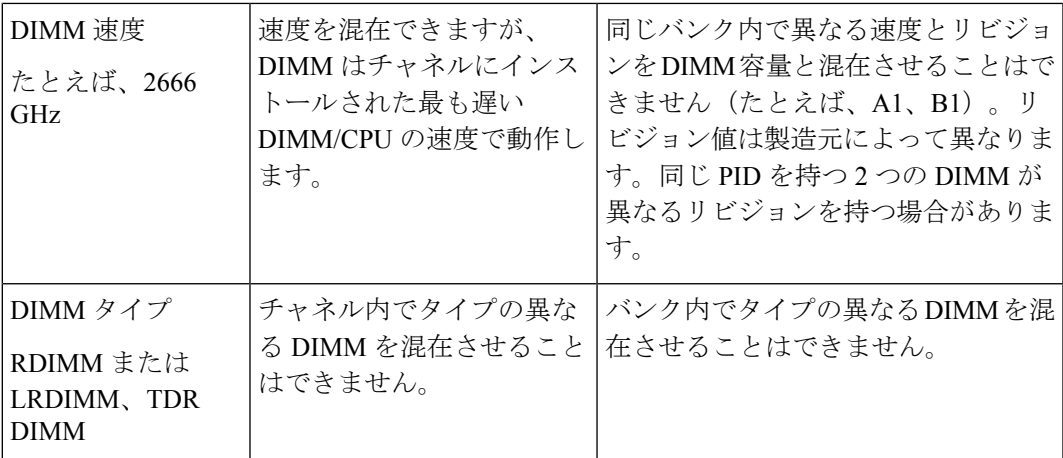

### メモリ ミラーリング

偶数個のチャネルに DIMM を装着した場合にのみ、サーバーの CPU がメモリ ミラーリングを サポートします。1 つまたは 3 つのチャネルに DIMM を装着した場合、メモリのミラーリング は自動的に無効になります。

メモリのミラーリングを使用すると、2 つの装着済みチャネルの一方からしかデータが提供さ れないため、使用可能なメモリ量が 50 % 減少します。2 つ目の重複するチャネルは、冗長性 を提供します。

## **DIMM** の交換

### 障害のある **DIMM** の識別

各 DIMM ソケットの正面には、対応する DIMM 障害 LED があります。これらの LED の位置 については、内部診断 LED (5 ページ)を参照してください。サーバがスタンバイ電源モー ドの場合、これらの LED はオレンジ色に点灯し、障害のある DIMM であることを示します。

- ステップ **1** 次のようにして、既存の DIMM を取り外します。
	- a) サーバのシャットダウンと電源切断 (7 ページ)の説明に従って、サーバをシャットダウンして電源 を切ります。
	- b) 上部カバーを取り外せるように、サーバをラックの前方に引き出します。場合によっては、リア パネ ルからケーブルを取り外して隙間を空ける必要があります。
		- コンポーネントへの接触や確認作業を安全に行えない場合は、ラックからサーバを取り出 してください。 注意
	- c) サーバ上部カバーの取り外し (9ページ)の説明に従ってサーバから上部カバーを取り外します。
	- d) DIMM スロットの前端を覆うエアー バッフルを取り外してスペースを空けます。
	- e) 取り外す DIMM の位置を確認し、DIMM スロットの両端のイジェクト レバーを開きます。

ステップ **2** 次のようにして、新しい DIMM を取り付けます。

- DIMM を取り付ける前に、このサーバのメモリ装着ルールを参照してください: DIMM 装着規 則とメモリ パフォーマンスに関するガイドライン (32 ページ)。 (注)
- a) 新しい DIMM をマザーボード上の空のスロットの位置に合わせます。DIMM スロットの位置合わせ機 能を使用して、DIMM を正しい向きに配置します。
- b) DIMM がしっかりと装着され、両端のイジェクト レバーが所定の位置にロックされるまで、DIMM の 上部の角を均等に押し下げます。
- c) 上部カバーをサーバに再度取り付けます。
- d) サーバをラックの元の位置に戻し、ケーブルを再度接続したら、電源ボタンを押してサーバの電源を 入れます。

# ミニストレージ モジュールの交換

ミニストレージモジュールをマザーボードのソケットに差し込むことにより、内部ストレージ を追加します。このモジュールには、2 種類のバージョンがあります。

Cisco IMC ファームウェアには、このミニストレージ モジュールの M.2 バージョンにインス トールされているM.2ドライブのアウトオブバンド管理インターフェイス(UCS-MSTOR-M2) は含まれていません。M.2ドライブは、Cisco IMCインベントリには表示されず、Cisco IMCに よって管理することもできません。これは想定されている動作です。 (注)

## ミニストレージ モジュール キャリアの交換

ここでは、ミニストレージ モジュール キャリアを取り外して交換する方法について説明しま す。キャリアには、メディアソケットが上部に1つ、下部に1つあります。どのタイプのミニ ストレージ モジュール キャリア (SD カードまたは M.2 SSD) についても、次の手順を実行し ます。

- ステップ **1** サーバのシャットダウンと電源切断 (7 ページ)の説明に従って、サーバをシャットダウンして電源を 切ります。
- ステップ2 上部カバーを取り外せるように、サーバをラックの前方に引き出します。場合によっては、リアパネルか らケーブルを取り外して隙間を空ける必要があります。
	- コンポーネントへの接触や確認作業を安全に行えない場合は、ラックからサーバを取り出して ください。 注意

ステップ **3** サーバ上部カバーの取り外し (9 ページ)の説明に従ってサーバから上部カバーを取り外します。 ステップ **4** ソケットからキャリアを取り外します。

<sup>•</sup> M.2 SSD キャリア:2 つの M.2 フォームファクタ SSD ソケットを提供します。

- a) 電源装置 1 の前のソケットに装着されているミニストレージ モジュール キャリアを見つけます。
- b) キャリアの両端で、キャリアを固定しているクリップを外側に押します。
- c) キャリアの両端を持ち上げて、マザーボードのソケットから外します。
- d) キャリアを静電気防止シートの上に置きます。

ステップ **5** キャリアをそのソケットに取り付けます。

- a) キャリアのコネクタを下向きにし、マザーボードのソケットと同じ端で、キャリアをソケット上に置 きます。2 つの位置合わせペグが、キャリアの 2 つの穴の位置に合っている必要があります。
- b) キャリアのソケットの端をそっと押し下げて、2 本のペグをキャリアの 2 つの穴に通します。
- c) 固定クリップが両端でカチッと鳴るまで、キャリアを押し下げます。
- ステップ **6** 上部カバーをサーバに再度取り付けます。
- ステップ7 サーバをラックの元の位置に戻し、ケーブルを再度接続したら、電源ボタンを押してサーバの電源を入れ ます。

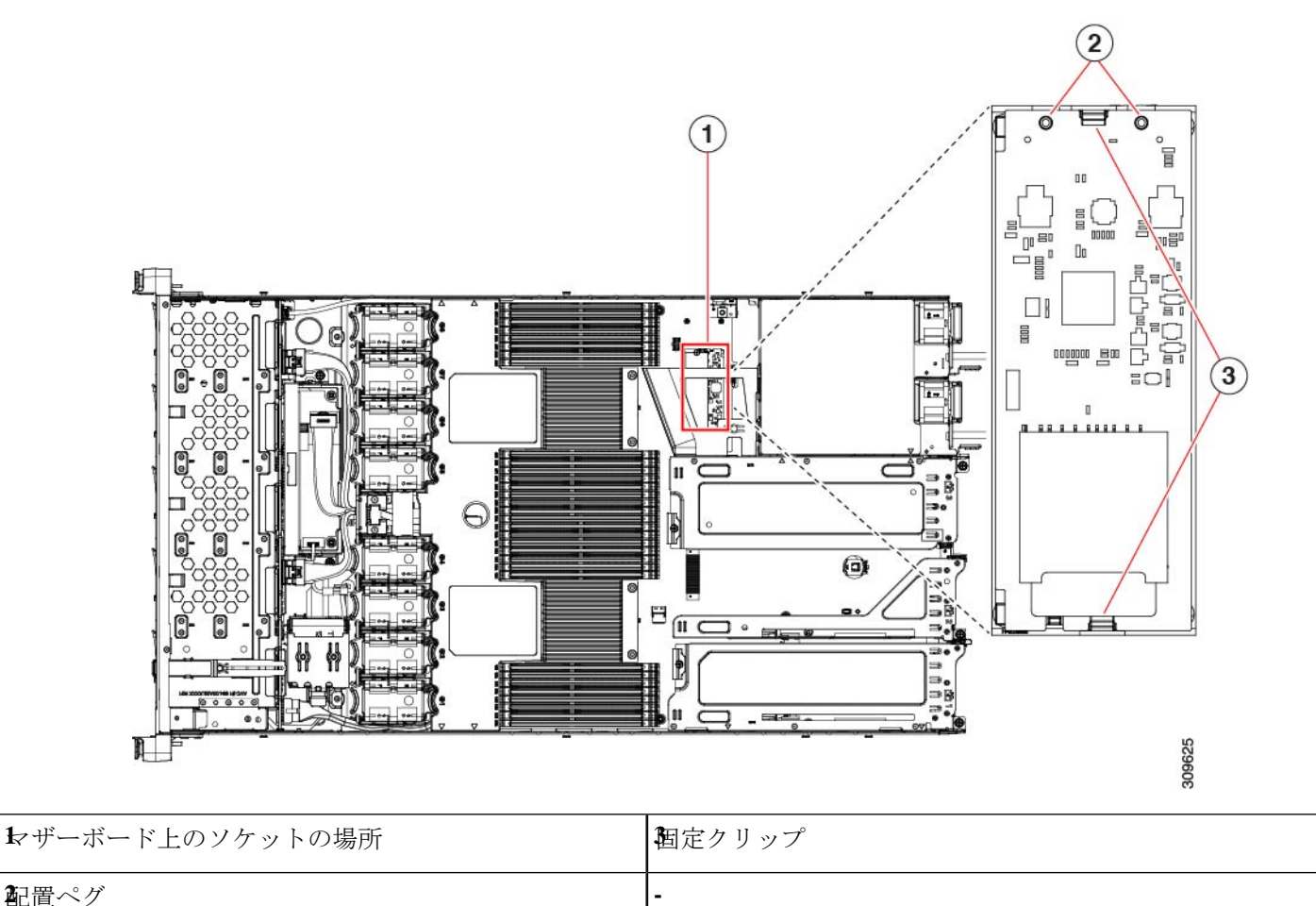

## **M.2** 用ミニストレージ キャリア内の **M.2 SSD** の交換

ここでは、M.2 用ミニストレージ キャリア(UCS-MSTOR-M2)内の M.2 SATA を取り外して 交換する手順について説明します。キャリアには、M.2 SSD ソケットが上部に 1 つ、下部に 1 つあります。

### ミニストレージ **M.2 SSD** の装着ルール

- 両方の M.2 SSD が SATAであることが必要です。
- キャリア内で 1 つまたは 2 つの M.2 SSD を使用できます。
- M.2 ソケット 1 はキャリアの上側にあり、M.2 ソケット 2 はキャリアの下側(キャリアの マザーボード コネクタと同じ側)にあります。
- ステップ **1** ミニストレージ モジュール キャリアの交換 (40 ページ)の説明に従って、サーバの電源を切り、ミニス トレージ モジュール キャリアをサーバから取り外します。
- ステップ **2** 次のようにして、M.2 SSD を取り外します。
	- a) No. 1 プラス ドライバを使用して、M.2 SSD をキャリアに固定している 1 本のネジを外します。
	- b) キャリアのソケットから M.2 SSD を取り外します。
- ステップ **3** 次のようにして、新しい M.2 SSD を取り付けます。
	- a) M.2 SSD を下に向け、コネクタの終端をキャリアのソケットに挿入します。M.2 SSD のラベルが上向 きになっている必要があります。
	- b) M.2 SSD を押し、キャリアに対して平らになるようにします。
	- c) M.2 SSD の端をキャリアに固定する 1 本のネジを取り付けます。
- ステップ **4** ミニストレージ モジュール キャリアをサーバに再度取り付け、ミニストレージ モジュール キャリアの交 換 (40 ページ)の説明に従ってサーバの電源を入れます。

# **USB** ドライブの交換

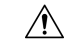

データが失われる可能性があるため、サーバの電源がオンの状態で内蔵 USB ドライブをホッ 注意 トスワップすることはお勧めしません。

ステップ **1** 次のようにして、既存の内蔵 USB ドライブを取り外します。

- a) サーバのシャットダウンと電源切断 (7 ページ)の説明に従って、サーバをシャットダウンして電源 を切ります。
- b) 上部カバーを取り外せるように、サーバをラックの前方に引き出します。場合によっては、リア パネ ルからケーブルを取り外して隙間を空ける必要があります。
- コンポーネントへの接触や確認作業を安全に行えない場合は、ラックからサーバを取り出 してください。 注意
- c) サーバ上部カバーの取り外し (9ページ)の説明に従ってサーバから上部カバーを取り外します。
- d) マザーボード上の USB ソケットの場所を確認します(PCIe ライザー 2 の正面)。
- e) USB ドライブをつかんで水平に引き、ソケットから取り外します。

ステップ **2** 次のようにして、新しい内蔵 USB ドライブを取り付けます。

- a) USB ドライブをソケットに合わせます。
- b) ソケットと完全にかみ合うまで USB ドライブを水平に押します。
- c) 上部カバーをサーバに再度取り付けます。
- d) サーバをラックの元の位置に戻し、ケーブルを再度接続したら、電源ボタンを押してサーバの電源を 入れます。

図 **13 :** 内部 **USB** ポートの場所

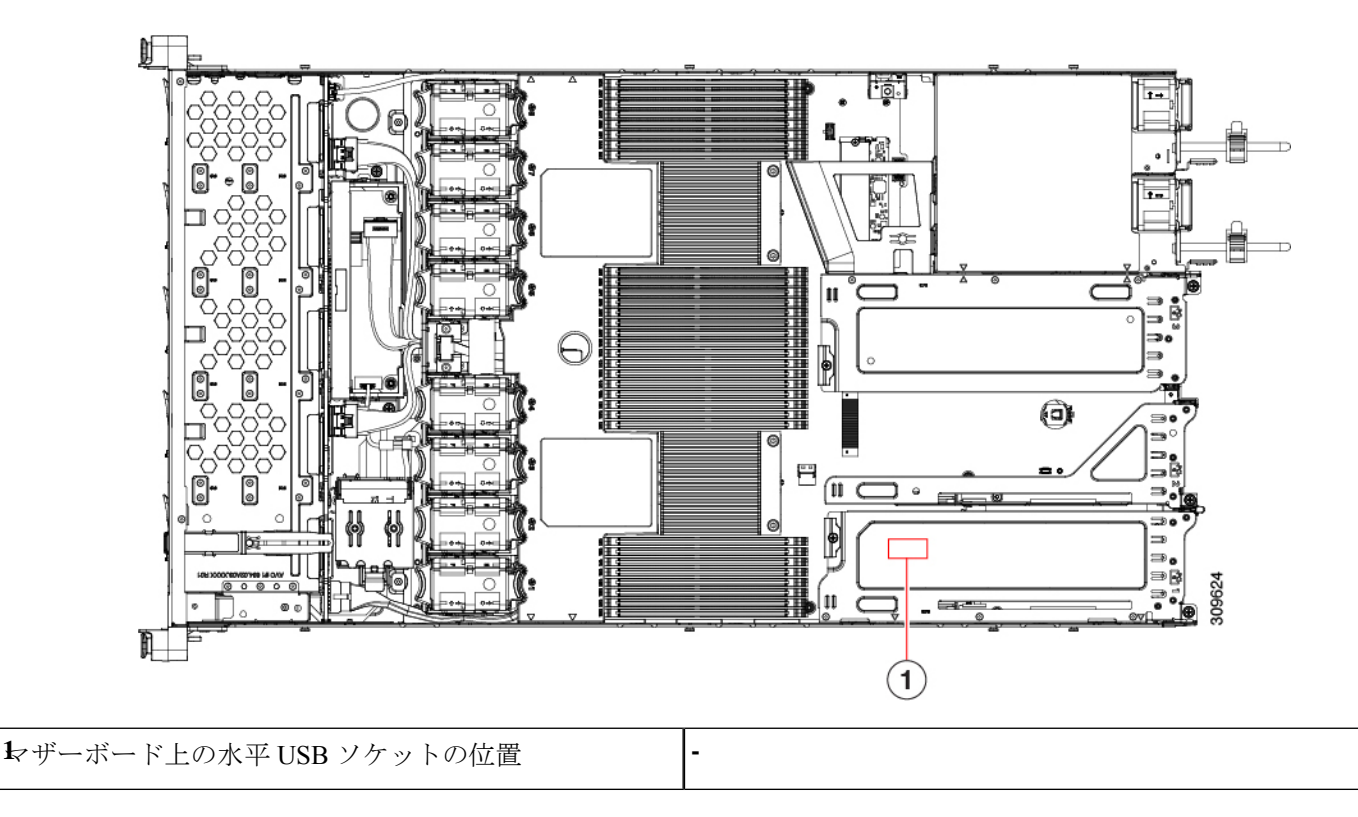

### 内部 **USB** ポートの有効化**/**無効化

工場出荷時のデフォルトでは、サーバのすべてのUSBポートが有効になっています。ただし、 内部 USB ポートは、サーバ BIOS で有効または無効にできます。

- ステップ **1** ブート中にメッセージが表示されたら、**F2** キーを押して BIOS セットアップ ユーティリティに切り替えま す。
- ステップ **2 [Advanced]** タブまで移動します。
- ステップ **3** [Advanced] タブの **[USB Configuration]** を選択します。
- ステップ **4 [USB Configuration]** ページの [USB Ports Configuration] を選択します。
- ステップ **5 [USBPort:Internal]**までスクロールし、**Enter**を押し、ダイアログボックスから**[Enabled]**または**[Disabled]** を選択します。
- ステップ **6 F10** を押して保存し、ユーティリティを終了します。

# **RTC** バッテリの交換

### $\blacktriangle$

バッテリを正しく交換しないと、爆発するおそれがあります。バッテリは、同型式のもの、ま たは製造業者が推奨する同等の型式のものとのみ交換してください。使用済みのバッテリは、 製造元が指示する方法に従って処分してください。 警告

[ステートメント 1015]

▲

リサイクラ**:**バッテリーを共有しないでください!お住いの国または地域の適切な規制に従い、 バッテリーを処分するようにしてください。 警告

リアルタイムクロック (RTC) バッテリは、サーバの電源が外れているときにシステムの設定 を保持します。バッテリ タイプは CR2032 です。シスコでは、業界標準の CR2032 バッテリを サポートしています。このバッテリはシスコに注文できます(PIDN20-MBLIBATT)。また、 ほとんどの電子ストアでも購入できます。

ステップ1 RTC バッテリを取り外します。

- a) サーバのシャットダウンと電源切断 (7 ページ)の説明に従って、サーバをシャットダウンして電源 を切ります。
- b) 上部カバーを取り外せるように、サーバをラックの前方に引き出します。場合によっては、リア パネ ルからケーブルを取り外して隙間を空ける必要があります。
	- コンポーネントへの接触や確認作業を安全に行えない場合は、ラックからサーバを取り出 してください。 注意
- c) サーバ上部カバーの取り外し (9ページ) の説明に従ってサーバから上部カバーを取り外します。
- d) RTC バッテリの位置を確認します。垂直ソケットは、PCIe ライザー 2 の正面にあります。

e) マザーボード上のソケットからバッテリを取り外します。片側の固定クリップをゆっくりと開けて隙 間を空け、バッテリをまっすぐ持ち上げます。

ステップ **2** 新しい RTC バッテリを取り付けます。

- a) バッテリをホルダーに挿入し、カチッという音がするまでクリップの下に押し込みます。
	- バッテリのプラス側(「3 v +」の刻印が付いた平らな側)がサーバの正面から見て左向き になるようにしてください。 (注)
- b) 上部カバーをサーバに再度取り付けます。
- c) サーバをラックの元の位置に戻し、ケーブルを再度接続したら、電源ボタンを押してサーバの電源を 入れます。

図 **<sup>14</sup> :** マザーボード上の **RTC** バッテリの場所

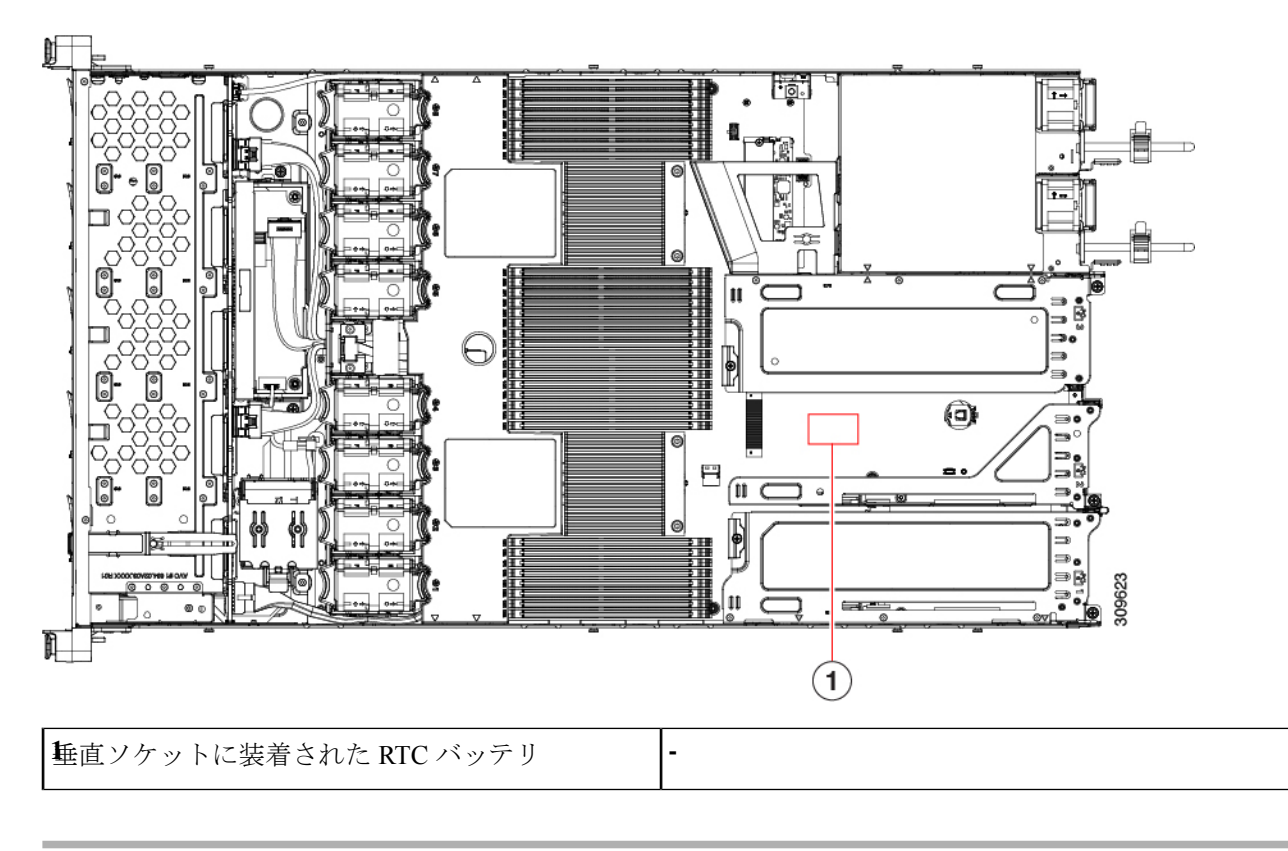

# 電源装置の交換

サーバーには、1 台または 2 台の Titanium 80PLUS 定格電源を搭載できます。2 台の電源装置 を取り付けると、デフォルトでは1+1として冗長化されますが、コールド冗長モードもサポー トされます。コールド冗長(CR)では、1台以上の電源の電力供給を一時停止し、負荷の残り がアクティブな PSU によって強制的に供給されるようにします。その結果、PSU 効率を最大 限に活用することで、負荷特性を基準にした総電力効率が向上します。

- 電源装置の詳細については、[電力仕様も](cisco-nexus-dashboard-hardware-setup-guide-ucs225m6_appendix1.pdf#nameddest=unique_19)参照してください。
- •雷源 LED の詳細については、背面パネルの LED (4ページ) も参照してください。

ここでは、ACおよびDC電源装置の交換手順について説明します。「AC電源装置の交換 (46 ページ)」を参照してください。

- DC 電源装置の交換 (47 ページ)
- DC 電源装置の取り付け(初回の取り付け) (49 ページ)
- DC 電源装置の接地 (50 ページ)

## **AC** 電源装置の交換

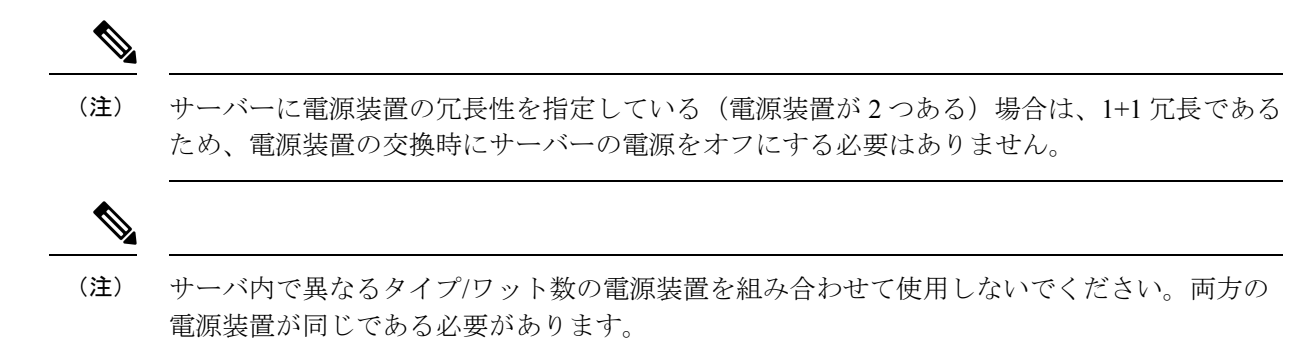

ステップ **1** 交換する電源装置を取り外すか、空のベイからブランク パネルを取り外します。

- a) 次のいずれかの操作を実行します。
	- サーバーに電源装置が1つしかない場合は、サーバのシャットダウンと電源切断 (7ページ)の 説明に従ってサーバーをシャットダウンし、電源を切断します。
	- サーバーに電源装置が 2 つある場合は、サーバーをシャットダウンする必要はありません。
- b) 交換する電源装置から、電源コードを取り外します。
- c) 電源装置のハンドルをつかみながら、リリース レバーをハンドルに向けてひねります。
- d) 電源装置をベイから引き出します。
- ステップ **2** 次のようにして、新しい電源装置を取り付けます。
	- a) 電源装置のハンドルをつかみ、空のベイに新しい電源装置を挿入します。
	- b) リリース レバーがロックされるまで、電源装置をベイに押し込みます。
	- c) 電源コードを新しい電源装置に接続します。
	- d) サーバーをシャットダウンした場合にのみ、電源ボタンを押して、サーバーを主電源モードで起動し ます。

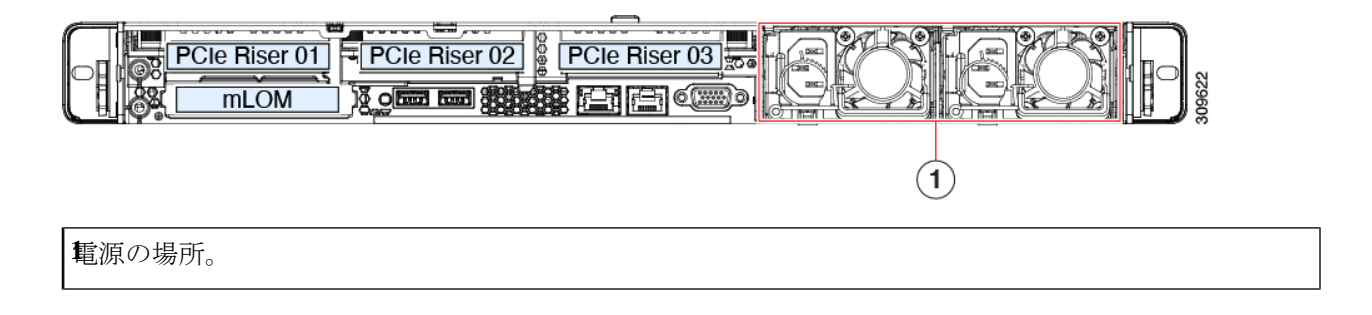

## **DC** 電源装置の交換

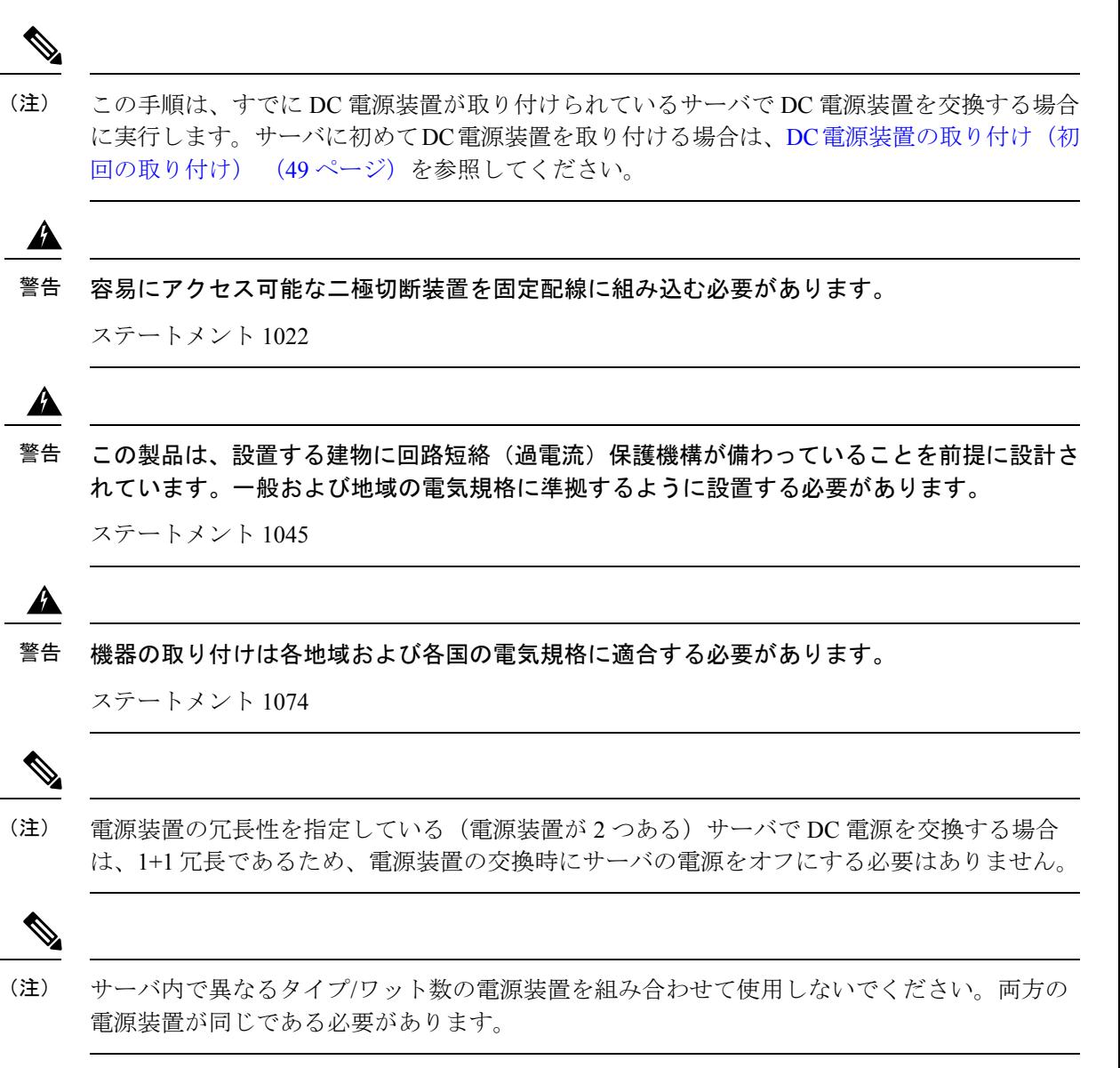

ステップ **1** 交換する DC 電源装置を取り外すか、空のベイからブランク パネルを取り外します。

- a) 次のいずれかの操作を実行します。
	- DC電源装置が1つしかないサーバで電源装置を交換する場合は、サーバのシャットダウンと電源 切断 (7 ページ)の説明に従ってサーバをシャットダウンし、電源を切断します。
	- DC電源装置が2つあるサーバで電源装置を交換する場合は、サーバをシャットダウンする必要は ありません。
- b) 交換する電源装置から、電源コードを取り外します。コネクタ固定クリップを少し持ち上げて、電源 装置のソケットからコネクタを引き抜きます。
- c) 電源装置のハンドルをつかみながら、リリース レバーをハンドルに向けてひねります。
- d) 電源装置をベイから引き出します。
- ステップ **2** 新しい DC 電源装置を取り付けます。
	- a) 電源装置のハンドルをつかみ、空のベイに新しい電源装置を挿入します。
	- b) リリース レバーがロックされるまで、電源装置をベイに押し込みます。
	- c) 電源コードを新しい電源装置に接続します。固定クリップがカチッと所定の位置に収まるまで、コネ クタをソケットに押し込みます。
	- d) サーバをシャットダウンした場合にのみ、電源ボタンを押して、サーバを主電源モードで起動します。

### 図 **15 : DC** 電源装置の交換

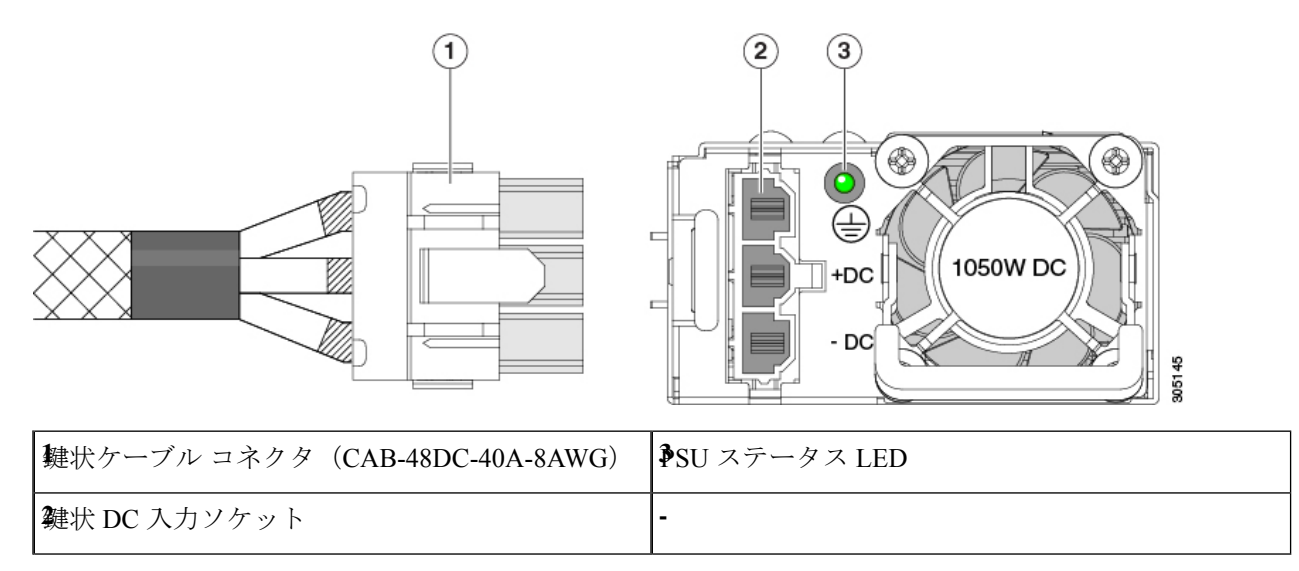

## **DC** 電源装置の取り付け(初回の取り付け)

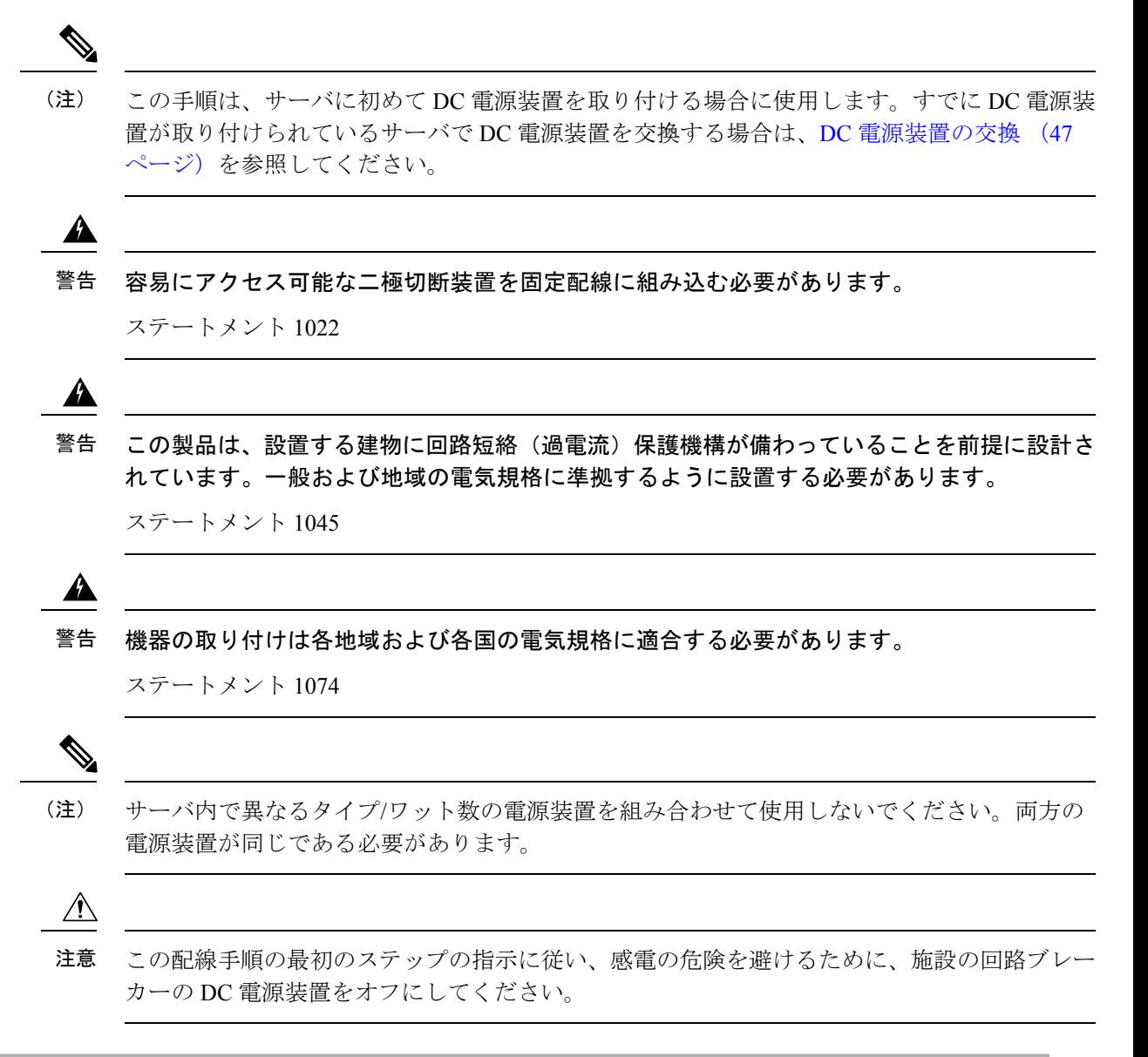

- ステップ **1** 感電の危険を避けるために、施設の回路ブレーカーの DC 電源装置をオフにします。
	- 必要な DC 入力ケーブルは、Cisco 製品 CAB-48DC-40A-8AWG です。この 3 m ケーブルは、一 方の端は電源の DC 入力ソケットに鍵のように合わせて差し込む 3 ピン コネクタです。ケーブ ルのもう一方の端にはコネクタがないので、施設の DC 電源に配線できます。 (注)
- ステップ **2** ケーブルの終端処理されていない端を、施設の DC 電源入力ソースに配線します。
- ステップ **3** ケーブルの終端処理されている端を、電源のソケットに接続します。コネクタは、配線の極性とアースが 正しくなるように、鍵状構造になっています。
- ステップ **4** 施設の回路ブレーカーで DC 電源を復旧させます。

ステップ **5** 電源ボタンを押し、サーバーをブートして主電源モードに戻します。

### 図 **16 : DC** 電源装置の取り付け

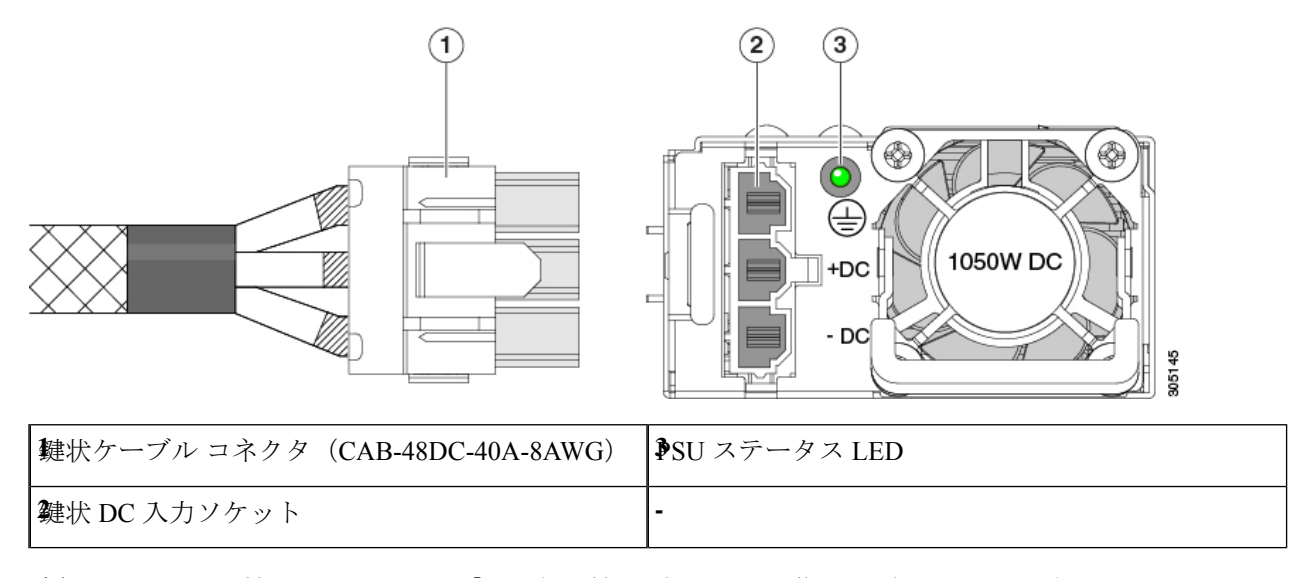

ステップ **6** 追加のシャーシの接地については、「取り付け接地(3-66 ページ)」を参照してください。

### **DC** 電源装置の接地

AC 電源装置は内部アースがあるため、サポート対象の AC 電源コードを使用する場合は、そ れ以上接地する必要はありません。

DC電源装置を使用する場合は、サーバシャーシからラックのアースグラウンドへの追加の接 地を行うことができます。二重孔アースラグおよびアース線で使用する2つのネジ穴は、シャー シの背面パネルにあります。

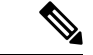

シャーシの接地点は10-32ネジに合う大きさです。独自のネジ、アースラグとアース線を提供 する必要があります。アースラグは、10-32ネジに合ったデュアルホールラグである必要があ ります。ユーザが提供するアース ケーブルは 14 AWG (2 mm)、最低 60℃ のワイヤか、現地 の規定で許可されるものでなければなりません。 (注)

# **PCIe** ライザーの交換

このサーバには、ツール不要の PCIe ライザーが 2 つあり、PCIe カードを水平に取り付ること ができます。各ライザーは、複数のバージョンで利用可能です。ライザー バージョン別のス ロットと機能の詳細については、PCIe スロットの仕様 (53 ページ)を参照してください。

- ステップ **1** サーバのシャットダウンと電源切断 (7 ページ)の説明に従って、サーバをシャットダウンして電源を 切ります。
- ステップ2 上部カバーを取り外せるように、サーバをラックの前方に引き出します。場合によっては、リアパネルか らケーブルを取り外して隙間を空ける必要があります。
	- コンポーネントへの接触や確認作業を安全に行えない場合は、ラックからサーバを取り出して ください。 注意
- ステップ **3** サーバ上部カバーの取り外し (9 ページ)の説明に従ってサーバから上部カバーを取り外します。
- ステップ **4** 交換する PCIe ライザーを取り外します。
	- a) ライザーのフリップアップハンドルと青色の前方端をつかんで均等に持ち上げ、マザーボードのソケッ トから回路基板を外します。ライザーを静電気防止素材の上に置きます。
	- b) ライザーにカードが取り付けられている場合は、ライザーからカードを取り外します。PCIe カードの 交換 (54 ページ)を参照してください。
- ステップ5 次のようにして、新しい PCIe ライザーを取り付けます。
	- PCIeライザーは交換することはできません。PCIeライザーを間違ったソケットに差し込むと、 サーバーは起動しなくなります。ライザー 1 は「RISER1」のラベルが付いたマザーボード ソ ケットに差し込む必要があります。ライザー2は「RISER2」のラベルが付いたマザーボードソ ケットに差し込む必要があります。 (注)
	- a) 古い PCIe ライザーからカードを取り外していた場合は、そのカードを新しいライザーに取り付けま す。PCIe カードの交換 (54 ページ)を参照してください。
	- b) PCIe ライザーをマザーボード上のソケットとシャーシ内の位置合わせスロットの上に配置します。
	- c) PCIe ライザーの両端を慎重に押し下げて、回路基板のコネクタをマザーボード上のソケットにしっか りと差し込みます。
- ステップ **6** 上部カバーをサーバに再度取り付けます。
- ステップ **7** サーバをラックの元の位置に戻し、ケーブルを再度接続したら、電源ボタンを押してサーバの電源を入れ ます。

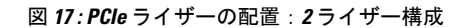

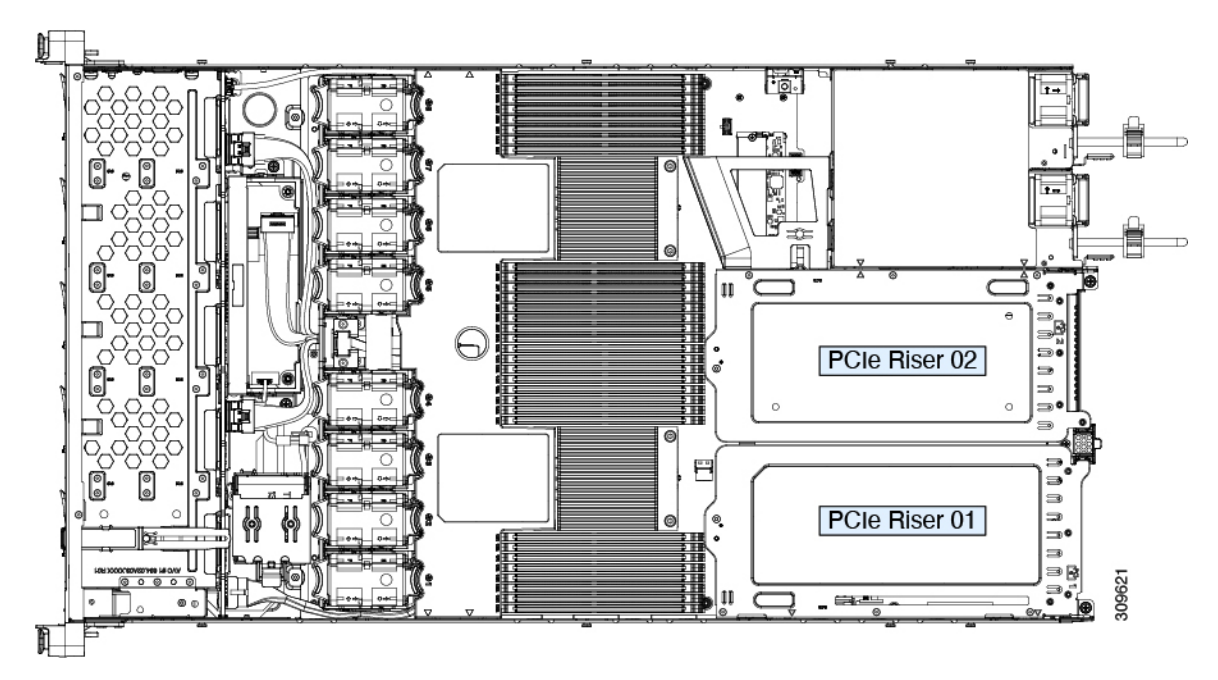

図 **18 : PCIe** ライザーの配置:**3** ライザー構成

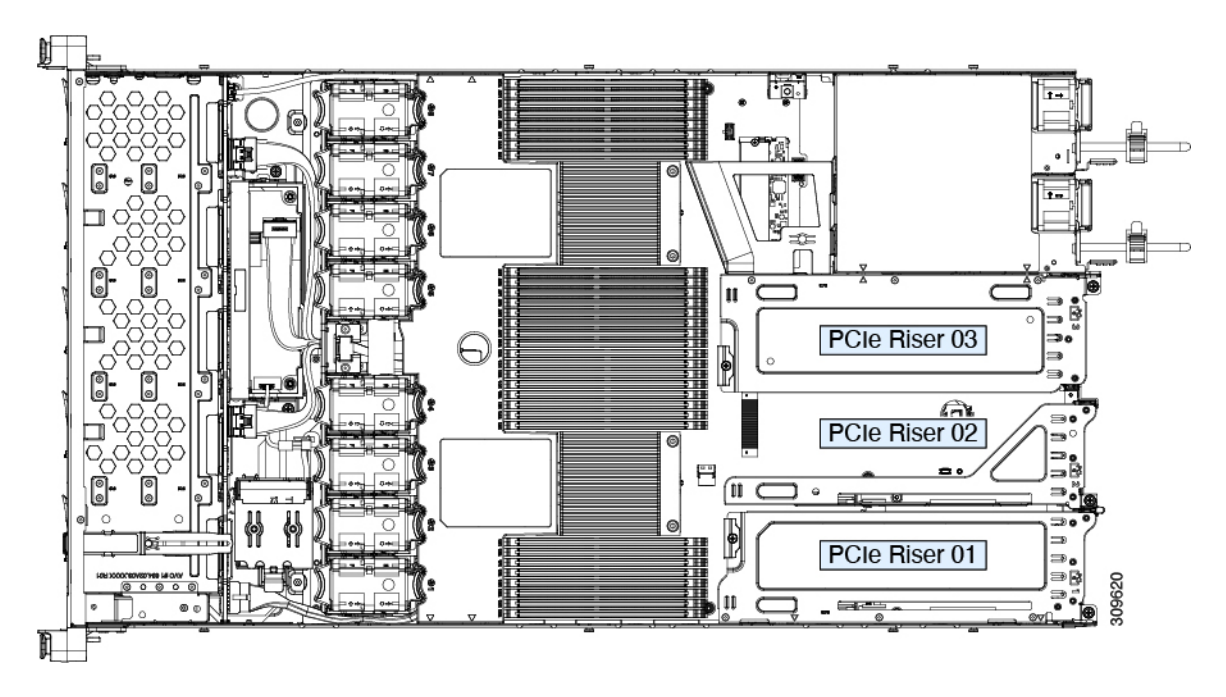

# **PCIe** カードの交換

- $\begin{picture}(20,5) \put(0,0){\line(1,0){155}} \put(0,0){\line(1,0){155}} \put(0,0){\line(1,0){155}} \put(0,0){\line(1,0){155}} \put(0,0){\line(1,0){155}} \put(0,0){\line(1,0){155}} \put(0,0){\line(1,0){155}} \put(0,0){\line(1,0){155}} \put(0,0){\line(1,0){155}} \put(0,0){\line(1,0){155}} \put(0,0){\line(1,0){155}} \put(0,0){\line(1,$ (注)
	- シスコでは、シスコが認定および販売しているすべての PCIe カードをサポートしています。 シスコが認定も販売もしていない PCIe カードについては、お客様の責任でご使用ください。 シスコでは、C シリーズ ラックマウント サーバのサポートは常時行っておりますが、市販の 標準規格のサードパーティ カードを使用しているお客様は、そのカードで問題が発生した場 合、そのサードパーティ カードのベンダーにご連絡していただく必要があります。

## **PCIe** スロットの仕様

次の表で、3 通りのライザーの組み合わせにおけるスロットの仕様について説明します。

表 **6 : PCIe** ライザ **<sup>1</sup>**

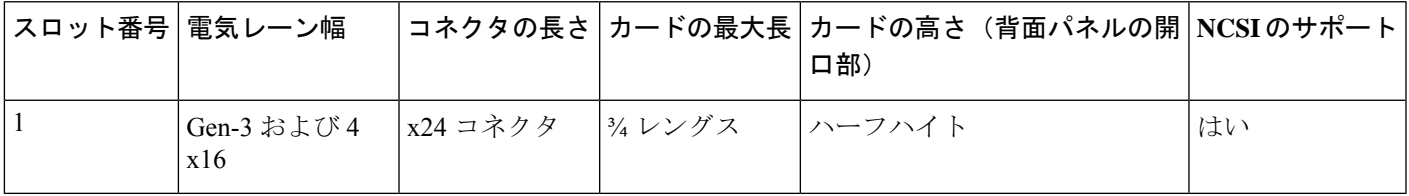

表 **<sup>7</sup> : PCIe** ライザー **2**

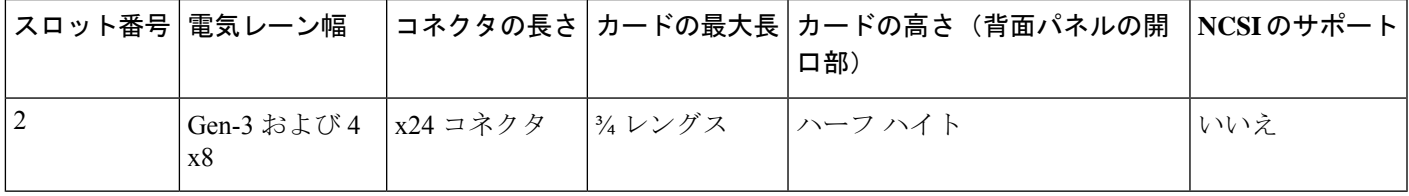

表 **8 : PCIe** ライザー **3**

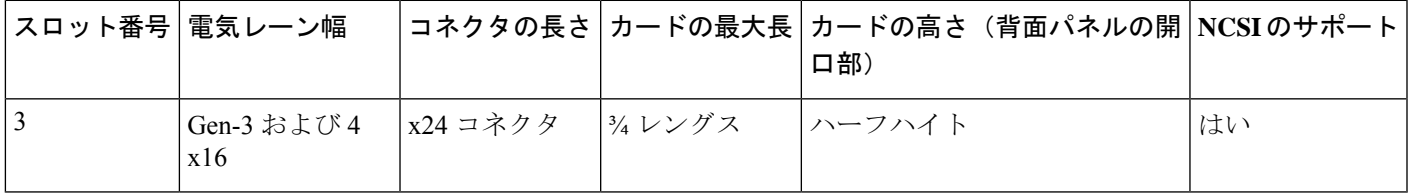

次の表で、2 通りのライザーの組み合わせにおけるスロットの仕様について説明します。

表 **9 : PCIe** ライザ **<sup>1</sup>**

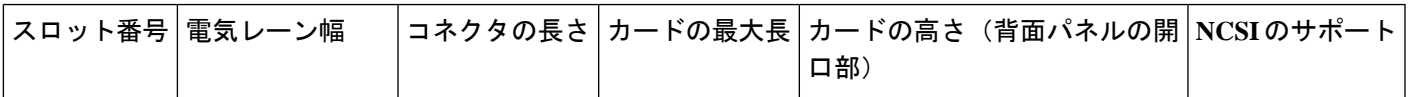

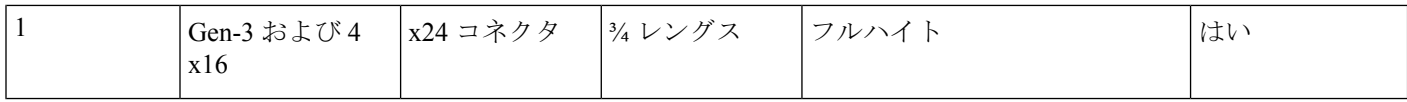

表 **10 : PCIe** ライザー **3**

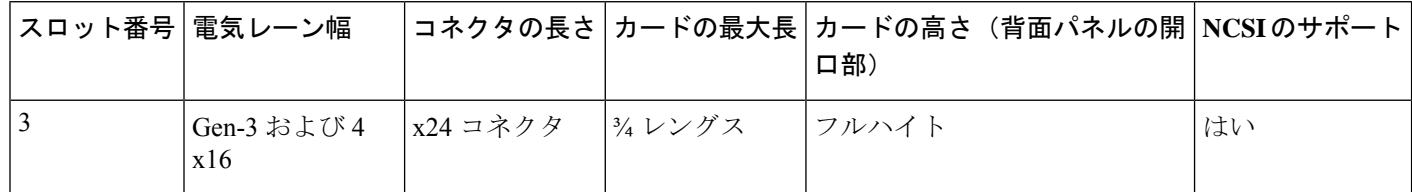

## **PCIe** カードの交換

Cisco UCS 仮想インターフェイス カードを取り付ける場合、前提条件に関する考慮事項があり ます。Cisco 仮想インターフェイス カード(VIC)に関する考慮事項 (56 ページ)を参照して ください。 (注)

ステップ **1** PCIe ライザーから既存の PCIe カード(またはブランク パネル)を取り外します。

- a) サーバのシャットダウンと電源切断 (7 ページ)の説明に従って、サーバをシャットダウンして電源 を切ります。
- b) 上部カバーを取り外せるように、サーバをラックの前方に引き出します。場合によっては、リア パネ ルからケーブルを取り外して隙間を空ける必要があります。
	- コンポーネントへの接触や確認作業を安全に行えない場合は、ラックからサーバを取り出 してください。 注意
- c) サーバ上部カバーの取り外し (9ページ)の説明に従ってサーバから上部カバーを取り外します。
- d) 交換する PCIe カードのポートから、すべてのケーブルを外します。
- e) 両手を使って、外部ライザー ハンドルとライザー前面の青い領域をつかみます。
- f) まっすぐ持ち上げて、ライザーのコネクタをマザーボード上の2つのソケットから外します。ライザー を上下逆にして静電気防止シートの上に置きます。
- g) カードの背面パネル タブを固定しているヒンジ付きプラスチック製固定具を開きます。
- h) PCIe カードの両端を均等に引いて、PCIe ライザーのソケットから取り外します。

ライザーにカードがない場合は、ライザーの背面の開口部からブランク パネルを取り外します。

- ステップ **2** 次のようにして、新しい PCIe カードを取り付けます。
	- a) ヒンジ付きプラスチック製固定具を開いた状態で、新しい PCIe カードを PCIe ライザーの空ソケット の位置に合わせます。

PCIe ライザー 1/スロット 1 には、ライザーの前端に長いカード ガイドがあります。長いカード ガイド 内のスロットは、フルレングス カードをサポートします。

- b) カードの両端を均等に押し下げて、ソケットにしっかりと装着します。
- c) カードの背面パネルタブがライザーの背面パネルの開口部に対して水平であることを確認したら、カー ドの背面パネル タブでヒンジ付きタブ固定具を閉じます。

図 **19 : PCIe** ライザー カードの固定機構

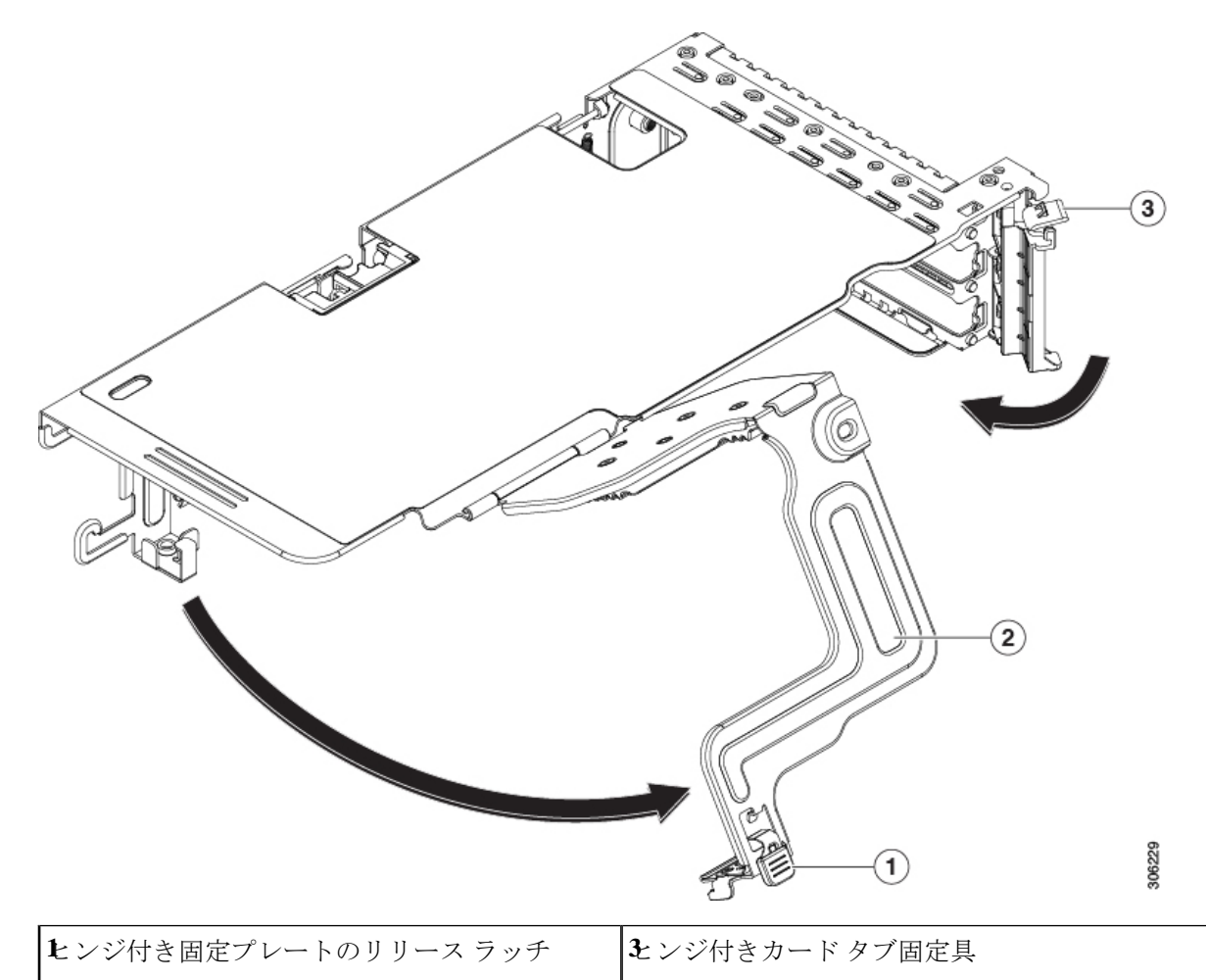

- **2**ヒンジ付き固定プレート d) PCIe ライザーを、マザーボード上の 2 つのソケットと 2 つのシャーシ位置合わせチャネルの上に配置
- します。 e) PCIe ライザーの両端を慎重に押し下げて、2 つのコネクタをマザーボード上の 2 つのソケットにしっ
- かりと差し込みます。 f) 上部カバーをサーバに再度取り付けます。
- g) サーバをラックの元の位置に戻し、ケーブルを再度接続したら、電源ボタンを押してサーバの電源を 入れます。

## **Cisco** 仮想インターフェイス カード(**VIC**)に関する考慮事項

このセクションでは、VICカードのサポート、およびこのサーバに関する特別な考慮事項につ いて説明します。

Cisco UCS Manager の統合に Cisco UCS VIC カードを使用するには、サポートされる設定、配 線、およびその他の要件について、『Cisco UCS C-Series Server Integration with Cisco UCS Manager [Guides](http://www.cisco.com/c/en/us/support/servers-unified-computing/ucs-c-series-rack-mount-ucs-managed-server-software/products-installation-and-configuration-guides-list.html)』も参照してください。

表 **<sup>11</sup> :** このサーバでの **VIC** のサポートと考慮事項

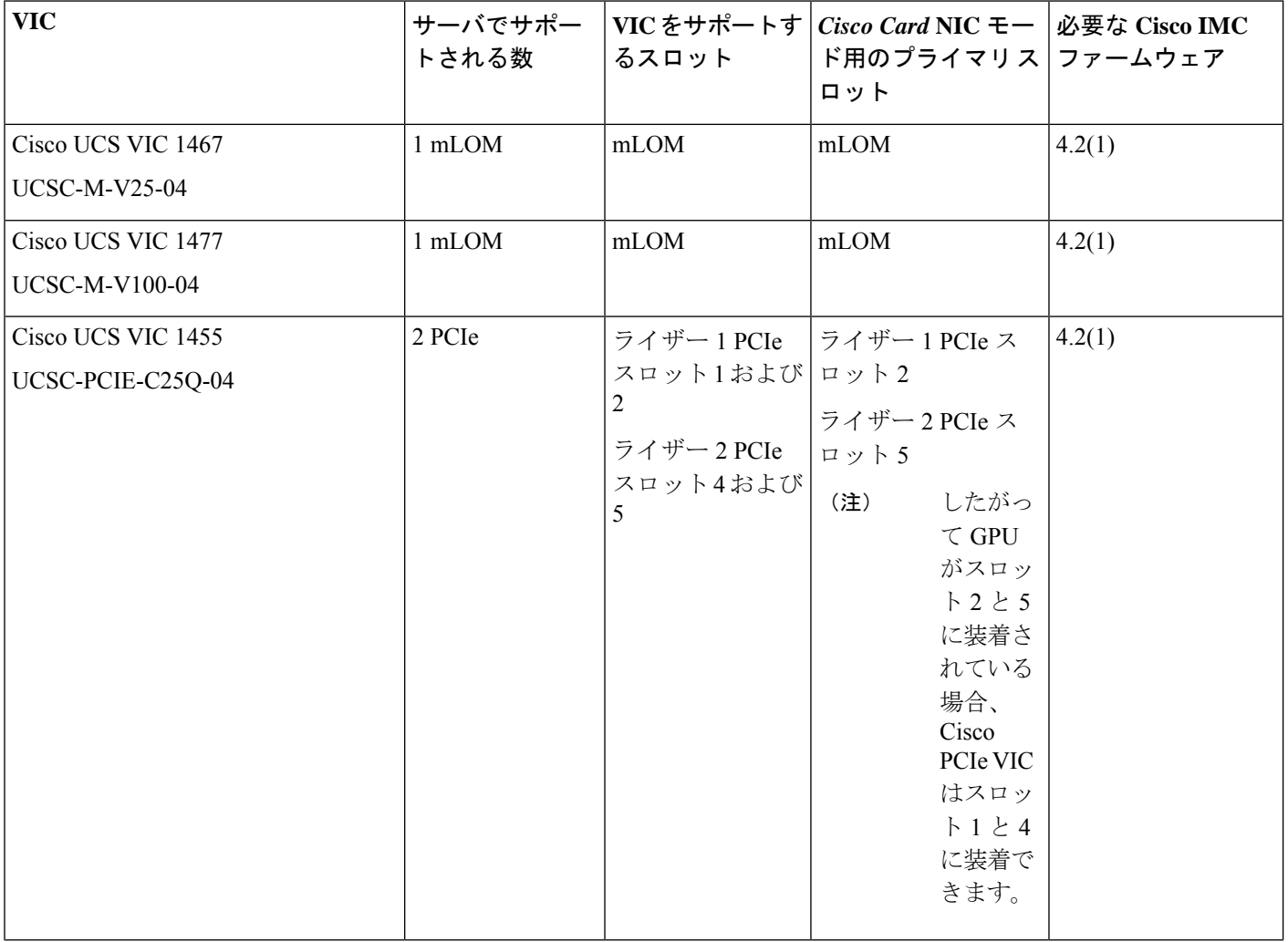

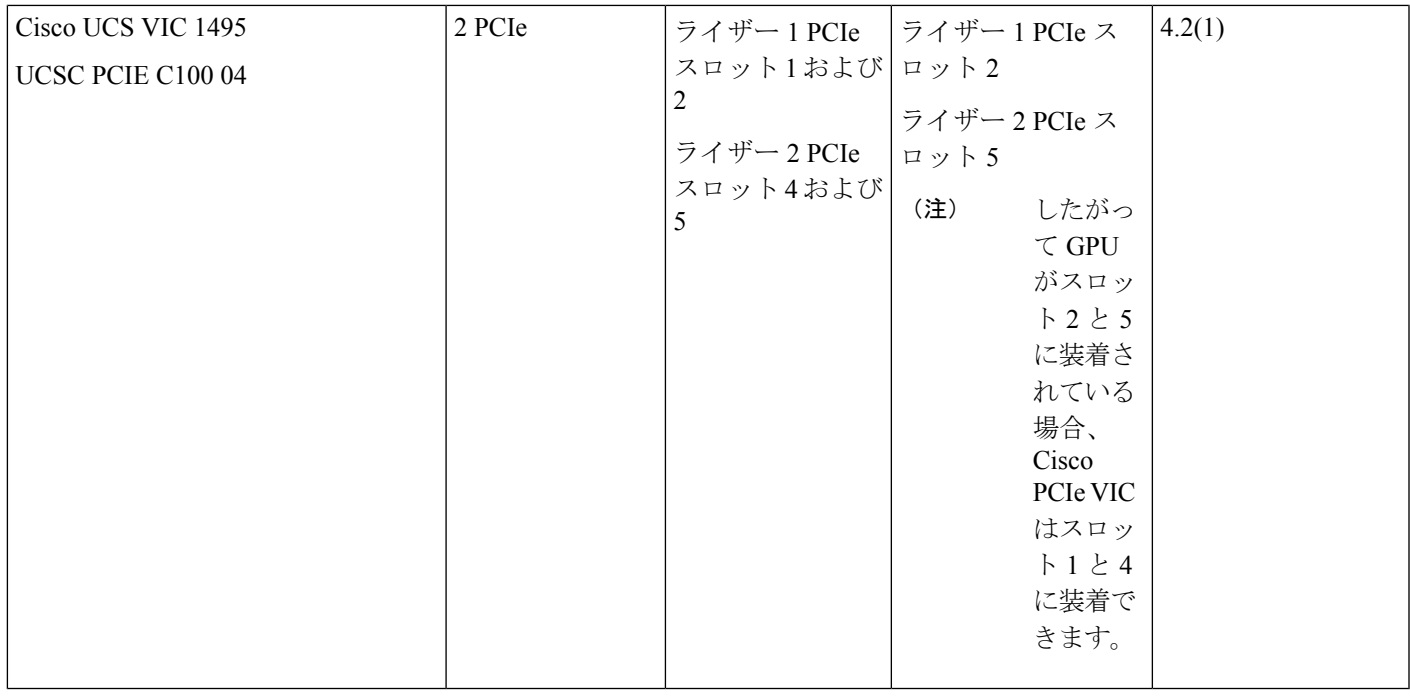

# **Cisco VIC mLOM** および **OCP** カードの交換に関する考慮事 項

Cisco UCS C225 M6 および C245 M6 サーバーで、Cisco VIC mLOM および OCP カードを交換 する際には、次の状況で Cisco IMC ネットワークとの接続が失われることがあります。

- MLOM スロットの OCP カードを Cisco VIC カードと交換し、NIC モードを共有 **OCP** また は共有 **OCP** 拡張 に設定している場合。
- MLOM スロットの Cisco VIC カードを OCP カードと交換し、NIC モードを **Cisco** カード **MLOM** に設定している場合。

Cisco UCS C225 M6 または C245 M6 サーバーの Cisco VIC mLOM または OCP カードを交換す る際は、次の推奨事項に従ってください。

• カードを交換する前に、ネットワークと接続している NIC のモードを、**Cisco** カード **MLOM**、共有 **OCP**、または 共有 **OCP** 拡張 以外のいずれかに設定しておきます。カード の交換後に、適切な NIC モードを設定します。

NICモードの設定方法については、ご使用のCisco IMCリリースの*ServerNICConfiguration* の項を参照してください。これは [Configuration](https://www.cisco.com/c/en/us/support/servers-unified-computing/ucs-c-series-integrated-management-controller/products-installation-and-configuration-guides-list.html) Guides に記載されています。

• または、カードを交換した後、Cisco IMC Configuration Utility/(F8 キー)を使用して適切 な NIC モードを設定します。

ご使用のサーバーの *Connecting to the Server Locally For Setup* の項を参照してください。こ れは「」セクションを参照してください。これは Install and [Upgrade](https://www.cisco.com/c/en/us/support/servers-unified-computing/ucs-c-series-rack-servers/products-installation-guides-list.html) Guides に記載されて います。

- または、カードを交換した後、Cisco IMC Configuration Utility/(F8 キー)を使用して工場 出荷時のデフォルト設定に戻してから、次の手順を実行します。
	- **1.** サーバーが再起動を開始したら、F8 キーを押してシステムを Cisco IMC Configuration で起動し、デフォルトのパスワードを変更します。
	- **2.** 適切な NIC モードに設定します。

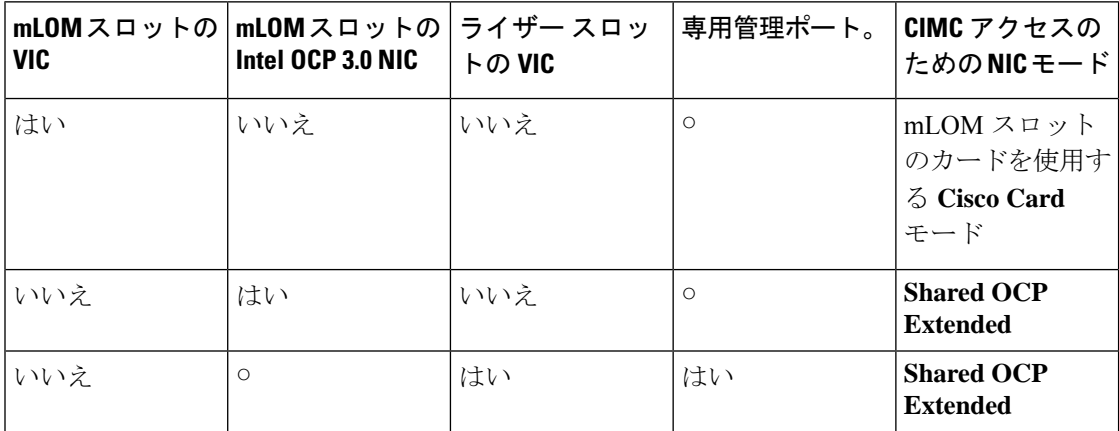

### 表 **12 :** 工場出荷時設定

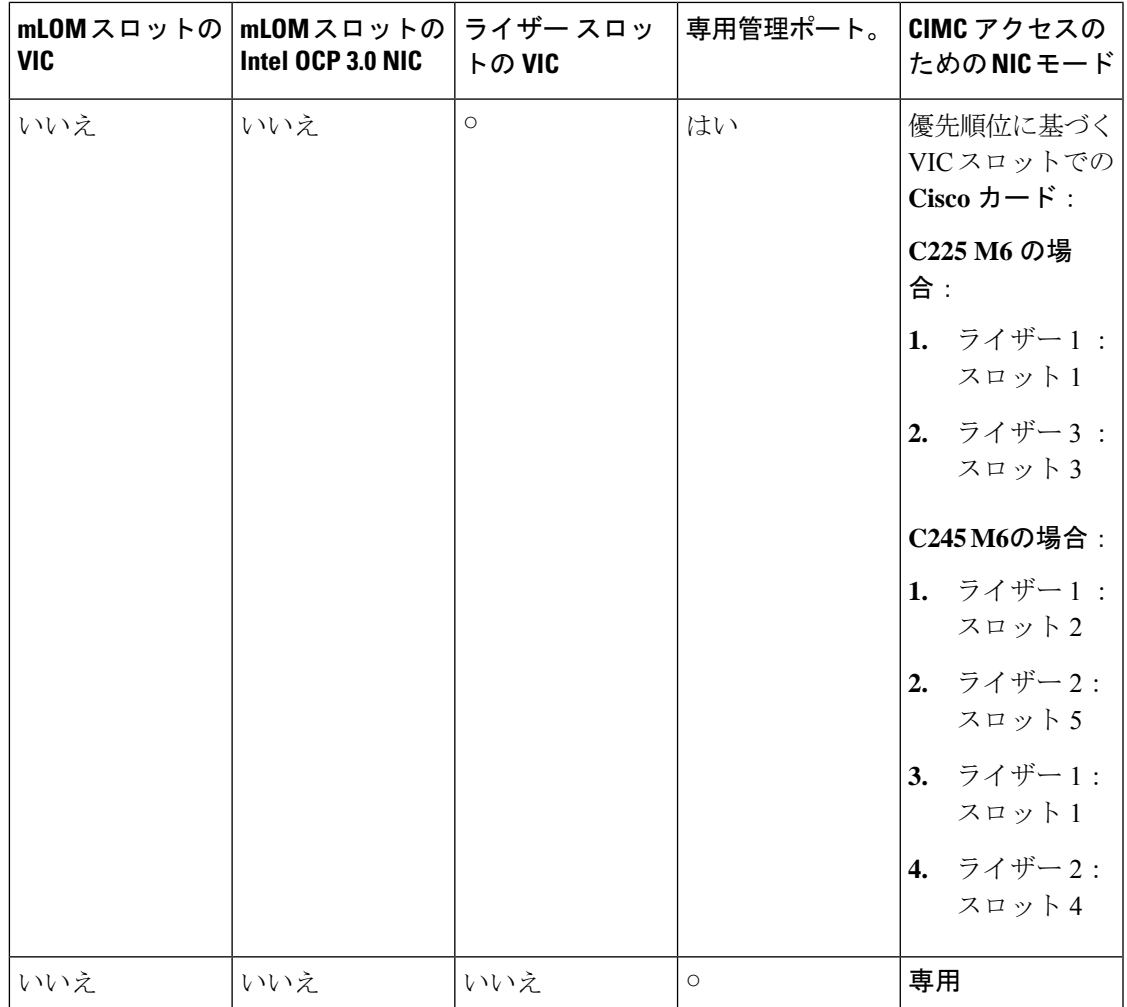

# **mLOM** カードの交換

背面パネルでの接続を増強するため、サーバではモジュラ LOM (mLOM) カードがサポート されています。ソケットは PCIe ライザー 1 の下の、マザーボード上にあります。

MLOM ソケットには、Gen-3 および Gen-4 x16 の PCIe レーンがあります。サーバが 12 V のス タンバイ電源モードであり、ネットワーク通信サービス インターフェイス (NCSI) プロトコ ルをサポートしている場合、ソケットは電源がオンのままになります。

**ステップ1 既存の mLOM カード(またはブランク パネル)を取り外します。** 

- a) サーバのシャットダウンと電源切断 (7 ページ)の説明に従って、サーバをシャットダウンして電源 を切ります。
- b) 上部カバーを取り外せるように、サーバをラックの前方に引き出します。場合によっては、リア パネ ルからケーブルを取り外して隙間を空ける必要があります。
- コンポーネントへの接触や確認作業を安全に行えない場合は、ラックからサーバを取り出 してください。 注意
- c) サーバ上部カバーの取り外し (9 ページ)の説明に従ってサーバから上部カバーを取り外します。
- d) ライザーの下の mLOM ソケットにアクセスできるように、mRAID ライザーを取り外します。

mRAIDライザーを取り外すには、両手を使って背面の青い外部ハンドルと前面の青いつまみをつかみ ます。まっすぐ持ち上げます。

RAID カード、またはライザーに取り付けられているインタポーザ カードからケーブルを外す必要は ありません。スペースを確保するのに必要なだけ、ライザーを慎重に横に移動します。

- e) mLOM カードをシャーシ床面のネジ付きスタンドオフに固定している取り付けネジ(蝶ネジ)を緩め ます。
- f) mLOM カードを水平方向にスライドさせてソケットから外し、サーバから取り外します。
- ステップ **2** 新しい mLOM カードを取り付けます。
	- a) コネクタをマザーボードのソケットの位置に合わせて、シャーシの底面に mLOM カードを置きます。
	- b) カードを水平方向に押し、カードのエッジ コネクタをソケットと完全にかみ合わせます。
	- c) 取り付けネジ(蝶ネジ)を締めて、カードをシャーシ床面のスタンドオフに固定します。
	- d) mRAID ライザーをソケットに戻します。

ライザーのエッジ コネクタを慎重にマザーボードのソケットの位置に合わせ、同時にライザーの 2 つ のチャネルを内側シャーシ側面の 2 つのペグの位置に合わせます。ライザーの両端を均等に押し下げ て、コネクタをマザーボードのソケットにしっかりと差し込みます。

- e) 上部カバーをサーバに再度取り付けます。
- f) サーバをラックの元の位置に戻し、ケーブルを再度接続したら、電源ボタンを押してサーバの電源を 入れます。

```
図 20 : mLOM カードの位置
```
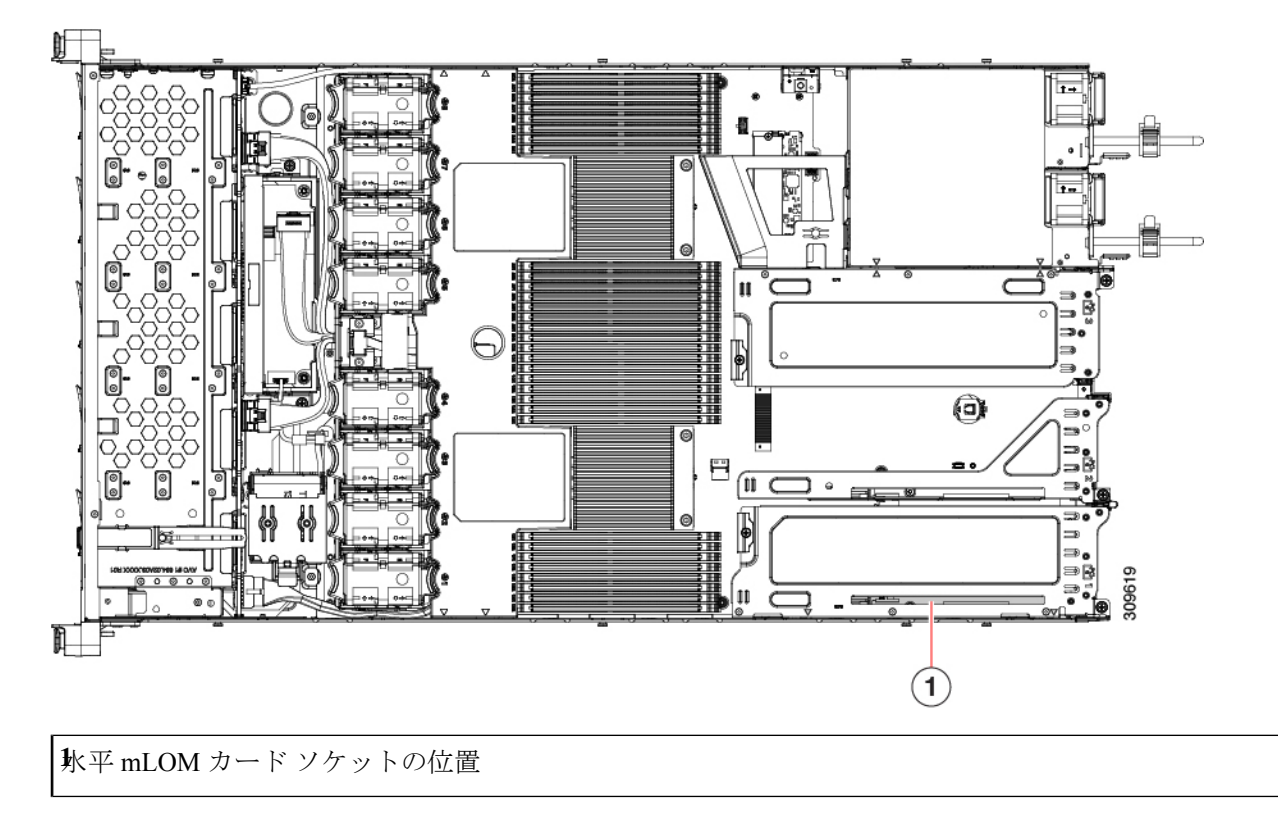

# **SAS** ストレージ コントローラ カードの交換(**RAID** また は **HBA**)

ハードウェア ベースのストレージ制御については、サーバでマザーボード上の専用の垂直ソ ケットに差し込む SAS HBA またはシスコ モジュラ SAS RAID コントローラを使用できます。

# ストレージ コントローラ カードのファームウェアの互換性

ストレージ コントローラ (RAID または HBA) のファームウェアは、サーバにインストール されている現在の Cisco IMC および BIOS のバージョンと互換性があることを確認する必要が あります。互換性がない場合は、ファームウェア リリースのホスト アップグレード ユーティ リティ(HUU)を使用してストレージ コントローラのファームウェアをアップグレードまた はダウングレードし、互換性のあるレベルにします。

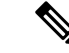

スタンドアロン モードのみで実行されているサーバ:コントローラ ハードウェア (UCSC-RAID-M6、UCSC-RAID-M6HD、UCSC-SAS-M6、UCSC-SAS-M6HD)を交換した後 に、ファームウェアの現在のバージョンが更新バージョンと同じであった場合でも、CiscoUCS Host Upgrade Utility (HUU) コントローラのファームウェアの更新を実行する必要があります。 これは、コントローラのsuboem-idをサーバSKU用の正しい値にプログラムするために必要で す。これを行わないと、ドライブの一覧がソフトウェアで正しく表示されないことがありま す。この問題は、UCSM モードで制御されるサーバには影響しません。 (注)

サーバのコンポーネントを互換性のあるレベルにするユーティリティをダウンロードして使用 する手順については、ご使用の Cisco IMC リリースの [HUU](http://www.cisco.com/c/en/us/support/servers-unified-computing/ucs-c-series-rack-servers/products-user-guide-list.html) ガイドを参照してください: HUU [ガイド](http://www.cisco.com/c/en/us/support/servers-unified-computing/ucs-c-series-rack-servers/products-user-guide-list.html)。

## **SAS** ストレージ コントローラ カードの交換(**RAID** または **HBA**)

- ステップ **1** 次のようにして、サーバにコンポーネントを取り付ける準備をします。
	- a) サーバのシャットダウンと電源切断 (7 ページ)の説明に従って、サーバをシャットダウンして電源 を切ります。
	- b) 上部カバーを取り外せるように、サーバをラックの前方に引き出します。場合によっては、リア パネ ルからケーブルを取り外して隙間を空ける必要があります。
		- コンポーネントへの接触や確認作業を安全に行えない場合は、ラックからサーバを取り出 してください。 注意
	- c) サーバ上部カバーの取り外し (9ページ)の説明に従ってサーバから上部カバーを取り外します。
- ステップ **2** サーバから既存のストレージ コントローラ カードを取り外します。
	- シャーシには、取り付け前にカードを取り付ける必要があるプラスチック取り付けブラケット が含まれています。交換時には、ブラケットから古いカードを取り外してから、このアセンブ リをサーバーに取り付ける前に、新しいカードをブラケットに取り付ける必要があります。 (注)
	- a) 既存のカードから SAS/SATA ケーブルとすべての SuperCap ケーブルを外します。
	- b) カードの青色のイジェクト レバーを持ち上げ、マザーボードのソケットからカードを外します。
	- c) カードのキャリア フレームをまっすぐ持ち上げ、カードをマザーボード ソケットから外し、シャーシ ウォールの 2 つのペグからフレームを外します。
	- d) 既存のカードをプラスチック製のキャリア ブラケットから取り外します。保持タブを脇の方へ慎重に 押して、ブラケットからカードを持ち上げます。
- ステップ **3** 新しいストレージ コントローラ カードを取り付けます。
	- a) 新しいカードをプラスチック製のキャリア ブラケットに取り付けます。保持タブがカードの端を覆う ようにします。
- b) アセンブリをシャーシの上に配置し、カードの端をマザーボードのソケットの位置に合わせます。同 時に、キャリア ブラケットの後ろにある 2 つのスロットを、内側シャーシ ウォールのペグの位置に合 わせます。
- c) カードの両隅を押し、ライザー ソケットにコネクタを装着します。同時に、キャリア フレームのス ロットが内側シャーシ ウォールのペグに収まっていることを確認します。
- d) カードの青色のイジェクト レバーを完全に閉じ、ソケットにカードを固定します。
- e) 新しいカードに SAS/SATA ケーブルとすべての SuperCap ケーブルを接続します。
- 初めて取り付ける場合は、ケーブル配線の手順についてストレージ [コントローラのケーブル](cisco-nexus-dashboard-hardware-setup-guide-ucs225m6_appendix3.pdf#nameddest=unique_82) コネクタ [とバックプレーン](cisco-nexus-dashboard-hardware-setup-guide-ucs225m6_appendix3.pdf#nameddest=unique_82)を参照してください。
- ステップ **4** 上部カバーをサーバに再度取り付けます。
- ステップ **5** サーバをラックの元の位置に戻し、ケーブルを再度接続したら、電源ボタンを押してサーバの電源を入れ ます。
- ステップ **6** スタンドアロン モードでサーバーが実行されている場合、Cisco UCS Host Upgrade Utility を使用してコント ローラ ファームウェアを更新し、コントローラの正しい suboem id をプログラムします。
	- スタンドアロン モードのみで実行されているサーバ:コントローラ ハードウェア (UCSC-RAID-M6HDおよびUCSC-SAS-M6HD)を交換した後に、ファームウェアの現在のバー ジョンが更新バージョンと同じであった場合でも、Cisco UCS Host Upgrade Utility(HUU)コン トローラのファームウェアの更新を実行する必要があります。これは、コントローラのsuboem-id をサーバSKU用の正しい値にプログラムするために必要です。これを行わないと、ドライブの 一覧がソフトウェアで正しく表示されないことがあります。この問題は、UCSM モードで制御 されるサーバには影響しません。 (注)

サーバのコンポーネントを互換性のあるレベルにするユーティリティをダウンロードして使用 する手順については、ご使用の Cisco IMC リリースの [HUU](http://www.cisco.com/c/en/us/support/servers-unified-computing/ucs-c-series-rack-servers/products-user-guide-list.html) ガイドを参照してください: HUU [ガイド](http://www.cisco.com/c/en/us/support/servers-unified-computing/ucs-c-series-rack-servers/products-user-guide-list.html)。

図 **21 :** ストレージ コントローラ カードの位置

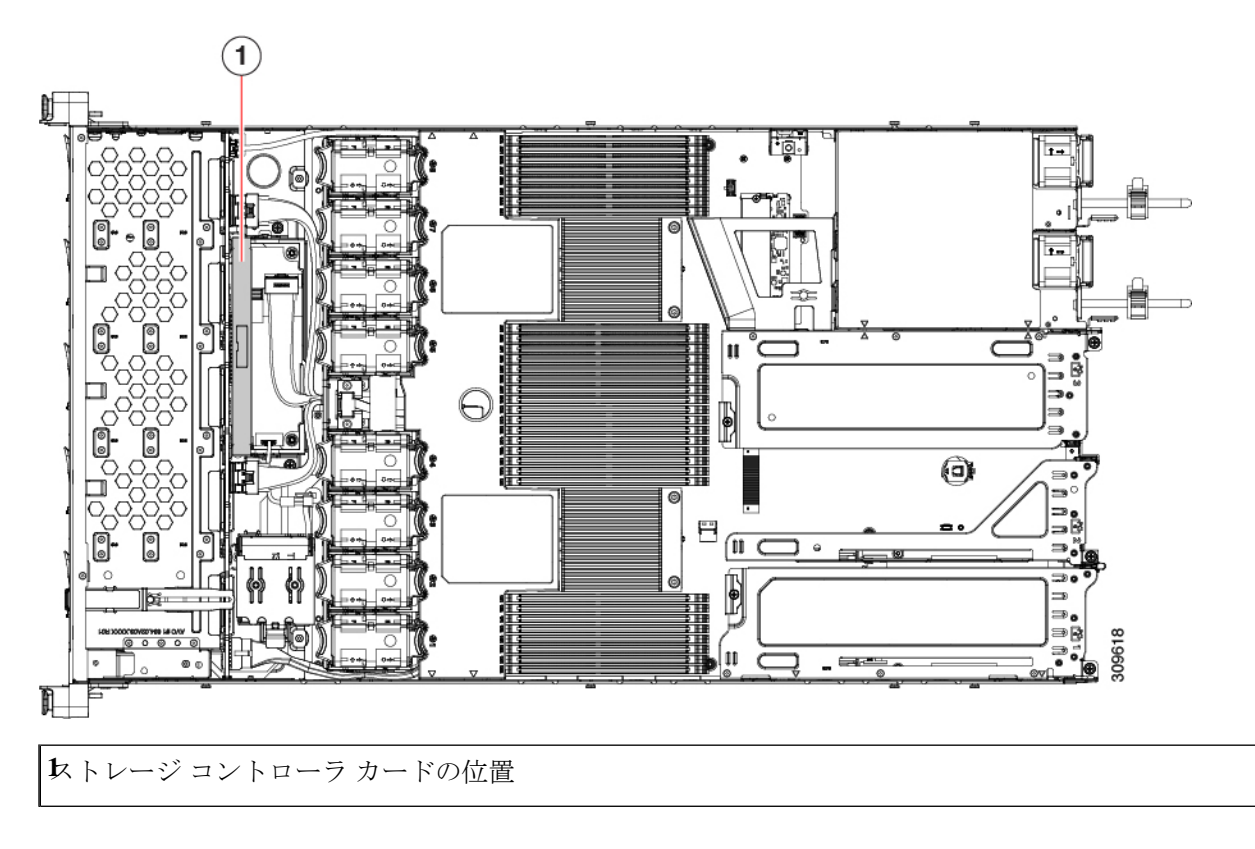

# **Supercap の交換 (RAID バックアップ)**

このサーバには、1 台の Supercap ユニットを取り付けることができます。ユニットは、冷却 ファン モジュール列の中央にあるブラケットに取り付けます。

Supercapは、キャッシュのNANDフラッシュへのオフロードによる急な電源喪失に備えてディ スク ライトバック キャッシュ DRAM を約 3 年間バックアップします。

- ステップ1 次のようにして、サーバにコンポーネントを取り付ける準備をします。
	- a) サーバのシャットダウンと電源切断 (7 ページ)の説明に従って、サーバをシャットダウンして電源 を切ります。
	- b) 上部カバーを取り外せるように、サーバをラックの前方に引き出します。場合によっては、リア パネ ルからケーブルを取り外して隙間を空ける必要があります。
		- コンポーネントへの接触や確認作業を安全に行えない場合は、ラックからサーバを取り出 してください。 注意
	- c) サーバ上部カバーの取り外し (9ページ)の説明に従ってサーバから上部カバーを取り外します。
- ステップ **2** 既存の Supercap を取り外します。
	- a) 既存の Supercap から Supercap ケーブルを外します。
	- b) 固定タブを横に押し、Supercap を取り外し可能なエアー バッフルのブラケットに固定しているヒンジ 付きラッチを開きます。
	- c) ブラケットから Supercap を持ち上げて外し、横に置きます。
- ステップ **3** 新しい Supercap を取り付けます。
	- a) 新しい SuperCap を、取り付けブラケット内に取り付けます。
	- b) Supercap のヒンジ付きプラスチック製クリップを閉じます。カチッと音がするまで、固定タブを押し 下げます。
	- c) RAID コントローラ カードからの Supercap ケーブルを、新しい Supercap ケーブルのコネクタに接続し ます。
- ステップ **4** 上部カバーをサーバに再度取り付けます。
- ステップ **5** サーバをラックの元の位置に戻し、ケーブルを再度接続したら、電源ボタンを押してサーバの電源を入れ ます。

**1**固定タブ **2**ヒンジ付きラッチ

# ブート最適化 **M.2 RAID** コントローラ モジュールの交換

Cisco ブート最適化 M.2 RAID コントローラ モジュールを、マザーボード上のミニストレージ モジュール ソケットに接続します。2 台の SATA M.2 ドライブ用のスロットが備わっており、 RAID 1 アレイと JBOD モードで SATA M.2 ドライブを制御できるようになっています。

## **Cisco** ブート最適化 **M.2 RAID** コントローラの交換

このトピックでは、Cisco ブート最適化 M.2 RAID コントローラを取り外して交換する方法に ついて説明します。コントローラ ボードの上部には1つのM.2 ソケット (スロット1) と、そ の下側に1つの M.2 ソケット (スロット 2) があります。

- ステップ **1** サーバのシャットダウンと電源切断 (7 ページ)の説明に従って、サーバをシャットダウンして電源を 切ります。
- ステップ2 上部カバーを取り外せるように、サーバをラックの前方に引き出します。場合によっては、リアパネルか らケーブルを取り外して隙間を空ける必要があります。
	- コンポーネントへの接触や確認作業を安全に行えない場合は、ラックからサーバを取り出して ください。 注意

ステップ **3** サーバ上部カバーの取り外し (9 ページ)の説明に従ってサーバから上部カバーを取り外します。

ステップ **4** CPU 2 と PCIe ライザー 3 の間にあるエアー バッフルを持って取り外します。

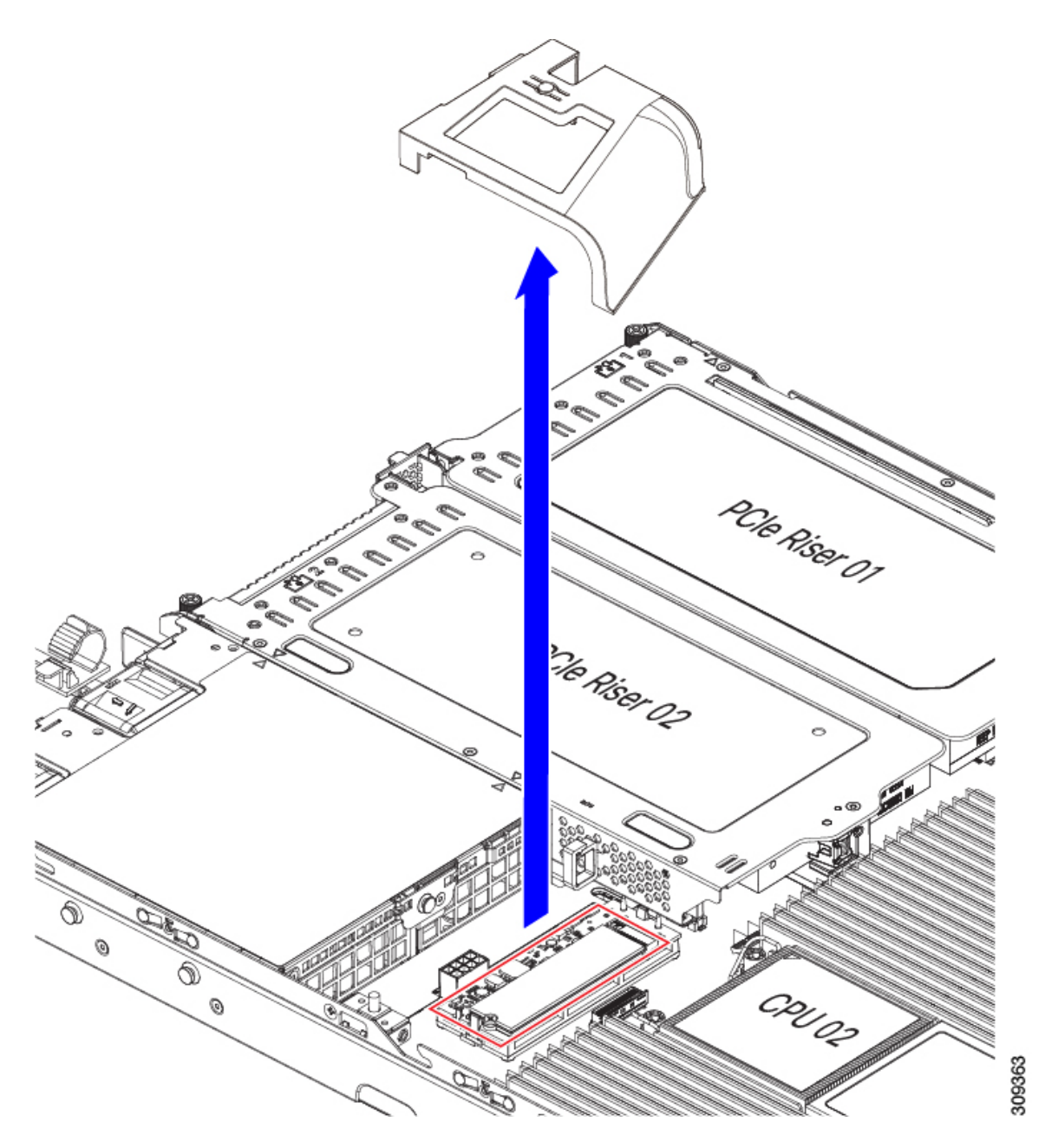

ステップ **5** マザーボード ソケットからコントローラを取り外します。 a) CPU 2 のすぐ後ろのソケットにあるコントローラの位置を確認します。

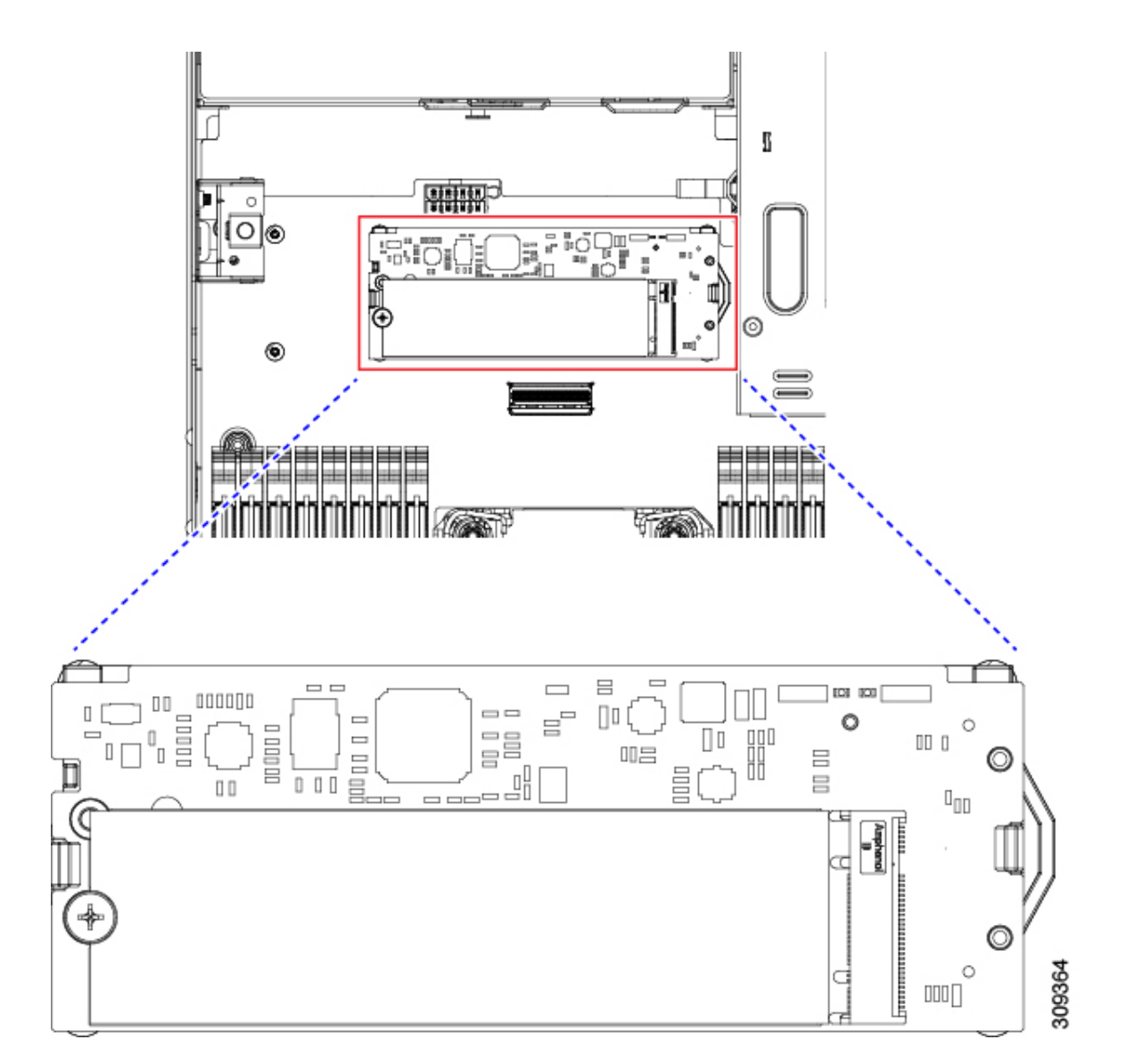

- b) コントローラ ボードの両端で、キャリアを固定しているクリップを外側に押します。
- c) コントローラの両端を持ち上げ、マザーボードのソケットから外します。
- d) キャリアを静電気防止シートの上に置きます。

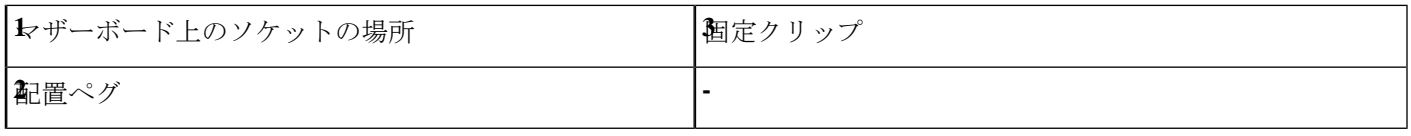

- ステップ **6** 古いコントローラから交換用コントローラに SATA M.2 ドライブを変える場合は、交換用コントローラを 取り付ける前に、次の操作を行ってください。
	- ドライブ上で以前設定されたボリュームとデータは、M.2 ドライブを新しいコントローラに変 えるときに保持されます。システムは、ドライブにインストールされている既存の OS を起動 します。 (注)
- a) No. 1 プラス ドライバを使用して、M.2 ドライブをキャリアに固定している 1 本のネジを取り外しま す。
- b) キャリアのソケットから M. 2 ドライブを持ち上げます。
- c) 交換用 M.2 ドライブをコントローラ ボードのソケット上に置きます。
- d) M.2ドライブを下に向け、コネクタの終端をキャリアのソケットに挿入します。M.2ドライブのラベル が上向きになっている必要があります。
- e) M.2 ドライブをキャリアに押し込みます。
- f) M.2 SSD の終端をキャリアに固定する 1 本のネジを取り付けます。
- g) コントローラの電源を入れ、2 番目の M.2 ドライブを取り付けます。

図 **22 : Cisco** ブート最適化 **M.2 RAID** コントローラ(**M.2** ドライブの取り付けの表示)

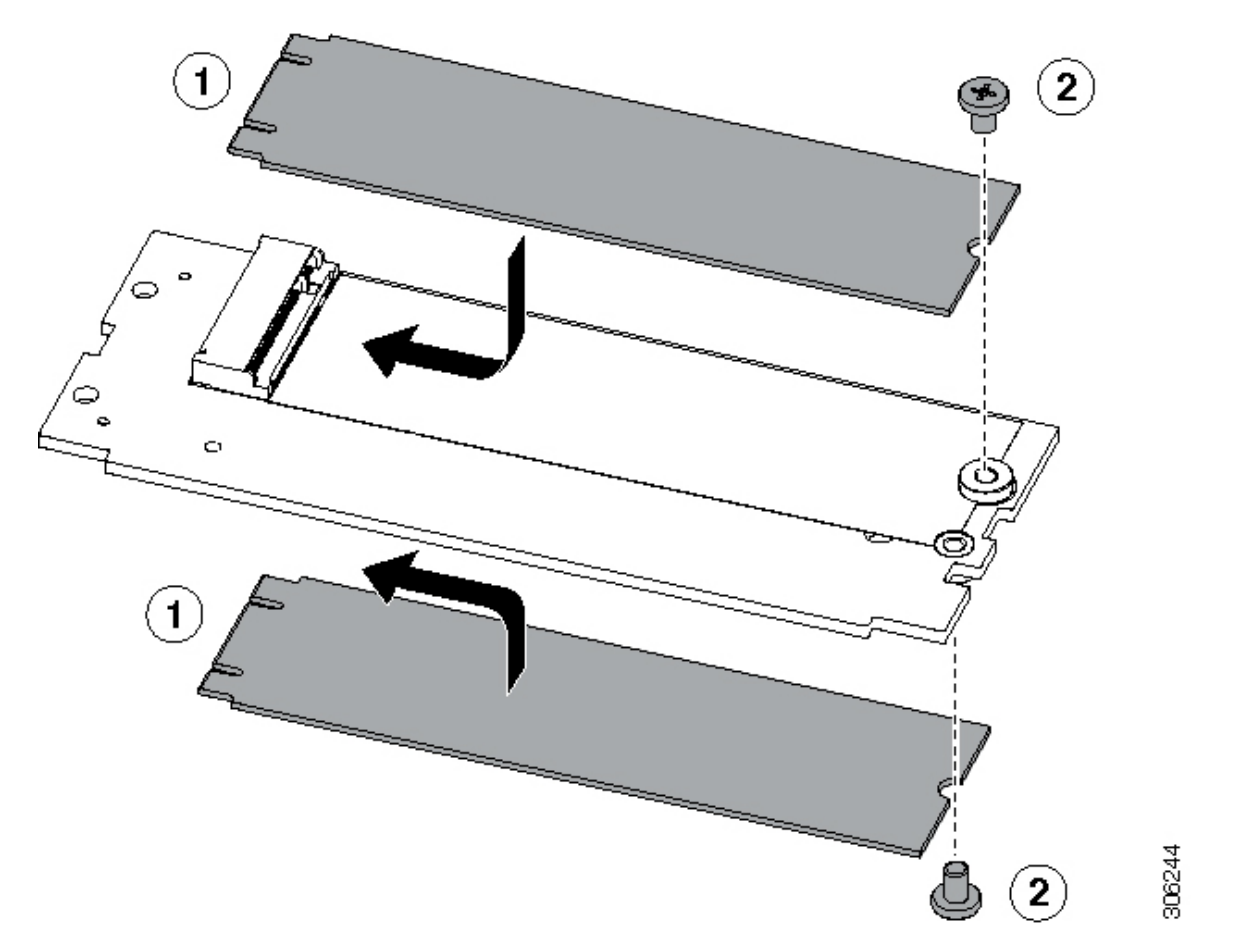

- ステップ7 マザーボード上のソケットにコントローラを取り付けます。
	- a) コントローラのコネクタを下向きにし、マザーボードのソケットと同じ端で、コントローラをソケッ ト上に置きます。2 つの配置ペグは、コントローラの 2 つの穴と一致する必要があります。
	- b) 2つのペグがコントローラの2つの穴を通過するように、コントローラのソケットの端をゆっくりと押 し下げます。
	- c) 固定クリップが両端でカチッと音がしてロックされるまで、コントローラを押し下げます。

ステップ **8** 上部カバーをサーバに再度取り付けます。

ステップ **9** サーバをラックの元の位置に戻し、ケーブルを再度接続したら、電源ボタンを押してサーバの電源を入れ ます。

# シャーシ侵入スイッチの交換

シャーシ侵入スイッチは、シャーシからカバーが取り外されるたびにシステム イベント ログ (SEL)にイベントを記録するセキュリティ機能(オプション)です。

- ステップ **1** 次のようにして、サーバにコンポーネントを取り付ける準備をします。
	- a) サーバのシャットダウンと電源切断 (7 ページ)の説明に従って、サーバをシャットダウンして電源 を切ります。
	- b) 上部カバーを取り外せるように、サーバをラックの前方に引き出します。場合によっては、リア パネ ルからケーブルを取り外して隙間を空ける必要があります。
		- コンポーネントへの接触や確認作業を安全に行えない場合は、ラックからサーバを取り出 してください。 注意
	- c) サーバ上部カバーの取り外し (9ページ) の説明に従ってサーバから上部カバーを取り外します。
- ステップ **2** 次のようにして、既存の侵入スイッチを取り外します。
	- a) マザーボードのソケットから侵入スイッチ ケーブルを外します。
	- b) No. 1 プラス ドライバを使用して、スイッチ機構をシャーシ側面に固定している 1 本のネジを緩めて取 り外します。
	- c) スイッチ機構をまっすぐ上にスライドさせて、シャーシのクリップから外します。
- ステップ **3** 次のようにして、新しい侵入スイッチを取り付けます。
	- a) スイッチ機構を下へスライドさせ、ネジ穴が合うようにシャーシ側面のクリップにはめ込みます。
	- b) No. 1 プラス ドライバを使用して、スイッチ機構をシャーシ側面に固定する 1 本のネジを取り付けま す。
	- c) マザーボードのソケットにスイッチ ケーブルを接続します。
- ステップ **4** カバーをサーバに再度取り付けます。
- ステップ **5** サーバをラックの元の位置に戻し、ケーブルを再度接続したら、電源ボタンを押してサーバの電源を完全 に投入します。

### 図 **23 :** 侵入スイッチの位置

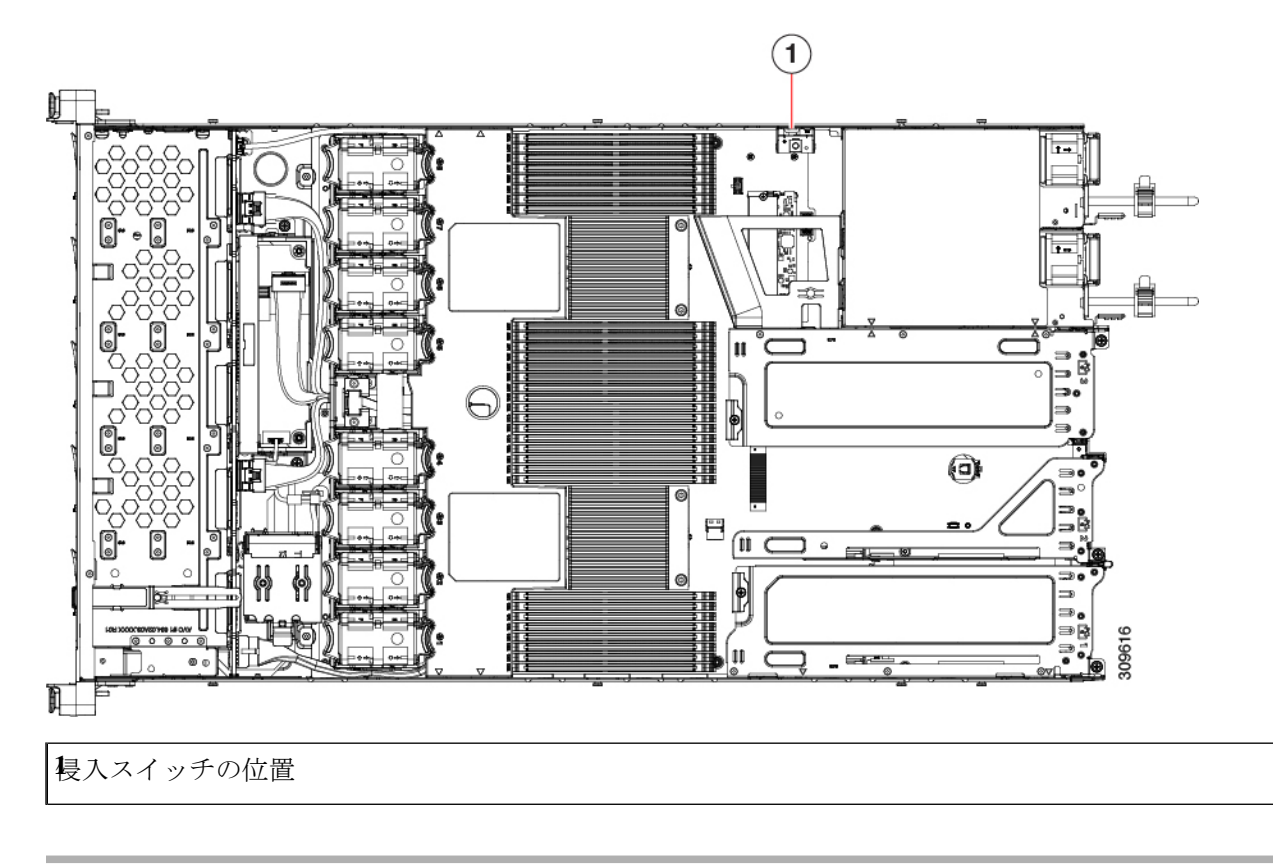

# トラステッドプラットフォームモジュール(**TPM**)の取 り付け

信頼されたプラットフォーム モジュール (TPM) は小型の回路基板であり、マザーボードの ソケットに取り付けて一方向ネジで固定します。

## **TPM** に関する考慮事項

- このサーバは、TPM バージョン 1.2 または TPM バージョン 2.0 のいずれかをサポートし ます。
- TPM の現場交換はサポートされていません。サーバに TPM が取り付けられていない場合 にのみ、工場出荷後に TPM を取り付けることができます。
- サーバに既に TPM 1.2 が取り付けられている場合、TPM 2.0 にアップグレードすることは できません。サーバに既存の TPM がない場合、TPM 2.0 を取り付けることができます。
- TPM 2.0 が応答不能になった場合、サーバを再起動します。

## **TPM** の取り付けおよび有効化

 $\mathscr{D}$ 

TPM の現場交換はサポートされていません。サーバに TPM が取り付けられていない場合にの み、工場出荷後に TPM を取り付けることができます。 (注)

ここでは、TPM を取り付けて有効化するときの手順について説明します。この手順は、ここ で示す順序で実行する必要があります。

- **1.** TPM ハードウェアの取り付け
- **2.** BIOS での TPM サポートの有効化
- **3.** BIOS での Intel TXT 機能の有効化

### **TPM** ハードウェアの取り付け

- ステップ **1** 次のようにして、サーバにコンポーネントを取り付ける準備をします。
	- a) サーバのシャットダウンと電源切断 (7 ページ)の説明に従って、サーバをシャットダウンして電源 を切ります。
	- b) 上部カバーを取り外せるように、サーバをラックの前方に引き出します。場合によっては、リア パネ ルからケーブルを取り外して隙間を空ける必要があります。
		- コンポーネントへの接触や確認作業を安全に行えない場合は、ラックからサーバを取り出 してください。 注意
	- c) サーバ上部カバーの取り外し (9ページ) の説明に従ってサーバから上部カバーを取り外します。
- ステップ **2** PCIe ライザー 2 にカードが取り付けられているかどうかを確認します。
	- PCIeライザー2にカードが取り付けられていない場合は、TPMソケットにアクセスできます。次のス テップに進みます。
	- PCIe ライザー 2 にカードが取り付けられている場合は、シャーシから PCIe ライザー アセンブリを取 り外してスペースを空け、次のステップに進みます。PCIe ライザーを取り外す方法については、PCIe カードの交換 (54ページ)を参照してください。

ステップ **3** 次のようにして、TPM を取り付けます。

a) 以下に示されているように、マザーボード上の TPM ソケットを確認します。

安全確保のために、TPM は一方向ネジを使用して取り付けます。このネジは一般的なドライ バでは取り外せません。 (注)

- b) TPM 回路基板の下部にあるコネクタとマザーボードの TPM ソケットの位置を合わせます。TPM ボー ドのネジ穴を TPM ソケットに隣接するネジ穴の位置を合わせます。
- c) TPM を均等に押し下げて、マザーボード ソケットにしっかりと装着します。
- d) 一方向ネジを 1 本取り付けて、TPM をマザーボードに固定します。
- e) PCIe ライザー アセンブリを取り外してスペースを空けた場合は、ここでサーバに戻します。
- ステップ **4** カバーをサーバに再度取り付けます。
- ステップ **5** サーバをラックの元の位置に戻し、ケーブルを再度接続したら、電源ボタンを押してサーバの電源を完全 に投入します。

図 **24 :** マザーボード上の **TPM** ソケットの位置

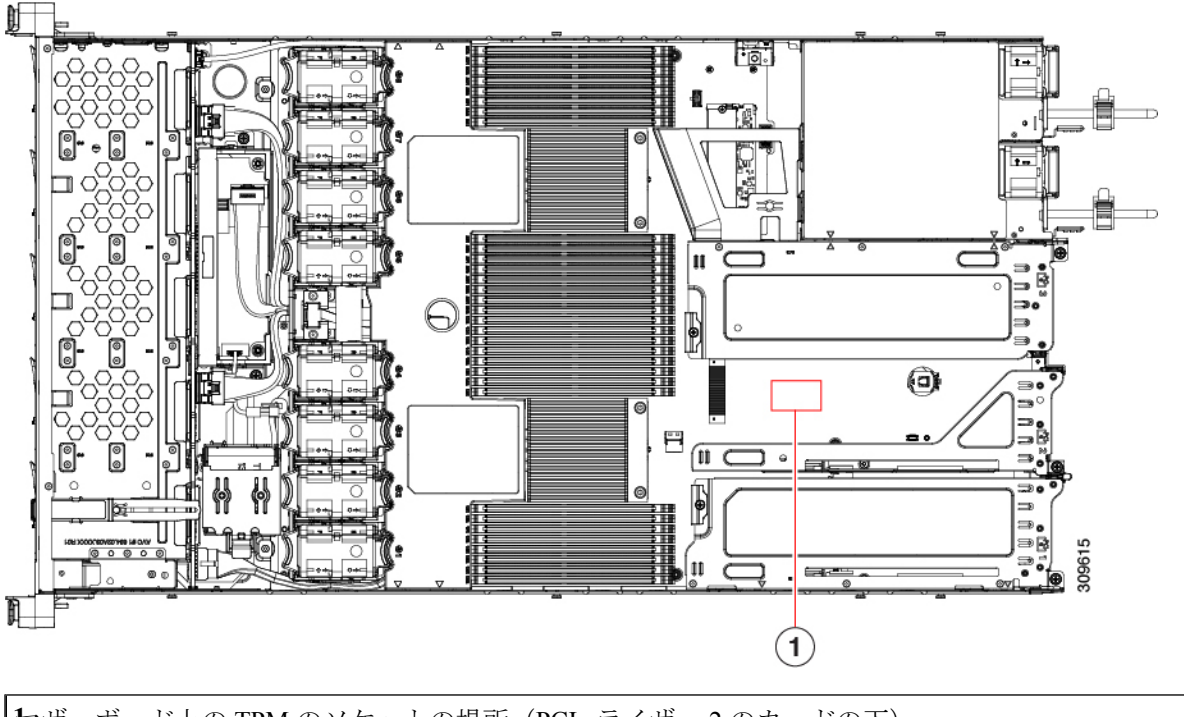

**1**マザーボード上の TPM のソケットの場所(PCIe ライザー 2 のカードの下)

ステップ **6** BIOS での TPM サポートの有効化 (72 ページ)に進みます。

## **BIOS** での **TPM** サポートの有効化

ハードウェアを取り付けたら、BIOS で TPM のサポートを有効にする必要があります。
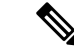

- この手順を実行する前に、BIOS 管理者パスワードを設定する必要があります。このパスワー ドを設定するには、システム ブート中にプロンプトが表示されたときに **F2** キーを押して、 BIOS セットアップ ユーティリティを開始します。[Security] > [Set Administrator Password] に移 動し、プロンプトに従って新しいパスワードを 2 回入力します。 (注)
- ステップ **1** TPM サポートを有効にします。
	- a) ブートアップ中に F2 プロンプトが表示されたら、F2 を押して BIOS セットアップに入ります。
	- b) BIOS 管理者パスワードを使用して、BIOS Setup ユーティリティにログインします。
	- c) [BIOS Setup Utility] ウィンドウで、[Advanced] タブを選択します。
	- d) [Trusted Computing] を選択し、[TPM Security Device Configuration] ウィンドウを開きます。
	- e) [TPM SUPPORT] を [Enabled] に変更します。
	- f) **F10** を押して設定を保存し、サーバをリブートします。
- ステップ **2** TPM のサポートがイネーブルになっていることを確認します。
	- a) ブートアップ中に F2 プロンプトが表示されたら、F2 を押して BIOS セットアップに入ります。
	- b) BIOS 管理者パスワードを使用して、BIOS Setup ユーティリティにログインします。
	- c) [詳細 (Advanced) ] タブを選択します。
	- d) [Trusted Computing] を選択し、[TPM Security Device Configuration] ウィンドウを開きます。
	- e) [TPM SUPPORT] と [TPM State] が [Enabled] であることを確認します。

# **PCB** アセンブリ **(PCBA)** のリサイクル

PCBAはサーバの板金部に固定されています。PCBAをリサイクルする前に、トレイからPCBA を取り外す必要があります。PCBA はさまざまなタイプの留め具で固定されます。

#### 始める前に

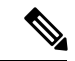

(注)

リサイクル業者のみ。この手順は、標準のフィールドサービスオプションではありません。こ の手順は適切な処分のための電子機器を要求するリサイクル業者ためのものであり、エコデザ インと e 廃棄物規制に準拠しています。

プリント基板アセンブリ (PCBA) を取り外すには、次の要件を満たしている必要があります。

- サーバを施設の電源から取り外す必要があります。
- サーバを機器ラックから取り外す必要があります。

• サーバの上部カバーを取り外す必要があります。サーバ上部カバーの取り外し (9 ペー ジ) を参照してください。

次のツールが必要です。

- プライヤー
- T10 トルクス ドライバ

ステップ1 PCBAの取り付けネジを見つけます。

次の図は、取り付けネジと留め具の位置を示しています。

図 **25 : UCS C225 M6 PCBA** を取り外すためのネジの位置

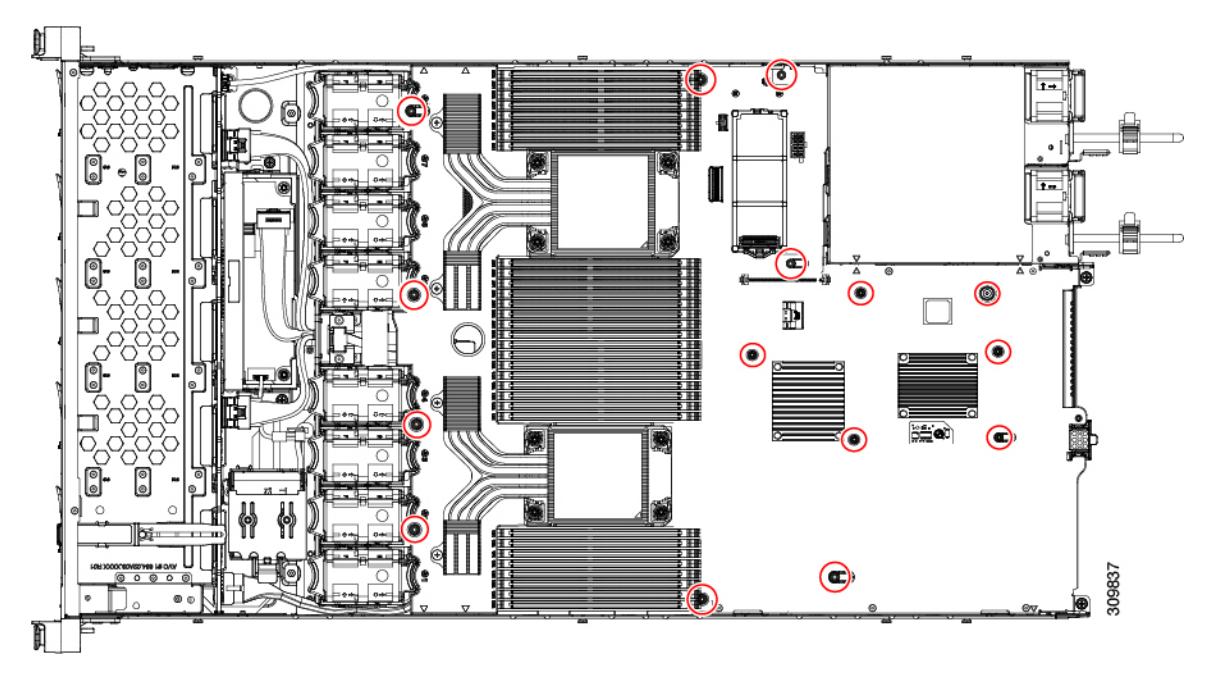

- ステップ **2** T10 トルクスドライバを使用して、示されているネジをすべて取り外します。
- ステップ **3** 板金から PCBA を取り外し、それぞれの廃棄物およびリサイクル規制に従って廃棄してください。

# サービス **DIP** スイッチ、ヘッダーおよびジャンパ

このサーバーには、特定のサービスおよびデバッグ機能で使用できるスイッチ (SW4) とヘッ ダー (CN4) があります。

ここでは、次の内容について説明します。

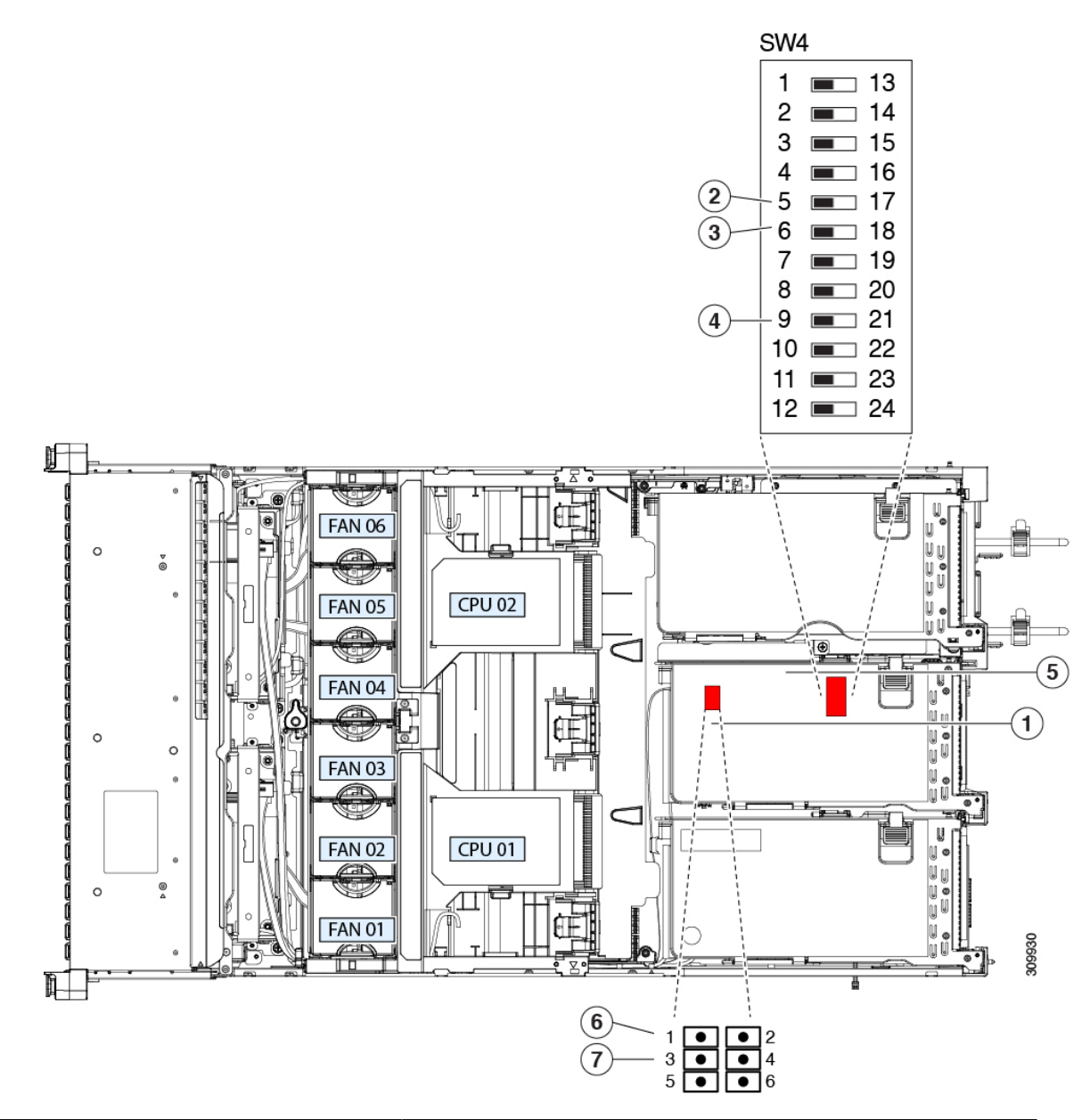

#### 図 **26 : DIP** スイッチおよびサービス ヘッダー ブロック **SW4** および **CN4** の場所

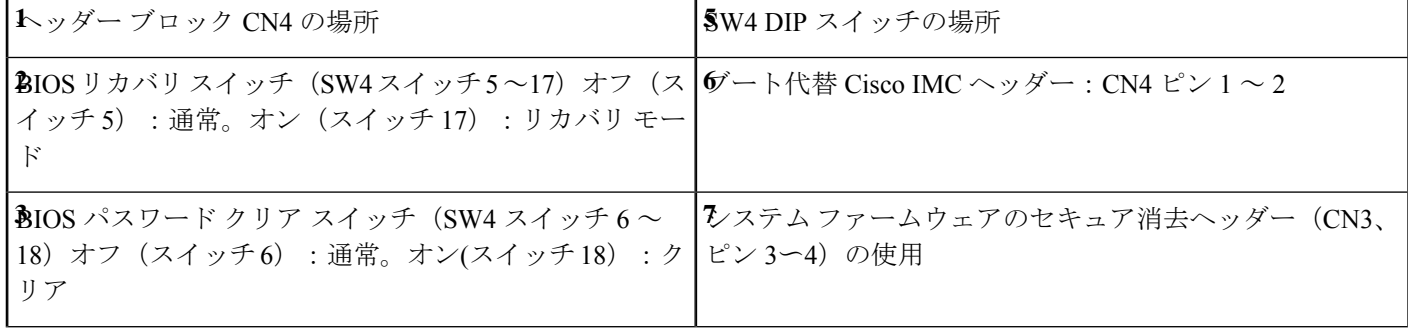

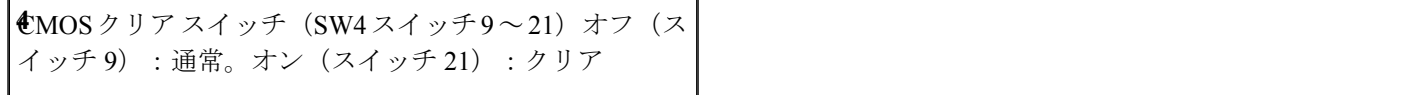

## **BIOS** リカバリ ヘッダー (SW4、ピン 5 ~ 17)の使用

BIOS が破損すると、どのステージで破損しているかにより、さまざまな動作が発生すること があります。

• BIOS BootBlock が破損すると、システムが次のメッセージで停止する場合もあります。

Initializing and configuring memory/hardware

- BootBlock の破損ではない場合、次のようなメッセージが表示されます。
- \*\*\*\*BIOS FLASH IMAGE CORRUPTED\*\*\*\* Flash a valid BIOS capsule file using Cisco IMC WebGUI or CLI interface. IF Cisco IMC INTERFACE IS NOT AVAILABLE, FOLLOW THE STEPS MENTIONED BELOW. 1. Connect the USB stick with bios.cap file in root folder. 2. Reset the host. IF THESE STEPS DO NOT RECOVER THE BIOS 1. Power off the system. 2. Mount recovery jumper. 3. Connect the USB stick with bios.cap file in root folder. 4. Power on the system. Wait for a few seconds if already plugged in the USB stick. REFER TO SYSTEM MANUAL FOR ANY ISSUES.

上記のメッセージに示されているように、BIOS を回復する方法は 2 種類あります。まず、手 順 1 を試行します。この手順で BIOS が回復しない場合は、手順 2 を使用します。 (注)

### 手順 **1**:**bios.cap** リカバリ ファイルを使った再起動

- ステップ **1** BIOS 更新パッケージをダウンロードし、一時的な場所に保存して展開します。
- ステップ **2** 展開したリカバリ フォルダ内のファイルを、USB ドライブのルート ディレクトリにコピーします。リカ バリ フォルダにはこの手順に必要な bios.cap ファイルが含まれています。
	- bios.cap ファイルは、USB ドライブのルート ディレクトリにある必要があります。このファイ ルの名前を変更しないでください。USB ドライブは、FAT16 または FAT32 ファイル システム でフォーマットする必要があります。 (注)
- ステップ **3** USB ドライブをサーバの USB ポートに挿入します。
- ステップ **4** サーバーをリブートします。
- ステップ **5** フロント パネルの電源ボタンを押して、サーバを主電源モードに戻します。

サーバが、更新された BIOS ブート ブロックでブートします。BIOS が USB ドライブの有効な bios.cap ファ イルを検出すると、次のメッセージが表示されます。

Found a valid recovery file...Transferring to Cisco IMC System would flash the BIOS image now... System would restart with recovered image after a few seconds...

- ステップ **6** サーバの BIOS 更新が完了するのを待ってから、USB ドライブをサーバから取り外します。
	- BIOSの更新中に、Cisco IMCはサーバをシャットダウンし、画面が約10分間空白になります。 更新中は、電源コードを外さないでください。更新が完了すると、Cisco IMC はサーバの電源 を投入します。 (注)

### 手順 **2**:**BIOS** リカバリ **DIP** スイッチおよび **bios.cap** リカバリ ファイルの使用

- ステップ **1** BIOS 更新パッケージをダウンロードし、一時的な場所に保存して展開します。
- ステップ **2** 展開したリカバリフォルダ内のファイルを、USBドライブのルートディレクトリにコピーします。リカ バリ フォルダにはこの手順に必要な bios.cap ファイルが含まれています。
	- bios.cap ファイルは、USB ドライブのルート ディレクトリにある必要があります。このファ イルの名前を変更しないでください。USB ドライブは、FAT16 または FAT32 ファイル シス テムでフォーマットする必要があります。 (注)
- ステップ **3** サーバのシャットダウンと電源切断 (7 ページ)の説明に従って、サーバをシャットダウンして電源を 切ります。すべての電源装置から電源コードを外します。
- ステップ **4** 上部カバーを取り外せるように、サーバをラックの前方に引き出します。場合によっては、リア パネル からケーブルを取り外して隙間を空ける必要があります。
	- コンポーネントへの接触や確認作業を安全に行えない場合は、ラックからサーバを取り出し てください。 注意
- ステップ **5** サーバ上部カバーの取り外し (9 ページ)の説明に従ってサーバから上部カバーを取り外します。
- ステップ **6** サービス DIP スイッチ、ヘッダーおよびジャンパ (74 ページ)に図示されている DIP スイッチ、 SW4 を確認します。デフォルトの位置はスイッチ5(オフ:標準)です。BIOSリカバリモードに設定するに は、ピン 17 の位置に切り替えます(オン:リカバリ モード)。
- ステップ **7** AC 電源コードをサーバーに再度取り付けます。サーバーの電源がスタンバイ電源モードになります。
- ステップ **8** ステップ 2 で準備した USB メモリをサーバーの USB ポートに接続します。
- ステップ **9** フロント パネルの電源ボタンを押して、サーバを主電源モードに戻します。

サーバが、更新された BIOS ブート ブロックでブートします。BIOS が USB ドライブの有効な bios.cap ファイルを検出すると、次のメッセージが表示されます。

Found a valid recovery file...Transferring to Cisco IMC System would flash the BIOS image now... System would restart with recovered image after a few seconds...

- ステップ **10** サーバの BIOS 更新が完了するのを待ってから、USB ドライブをサーバから取り外します。
	- BIOS の更新中に、Cisco IMC はサーバをシャットダウンし、画面が約 10 分間空白になりま す。更新中は、電源コードを外さないでください。更新が完了すると、Cisco IMCはサーバの 電源を投入します。 (注)
- ステップ **11** サーバーが完全にブートした後に、サーバーの電源を再び切り、すべての電源コードを外します。
- ステップ **12** SW4 をピン 5 の位置に戻します(オフ:通常)。
- ステップ **13** 上部カバーを再度取り付け、サーバをラックに元どおりに配置し、電源コードおよびその他のケーブル を再度接続したら、電源ボタンを押してサーバの電源をオンにします。

## **BIOS** パスワード クリア スイッチ (SW4、ピン 6 ~ 18) の使用

SW4 DIP スイッチを使用すると、管理者パスワードをクリアできます。

- ステップ **1** サーバのシャットダウンと電源切断 (7 ページ)の説明に従って、サーバをシャットダウンして電源を 切ります。すべての電源装置から電源コードを外します。
- ステップ **2** 上部カバーを取り外せるように、サーバをラックの前方に引き出します。場合によっては、リア パネル からケーブルを取り外して隙間を空ける必要があります。

- ステップ **3** サーバ上部カバーの取り外し (9 ページ)の説明に従ってサーバから上部カバーを取り外します。
- ステップ **4** サービス DIP スイッチ、ヘッダーおよびジャンパ (74 ページ) に示されている SW4 DIP スイッチとピ ン 6 〜 18 の位置を確認します。

デフォルトの位置はピン6です(オフ:標準)。

- ステップ **5** BIOS パスワードをクリアするには、ピン 18 の位置に切り替えます(オン:クリア)。
- ステップ **6** 上部カバーと AC 電源コードをもう一度サーバに取り付けます。サーバの電源がスタンバイ電源モード になり、前面パネルの電源 LED がオレンジ色に点灯します。
- ステップ **7** 前面パネルの電源ボタンを押して、サーバを主電源モードに戻します。電源LEDが緑色になれば、サー バは主電源モードです。
	- リセットを完了するには、サーバ全体が再起動して主電源モードになるようにする必要があ ります。ホスト CPU が実行されていないと、ジャンパの状態は判別できません。 (注)
- ステップ **8** 電源ボタンを押し、サーバをシャットダウンしてスタンバイ電源モードにし、電流が流れないようにす るために AC 電源コードを抜きます。
- ステップ **9** サーバーの上部カバーを外します。
- ステップ **10** SW4 をピン 6 の位置に戻します(オフ:通常)。
	- SW4 をピン 6 の位置に戻さなかった場合、サーバーの電源を再投入するたびにパスワードが クリアされます。 (注)
- ステップ **11** 上部カバーを再度取り付け、サーバをラックに元どおりに配置し、電源コードおよびその他のケーブル を再度接続したら、電源ボタンを押してサーバの電源をオンにします。

コンポーネントへの接触や確認作業を安全に行えない場合は、ラックからサーバを取り出し てください。 注意

## **CMOS** クリア DIP スイッチ (SW4、ピン 9 ~ 21)の使用

システムがハング アップしたときにサーバーの CMOS 設定をクリアする手順は、以下のとお りです。たとえば、設定が正しくないためにサーバがハングアップしてブートしなくなった場 合に、このジャンパを使って設定を無効化し、デフォルト設定を使って再起動できます。

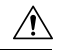

- CMOSをクリアすることによってカスタマイズされた設定が削除されるため、データが失われ 注意 ることがあります。このCMOSのクリア手順を使用する前にBIOSに必要なカスタマイズされ た設定を書き留めます。
- ステップ **1** サーバのシャットダウンと電源切断 (7 ページ)の説明に従って、サーバをシャットダウンして電源を 切ります。すべての電源装置から電源コードを外します。
- ステップ **2** 上部カバーを取り外せるように、サーバをラックの前方に引き出します。場合によっては、リア パネル からケーブルを取り外して隙間を空ける必要があります。
	- コンポーネントへの接触や確認作業を安全に行えない場合は、ラックからサーバを取り出し てください。 注意
- ステップ **3** サーバ上部カバーの取り外し (9 ページ)の説明に従ってサーバから上部カバーを取り外します。
- ステップ **4** サービス DIP スイッチ、ヘッダーおよびジャンパ (74 ページ) に示されている SW4 DIP スイッチとピ ン 9 〜 21 の位置を確認します。

デフォルトの位置はピン9です(オフ:標準)。

- ステップ **5** CMOS をクリアするには、ピン 21 の位置に切り替えます(オン:クリア)。
- ステップ **6** 上部カバーと AC 電源コードをもう一度サーバに取り付けます。サーバの電源がスタンバイ電源モード になり、前面パネルの電源 LED がオレンジ色に点灯します。
- ステップ **7** 前面パネルの電源ボタンを押して、サーバを主電源モードに戻します。電源LEDが緑色になれば、サー バは主電源モードです。
	- リセットを完了するには、サーバ全体が再起動して主電源モードになるようにする必要があ ります。ホスト CPU が実行されていないと、ジャンパの状態は判別できません。 (注)
- ステップ **8** 電源ボタンを押し、サーバをシャットダウンしてスタンバイ電源モードにし、電流が流れないようにす るために AC 電源コードを抜きます。
- ステップ **9** サーバーの上部カバーを外します。
- ステップ **10** SW4 をピン 9 の位置に戻します(オフ:通常)。
	- SW4 をピン 9 の位置に戻さなかった場合、サーバーの電源を再投入するたびにCMOS の設定 がデフォルトにリセットされます。 (注)
- ステップ **11** 上部カバーを再度取り付け、サーバをラックに元どおりに配置し、電源コードおよびその他のケーブル を再度接続したら、電源ボタンを押してサーバの電源をオンにします。

## **Cisco IMC** 代替イメージ起動ヘッダー (CN4、ピン1~2)の使用

この Cisco IMC デバッグ ヘッダーを使用して、Cisco IMC 代替イメージからシステムを強制的 に起動することができます。

- ステップ **1** サーバのシャットダウンと電源切断 (7 ページ)の説明に従って、サーバをシャットダウンして電源を 切ります。すべての電源装置から電源コードを外します。
- ステップ **2** 上部カバーを取り外せるように、サーバをラックの前方に引き出します。場合によっては、リア パネル からケーブルを取り外して隙間を空ける必要があります。
	- コンポーネントへの接触や確認作業を安全に行えない場合は、ラックからサーバを取り出し てください。 注意
- ステップ **3** サーバ上部カバーの取り外し (9 ページ)の説明に従ってサーバから上部カバーを取り外します。
- ステップ **4** ヘッダー ブロック CN4 のピン 1 ~ 2 の場所を確認します(サービス DIP スイッチ、ヘッダーおよびジャ ンパ (74 ページ)を参照)。
- ステップ **5** CN4 ピン 1 および 2 に 2 ピン ジャンパを取り付けます。
- ステップ **6** 上部カバーと AC 電源コードをもう一度サーバに取り付けます。サーバの電源がスタンバイ電源モード になり、前面パネルの電源 LED がオレンジ色に点灯します。
- ステップ **7** 前面パネルの電源ボタンを押して、サーバを主電源モードに戻します。電源LEDが緑色になれば、サー バは主電源モードです。
	- 次回 Cisco IMC にログインすると、次のようなメッセージが表示されます。 'Boot from alternate image' debug functionality is enabled. CIMC will boot from alternate image on next reboot or input power cycle. (注)
- ステップ **8** 電源ボタンを押し、サーバをシャットダウンしてスタンバイ電源モードにし、電流が流れないようにす るために AC 電源コードを抜きます。
- ステップ **9** サーバーの上部カバーを外します。
- ステップ **10** 取り付けたジャンパを取り外します。
	- ジャンパを取り外さないと、サーバの電源を再投入するか、または Cisco IMC を再起動する たびに、Cisco IMC 代替イメージからサーバが起動します。 (注)
- ステップ **11** 上部カバーを再度取り付け、サーバをラックに元どおりに配置し、電源コードおよびその他のケーブル を再度接続したら、電源ボタンを押してサーバの電源をオンにします。

## **Cisco IMC** パスワード デフォルト リセット ヘッダー(**CN4**、ピン **3** ~ 4) の使用

この Cisco IMC デバッグ ヘッダーを使用して、Cisco IMC パスワードを強制的にデフォルトに 戻すことができます。

- ステップ **1** サーバのシャットダウンと電源切断 (7 ページ)の説明に従って、サーバをシャットダウンして電源を 切ります。すべての電源装置から電源コードを外します。
- ステップ2 上部カバーを取り外せるように、サーバをラックの前方に引き出します。場合によっては、リアパネル からケーブルを取り外して隙間を空ける必要があります。
	- コンポーネントへの接触や確認作業を安全に行えない場合は、ラックからサーバを取り出し てください。 注意
- ステップ **3** サーバ上部カバーの取り外し (9 ページ)の説明に従ってサーバから上部カバーを取り外します。
- ステップ **4** ヘッダー ブロック CN4 のピン 3 ~ 4 の場所を確認します(サービス DIP スイッチ、ヘッダーおよびジャ ンパ (74 ページ)を参照)。
- ステップ **5** CN4 ピン 3 および 4 に 2 ピン ジャンパを取り付けます。
- ステップ **6** 上部カバーと AC 電源コードをもう一度サーバに取り付けます。サーバの電源がスタンバイ電源モード になり、前面パネルの電源 LED がオレンジ色に点灯します。
- ステップ **7** 前面パネルの電源ボタンを押して、サーバを主電源モードに戻します。電源LEDが緑色になれば、サー バは主電源モードです。
	- 次回 Cisco IMC にログインすると、次のようなメッセージが表示されます。 (注)

'Reset to default CIMC password' debug functionality is enabled. On input power cycle, CIMC password will be reset to defaults.

- ステップ **8** 電源ボタンを押し、サーバをシャットダウンしてスタンバイ電源モードにし、電流が流れないようにす るために AC 電源コードを抜きます。
- ステップ **9** サーバーの上部カバーを外します。
- ステップ **10** 取り付けたジャンパを取り外します。
	- このジャンパを取り外さないと、サーバの電源を入れ直すたびに Cisco IMC パスワードがデ フォルトにリセットされます。Cisco IMC をリブートする場合、このジャンパは影響しませ  $h_{\rm o}$ (注)
- ステップ **11** 上部カバーを再度取り付け、サーバをラックに元どおりに配置し、電源コードおよびその他のケーブル を再度接続したら、電源ボタンを押してサーバの電源をオンにします。

I

 $\overline{\phantom{a}}$ 

サーバの保守

翻訳について

このドキュメントは、米国シスコ発行ドキュメントの参考和訳です。リンク情報につきましては 、日本語版掲載時点で、英語版にアップデートがあり、リンク先のページが移動/変更されている 場合がありますことをご了承ください。あくまでも参考和訳となりますので、正式な内容につい ては米国サイトのドキュメントを参照ください。